檔 號: 保存年限:<sup>0399</sup>

### 中華民國醫師公會全國聯合會 函

地址:10688台北市大安區安和路一段29號 9樓

承辦人:黃佩宜 電話:(02)27527286#131 傳真: (02)2771-8392 Email: pei@mail.tma.tw

### 受文者:社團法人臺中市大臺中醫師公會

發文日期:中華民國111年3月21日 發文字號:全醫聯字第1110000943號 速別:普通件 密等及解密條件或保密期限: 附件:如文 (1110000943 Attach1.pdf、1110000943 Attach2.pdf、 1110000943\_Attach3.pdf)

主旨:衛生福利部中央健康保險署為使建置之檢驗(查)資料交換 平台系統更臻完善,刻正進行測試,請貴會鼓勵所屬會員 於系統關閉測試前踴躍參與測試,請查照。 說明:依衛生福利部中央健康保險署111年3月16日健保醫字第

1110660076號函(如附件)辦理。

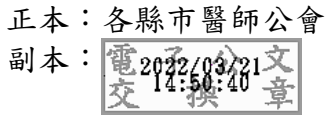

. . . . . . . . . . . . . . . . . . . . . . . . . . . . . . 裝 . . . . . . . . . . . . . . . . 訂 . . . . . . . . . . . . . . . . 線 . . . . . . . . . . . . . . . . . . . . . . . . . . .

### 理事長 邱 泰 源

檔 號: 保存年限:

### 衛生福利部中央健康保險署 函

地址:10634 臺北市大安區信義路三段140 號 聯絡人:李怡葶 聯絡電話:02-27065866 分機:2683 傳真: 02-27069043

3

電子郵件: A111240@nhi.gov.tw

### 受文者:中華民國醫師公會全國聯合會

發文日期:中華民國111年3月16日 發文字號:健保醫字第1110660076號 速別:最速件 密等及解密條件或保密期限: 附件:說明二、四 (A21030000I 1110660076 doc2 Attach1.pdf、 A21030000I\_1110660076\_doc2\_Attach2.pdf)

主旨:為使本署建置之檢驗(查)資料交換平台系統更臻完善,刻 正進行測試,請貴會鼓勵所屬會員於系統關閉測試前踴躍 參與測試,請查照。

說明:

. . . . . . . . . . . . . . . . . . . . . . . . . . . . . . 裝 . . . . . . . . . . . . . . . . 訂 . . . . . . . . . . . . . . . . 線 . . . . . . . . . . . . . . . . . . . . . . . . . . .

一、為協助基層診所及檢驗所資料整合,本署於110年7月規劃 建置檢驗(查)資料交換平台系統,前已請各醫療資訊廠

商、基層診所及檢驗所協助參與系統測試在案。

- 二、截至111年2月底,已有約20家基層診所及約8家檢驗所報名 參與測試,並有12家醫療資訊廠商來電洽詢平台相關資 訊,其中4家廠商刻正協助基層診所進行測試(附件1)。
- 三、由於此平台預計於近期結束測試階段並於6月正式上線,為 使系統測試回饋更臻完善,俾利系統功能更符合醫療院所 需求,請貴會鼓勵會員於系統關閉測試前踴躍參與測試。
- 四、相關操作手冊詳如附件2,亦可至本署VPN/下載專區/定時 上傳/檢驗(查)資料交換系統下載,對於平台或測試如有相

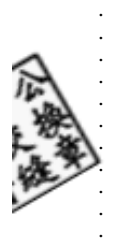

.

. . . . . . . . . . . . . . . . . . 裝 . . . . . . . . . . . . . . . . 訂 . . . . . . . . . . . . . . . . 線 . . . . . . . . . . . . . . . . . . . . . . . . . . .

關疑問,可洽本署承辦人李小姐,聯絡信箱:

A111240@nhi.gov.tw,聯絡電話: (02)2706-5866分機 2683。

五、副本抄送中華民國電腦商業同業公會全國聯合會(請轉知 鼓勵醫療資訊廠商協助基層診所及檢驗所參與測試)。

正本:中華民國醫師公會全國聯合會、社團法人中華民國醫事檢驗師公會全國聯合會 止本·T#氏四酉叩ムョエ曰ァ」』<br>副本:中華民國電腦商業同業公會全國聯合會(含附件)<mark>電2012/03/16文</mark>

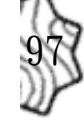

### 醫療院所參與檢驗(查)資料交換平台系統報名測試名單 製表日期:111年3月3日

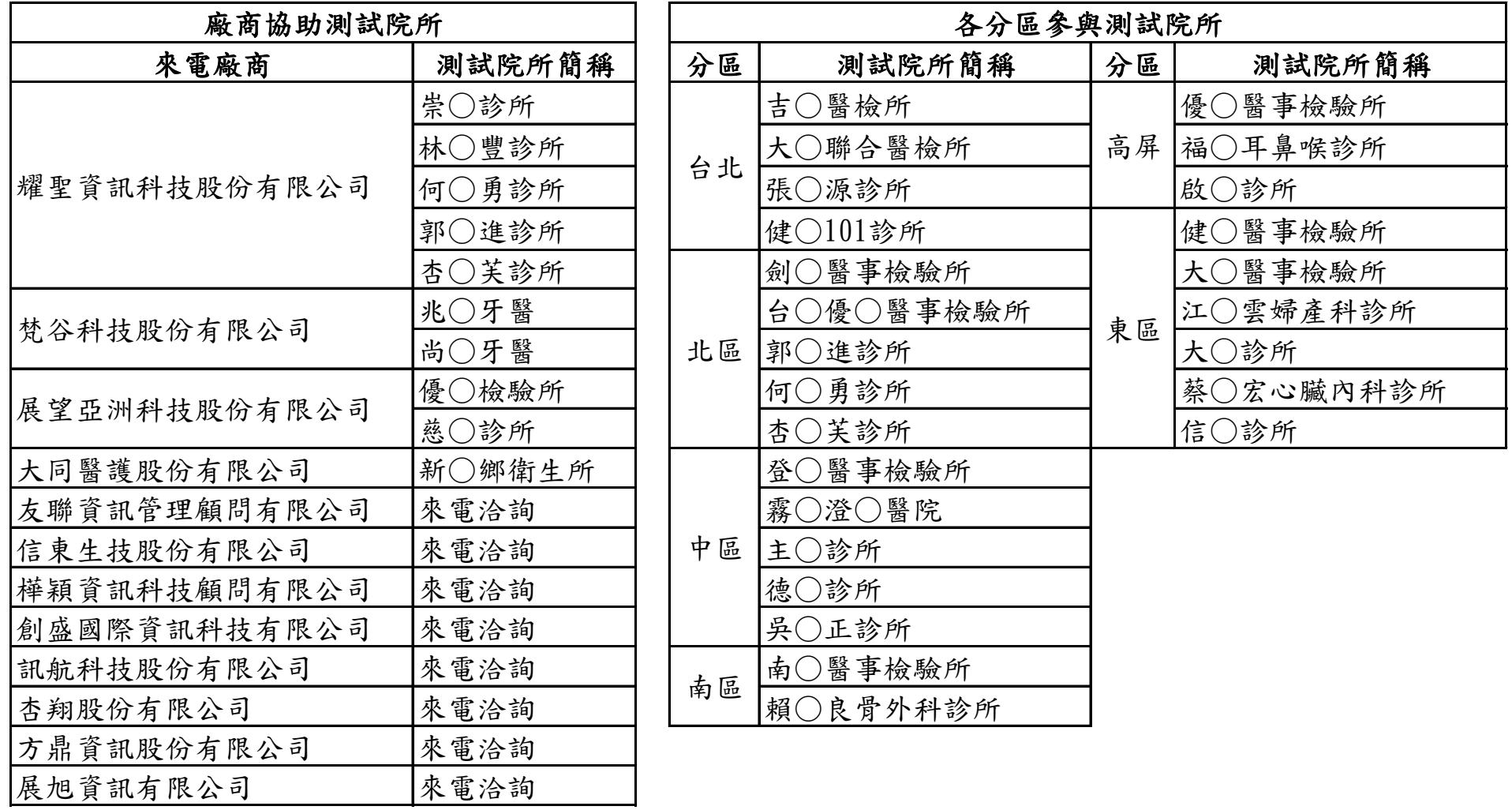

# 「健保檢驗(查)資料交換系統」使用者手冊

#### $\mathbf{B}$ 次

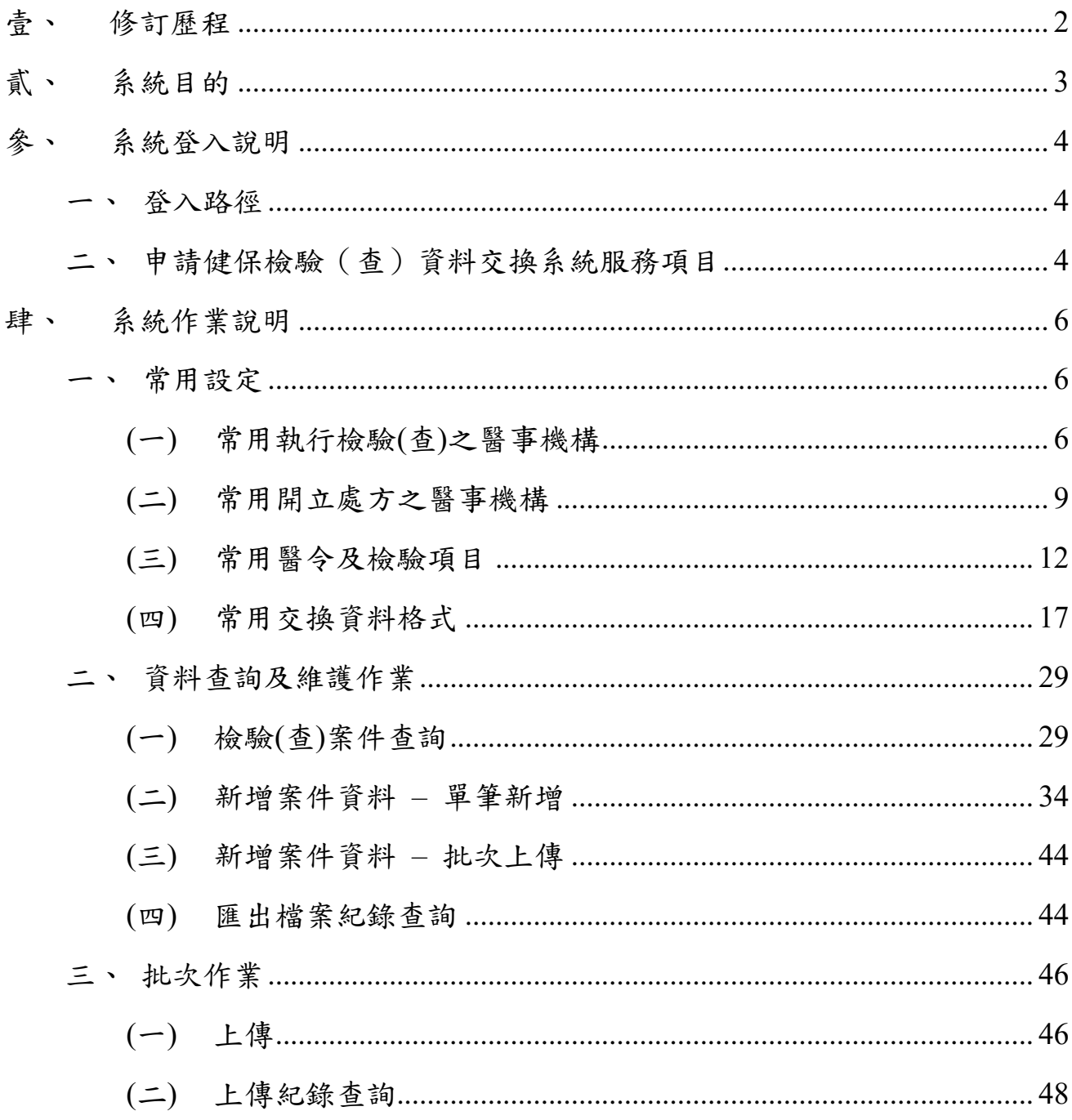

### <span id="page-5-0"></span>壹、 修訂歷程

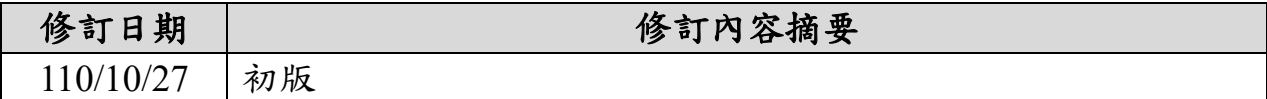

#### <span id="page-6-0"></span>貳、 系統目的

健保檢驗(查)資料交換系統係為協助醫療院所及檢驗所間轉/代檢案件 之資料整合,醫療院所及檢驗所可分別上傳基本資料段及檢驗(查)結果資料 段,系統將進行資料整併並可產製 CSV 或 xml 檔,提供下載俾利申報端進行 IAU 系統的檢驗(查)結果每日上傳作業。

此系統另提供院所客製化功能,包含常用機構及醫令設定、匯入及匯出 欄位格式之調整,優化使用者體驗,期能提升檢驗(查)結果上傳之作業效 率。

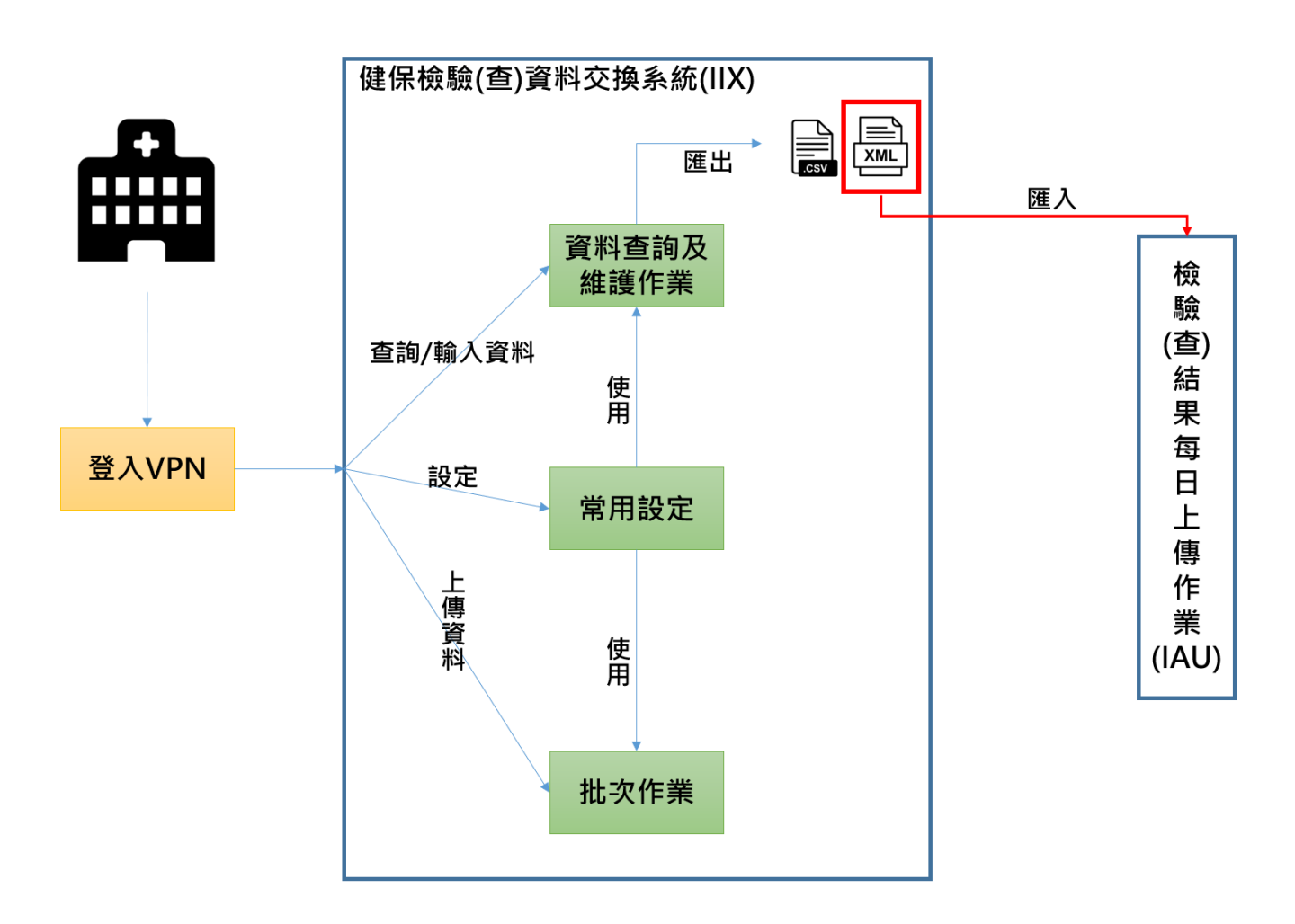

#### <span id="page-7-0"></span>參、 系統登入說明

#### <span id="page-7-1"></span>一、登入路徑

連結「健保資訊服務網系統 (VPN)」,網址為

[https://medvpn.nhi.gov.tw/](about:blank),請使用右方登入功能。

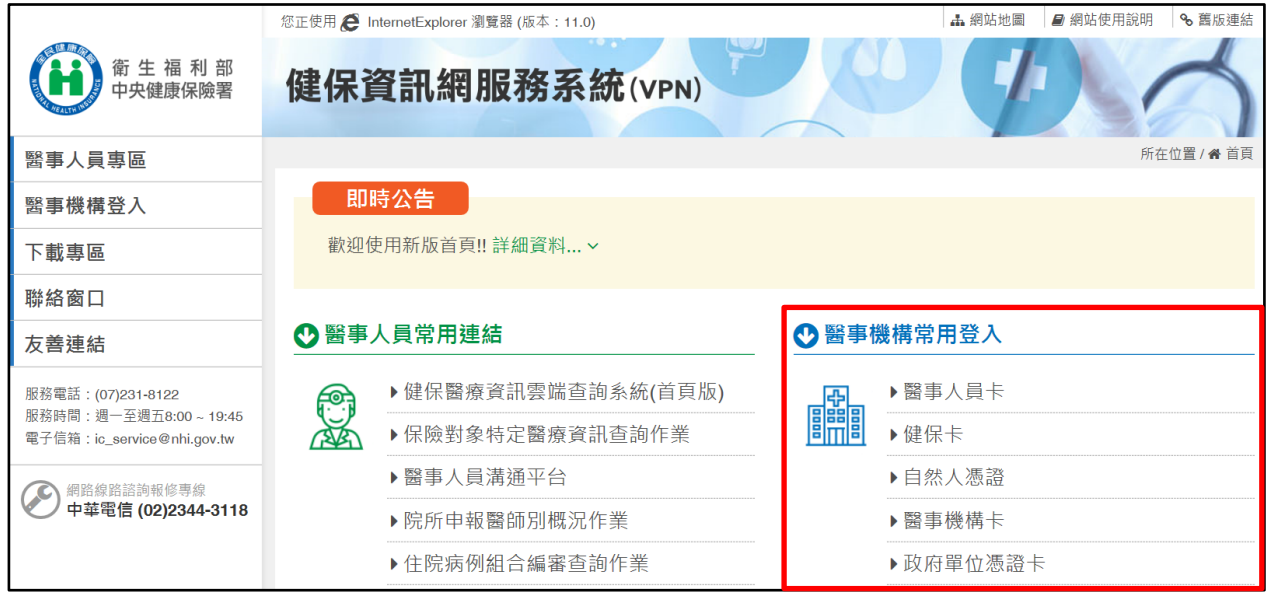

#### <span id="page-7-2"></span>二、申請健保檢驗(查)資料交換系統服務項目

首次使用「健保檢驗(查)資料交換系統」此服務項目者,請先依下 列說明完相關前置作業,方能使用此服務項目:

- (一)由機構管理者持「醫事人員卡」或「健保卡」或「自然人憑證」登入後, 執行下列作業:
	- 1. 執行「健保服務申請作業」,申請「健保檢驗(查)資料交換系 統」權限。
	- 2. 使用「機構使用者維護作業」,設定機構使用者。
	- 3. 使用「使用者授權管理作業」,設定使用者可使用之健保服務。

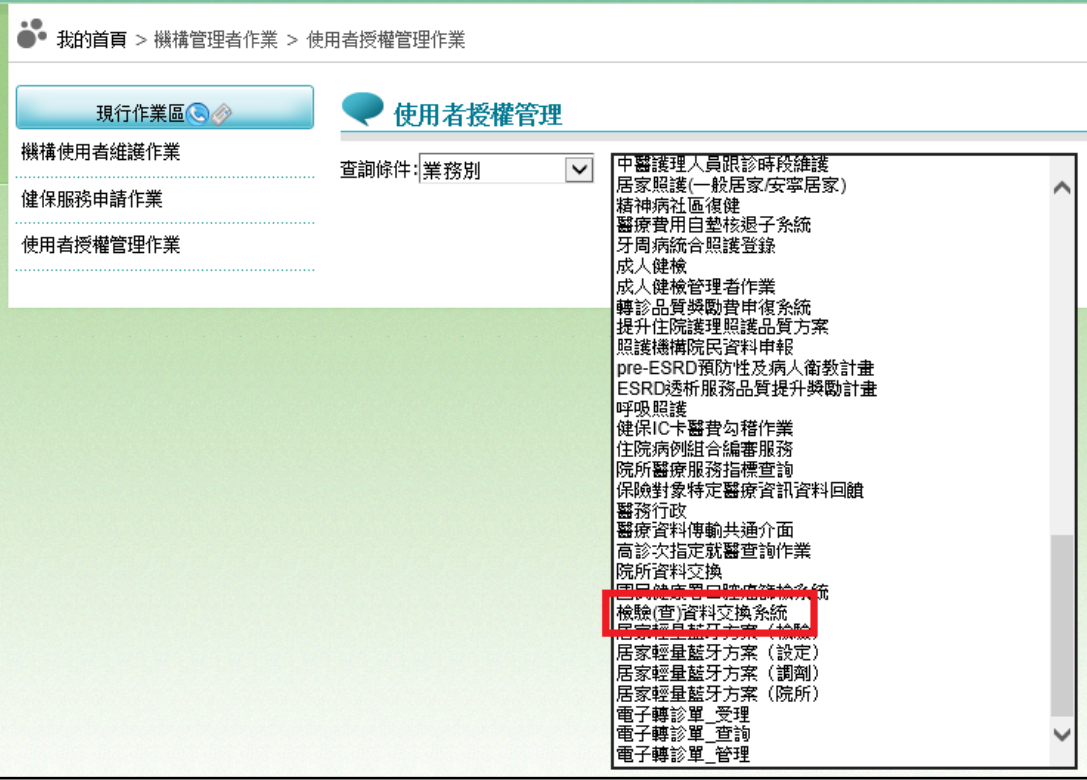

(二)相關細部作業說明,請參考「網站使用說明/電腦設定」之 STEP.3 權限管 理設定。

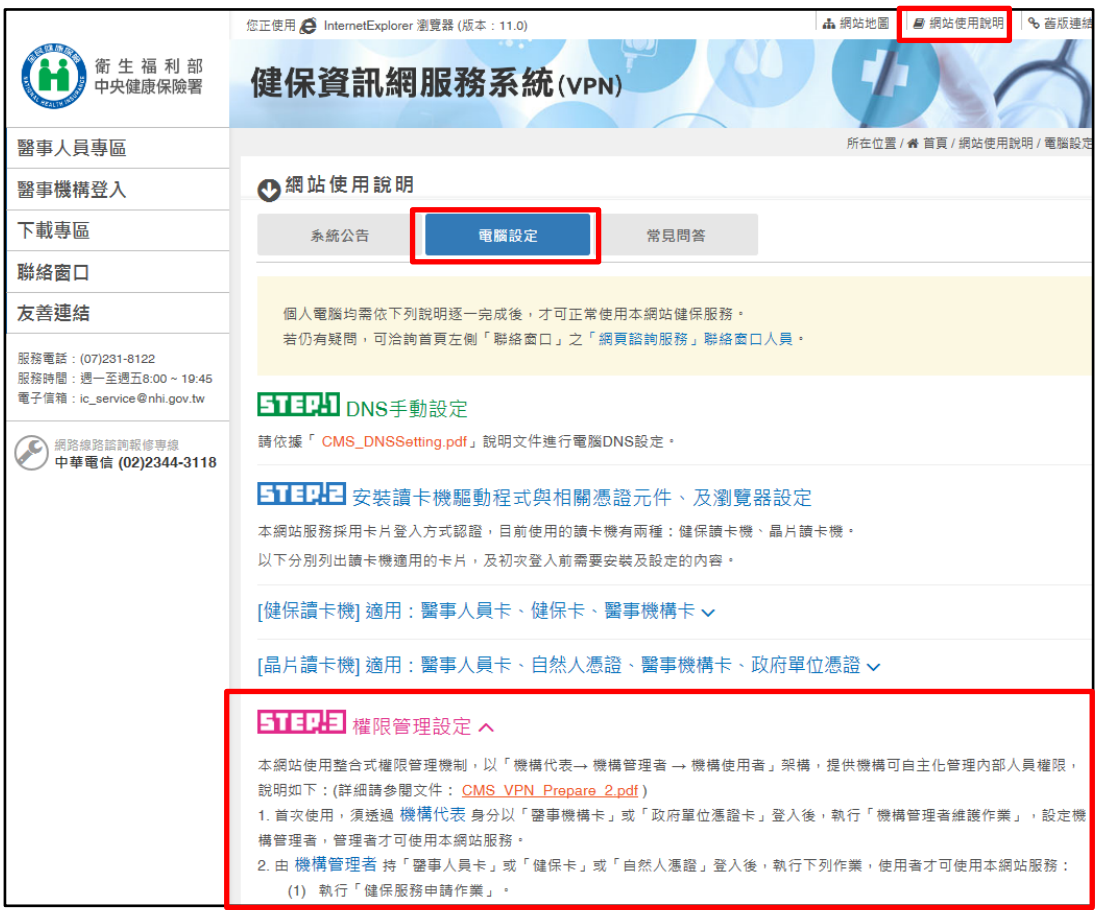

#### <span id="page-9-0"></span>肆、 系統作業說明

#### <span id="page-9-1"></span>一、常用設定

點選服務項目「健保檢驗(查)資料交換系統」之「常用設定」進入 常用設定主畫面。

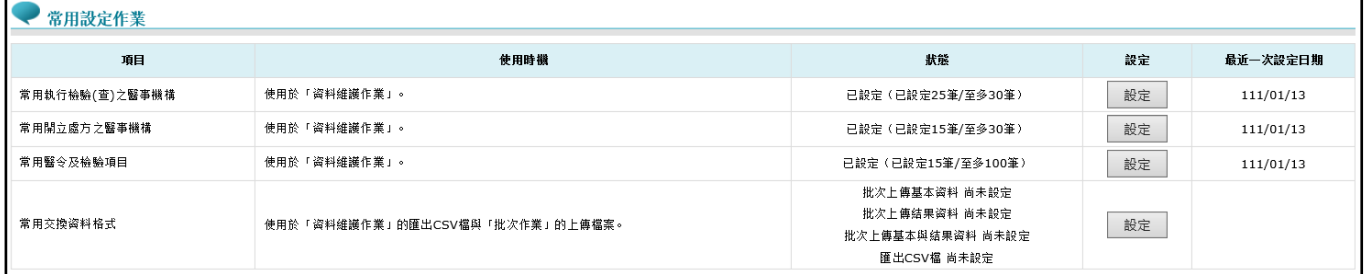

<span id="page-9-2"></span>(一)常用執行檢驗(查)之醫事機構

1. 請點選「常用執行檢驗(查)之醫事機構」之「設定」按鈕,系統帶出 「常用執行檢驗(查)之醫事機構」清單。

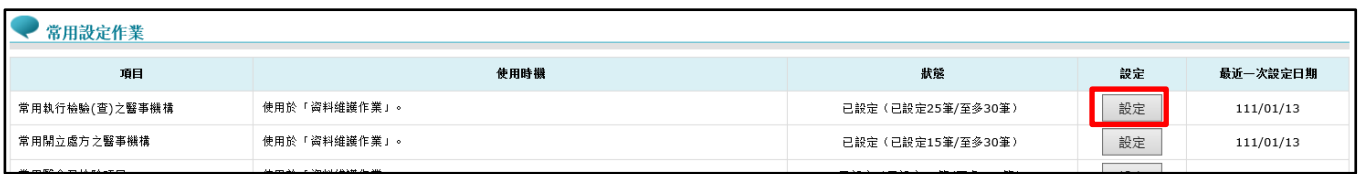

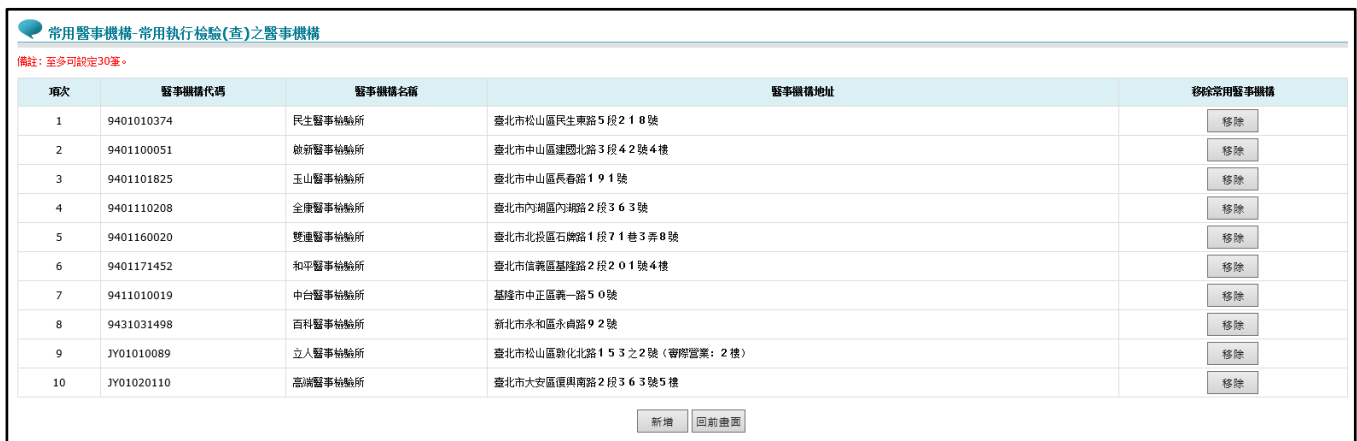

2. 可點選「常用執行檢驗(查)之醫事機構」清單中「移除」按鈕,將該 醫事機構從「常用執行檢驗(查)之醫事機構」清單中移除。點選「移 除」按鈕後,將出現提示訊息「確定要將\*\*\*\*自常用執行檢驗 (查)之醫事機構移除嗎?」。

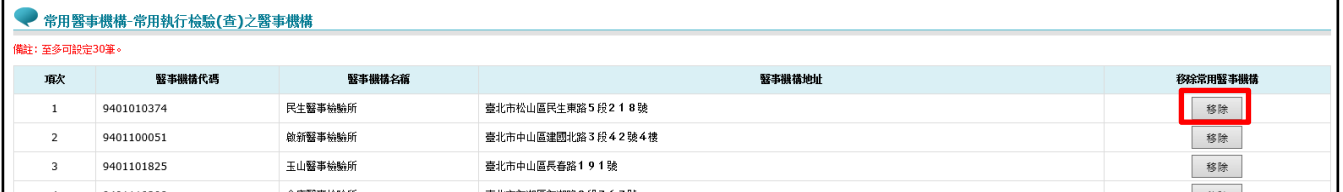

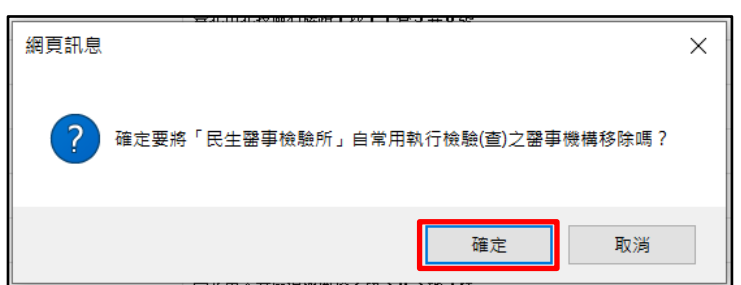

點選「確定」按鈕,移除成功將顯示提示訊息「移除常用執行檢驗 (查)之醫事機構成功」。

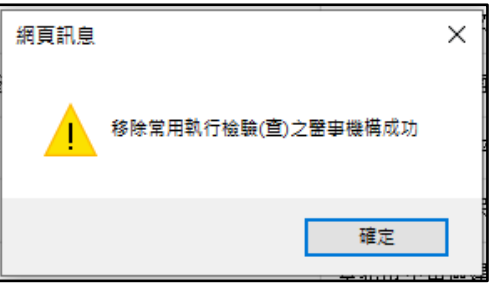

3. 若要新增「常用執行檢驗(查)之醫事機構」,點選「新增」按鈕後, 出現「查詢與設定醫事機構」畫面。

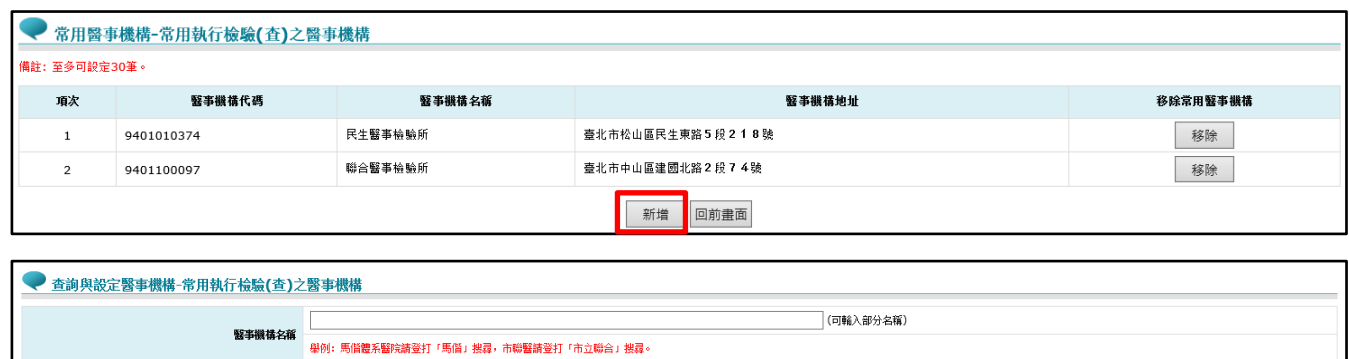

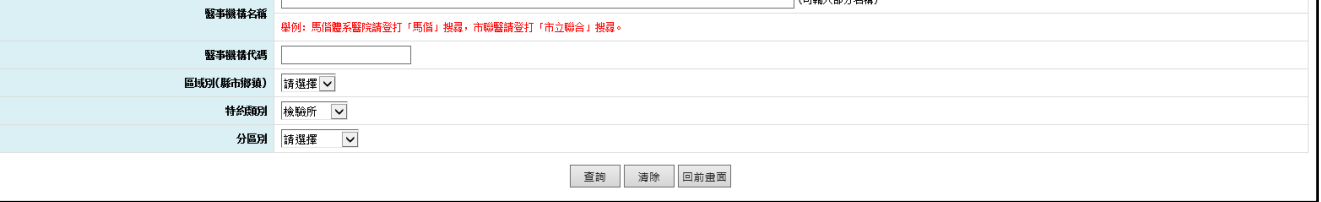

4. 於畫面上方區塊輸入欲查詢之條件後,點選「查詢」按鈕,畫面下 方即顯示符合查詢條件之醫事機構清單。

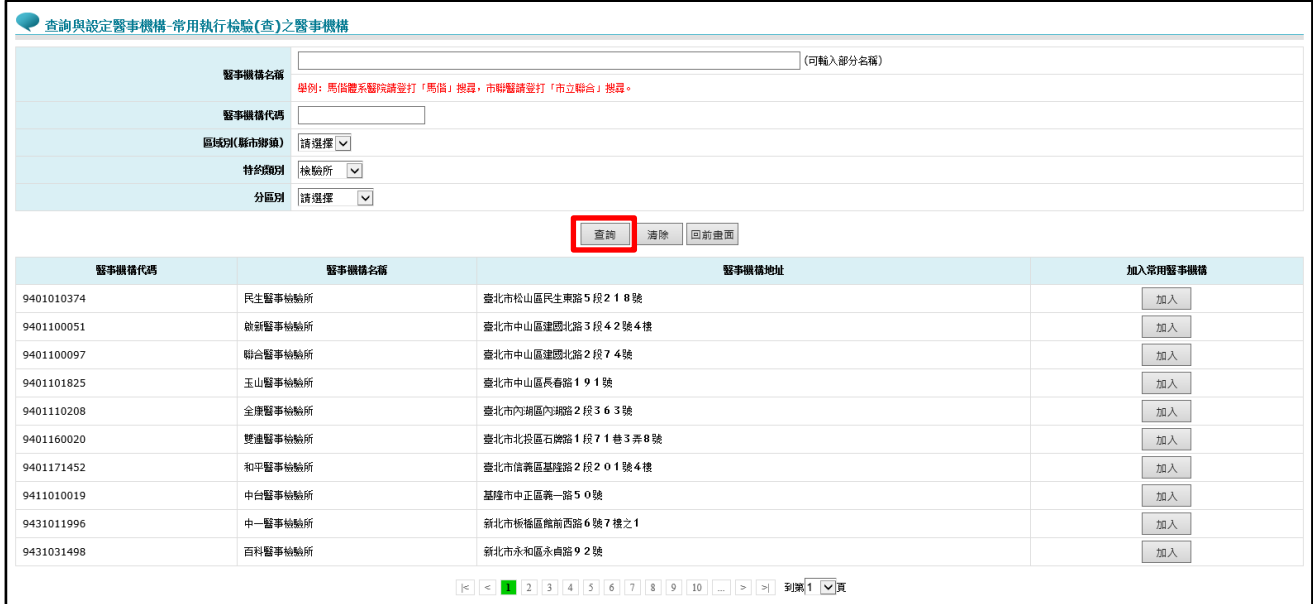

5. 點選「加入」按鈕可將該醫事機構加入「常用執行檢驗(查)之醫事機 構」清單(至多 30 筆)。

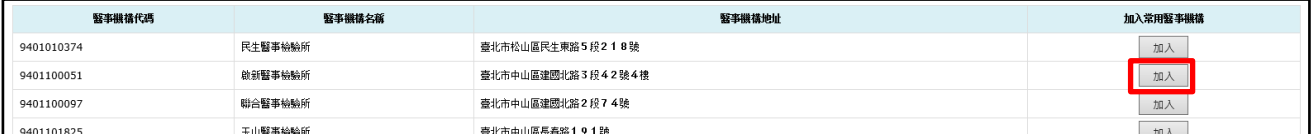

加入成功將顯示提示訊息「加入常用執行檢驗(查)之醫事機構成

功」。

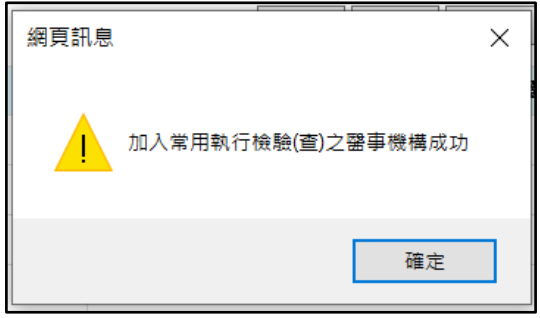

6. 若「常用執行檢驗(查)之醫事機構」清單中已達限額筆數,則顯示提 示訊息:

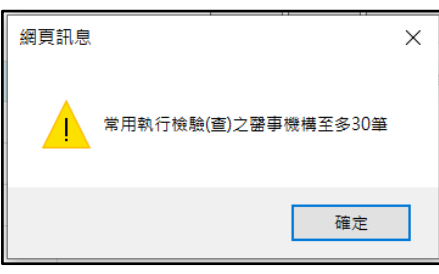

<span id="page-12-0"></span>(二)常用開立處方之醫事機構

1. 請點選「常用開立處方之醫事機構」之「設定」按鈕,系統帶出 「常用開立處方之醫事機構」清單。

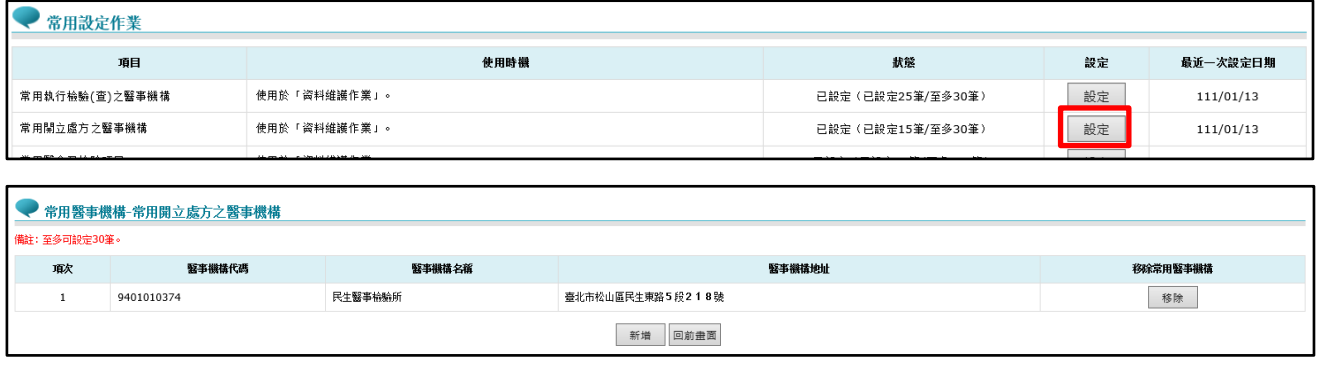

2. 可點選「常用開立處方之醫事機構」清單中「移除」按鈕,將該醫 事機構從「常用開立處方之醫事機構」清單中移除。點選「移除」 按鈕後,將出現提示訊息「確定要將\*\*\*\*自常用開立處方之醫 事機構移除嗎?」。

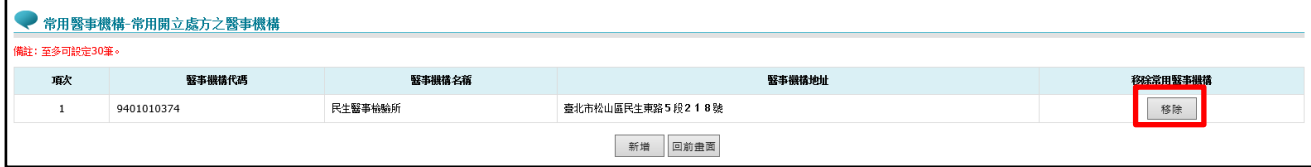

9

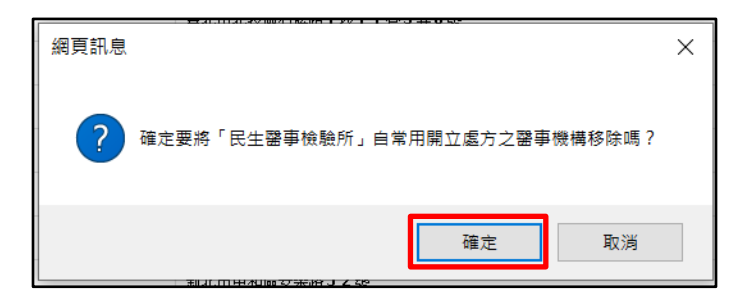

點選「確定」按鈕,移除成功將顯示提示訊息「移除常用開立處方 之醫事機構成功」。

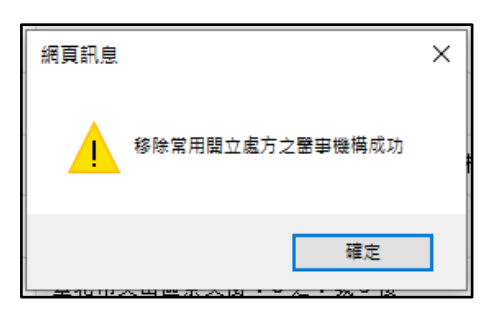

3. 若要新增「常用開立處方之醫事機構」,點選「新增」按鈕後,出現 「查詢與設定醫事機構」畫面。

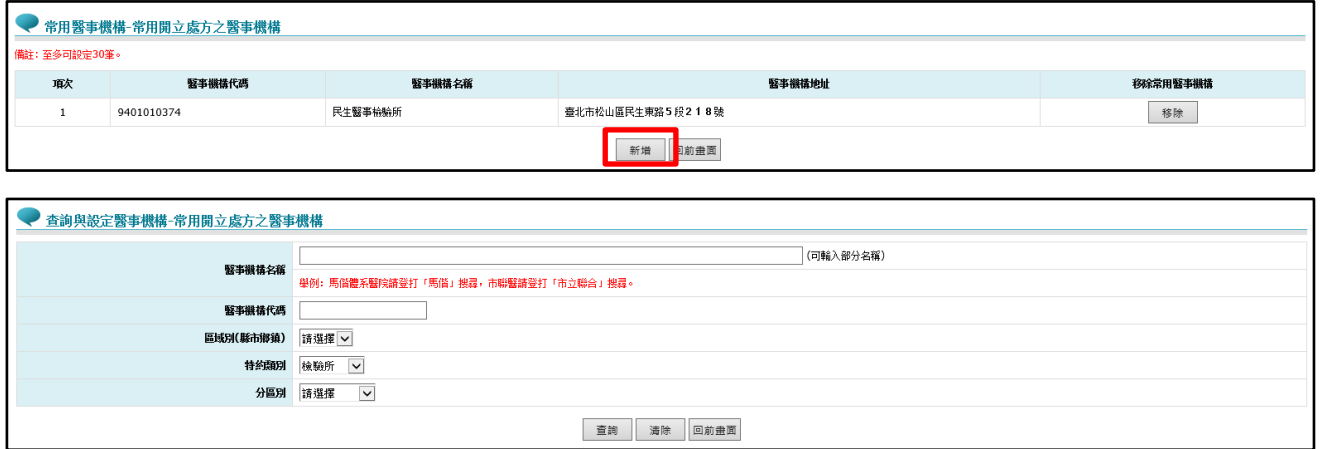

4. 於畫面上方區塊輸入欲查詢之條件後,點選「查詢」按鈕,畫面下 方即顯示符合查詢條件之醫事機構清單。

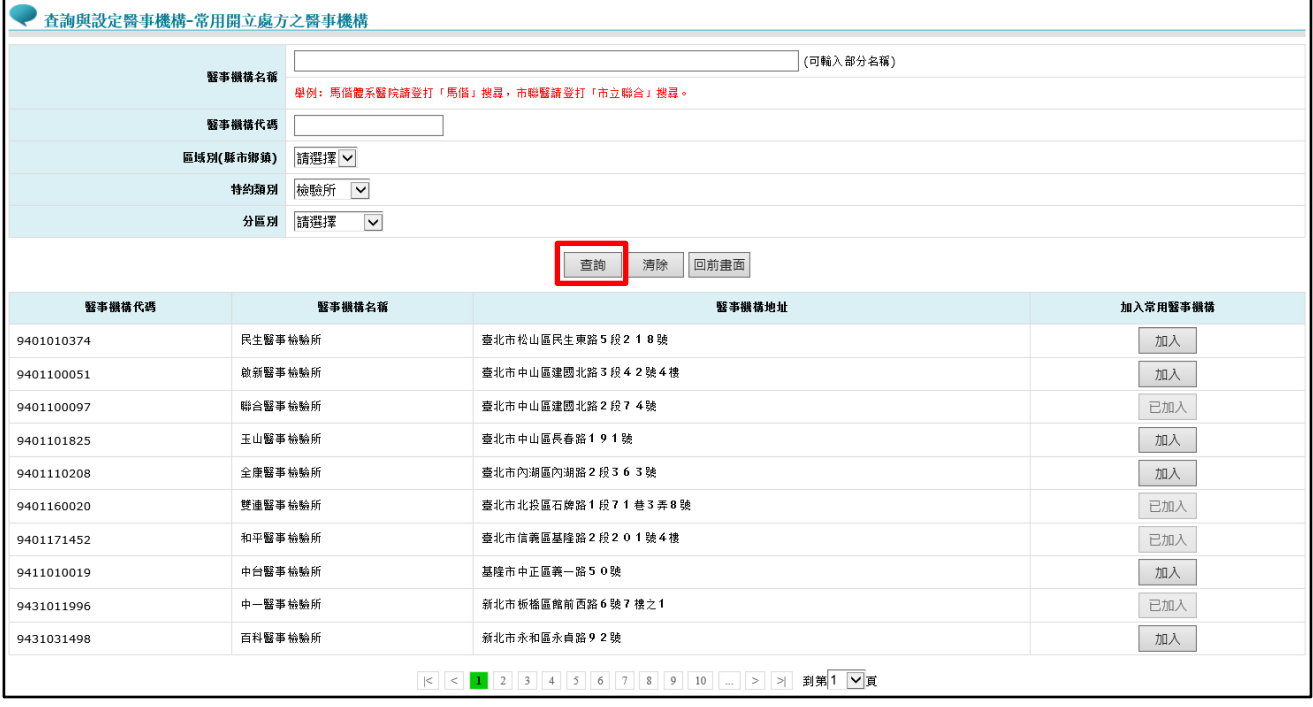

5. 點選「加入」按鈕可將該醫事機構加入「常用開立處方之醫事機 構」清單(至多 30 筆)。

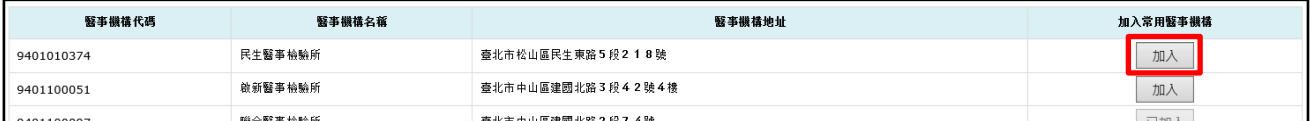

加入成功將顯示提示訊息「加入常用開立處方之醫事機構成功」。

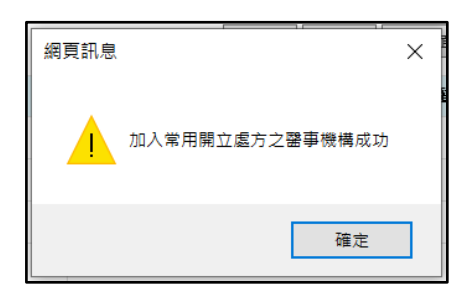

6. 若「常用開立處方之醫事機構」清單中已達限額筆數,則顯示提示 訊息:

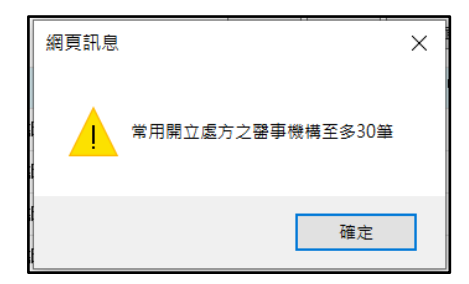

<span id="page-15-0"></span>(三)常用醫令及檢驗項目

1. 請點選「常用醫令及檢驗項目」之「設定」按鈕,系統帶出「常用 醫令」清單。

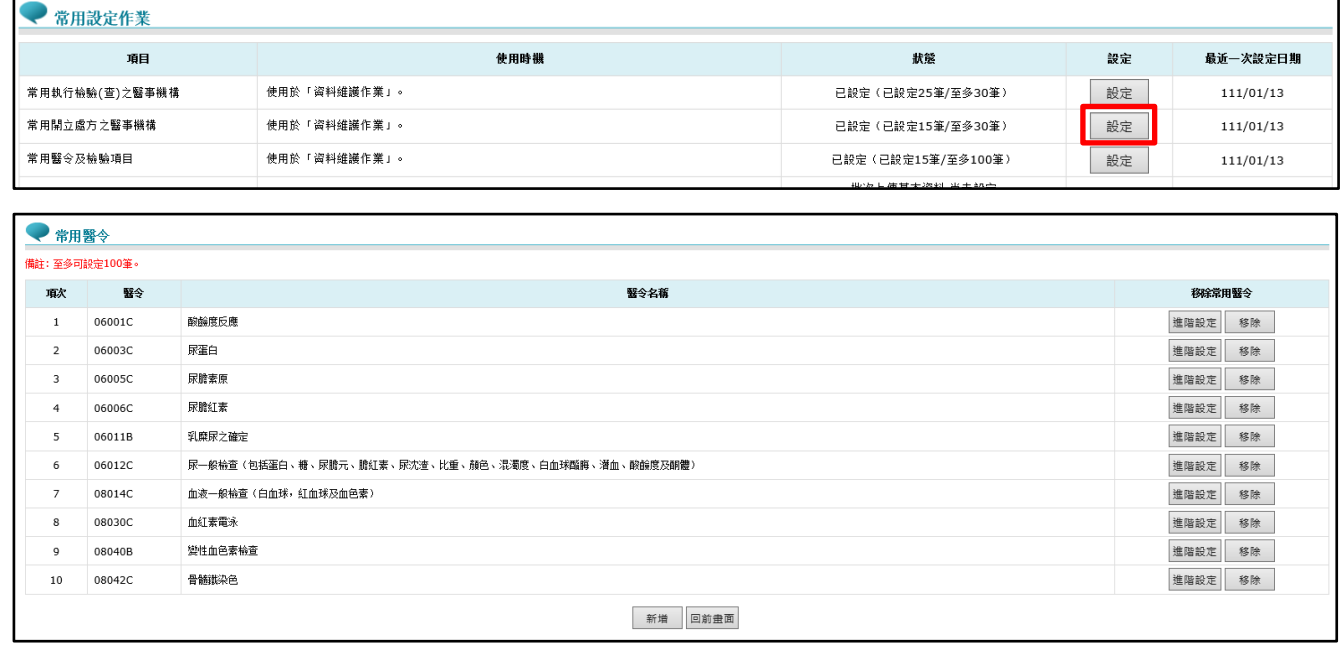

2. 可點選「常用醫令」清單中「移除」按鈕,將該醫令從「常用醫 令」清單中移除。點選「移除」按鈕後,將出現提示訊息「移除作 業會把此醫令及設定的相關檢驗項目一併從常用醫令及檢驗項目作 業移除,確定要將\*\*\*\*自常用醫令及檢驗項目作業移除嗎?」。

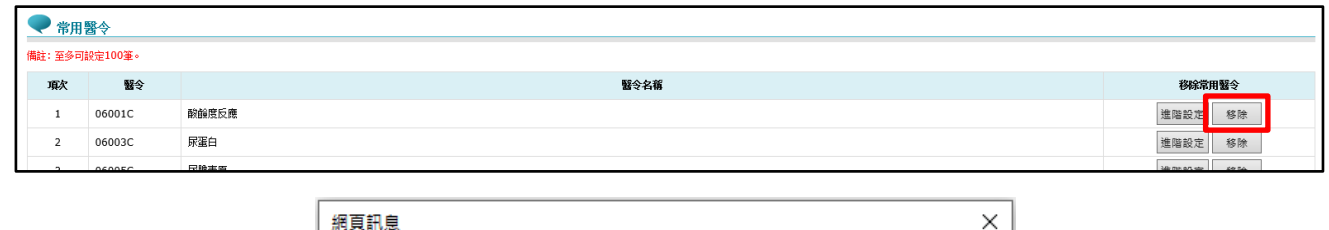

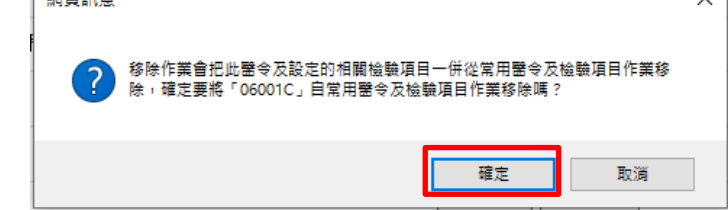

點選「確定」,移除成功將顯示提示訊息「移除常用醫令及檢驗項目 成功」。

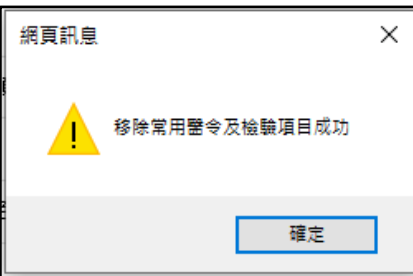

3. 若要新增「常用醫令」,點選「新增」按鈕後,出現「查詢與設定醫

令」畫面。

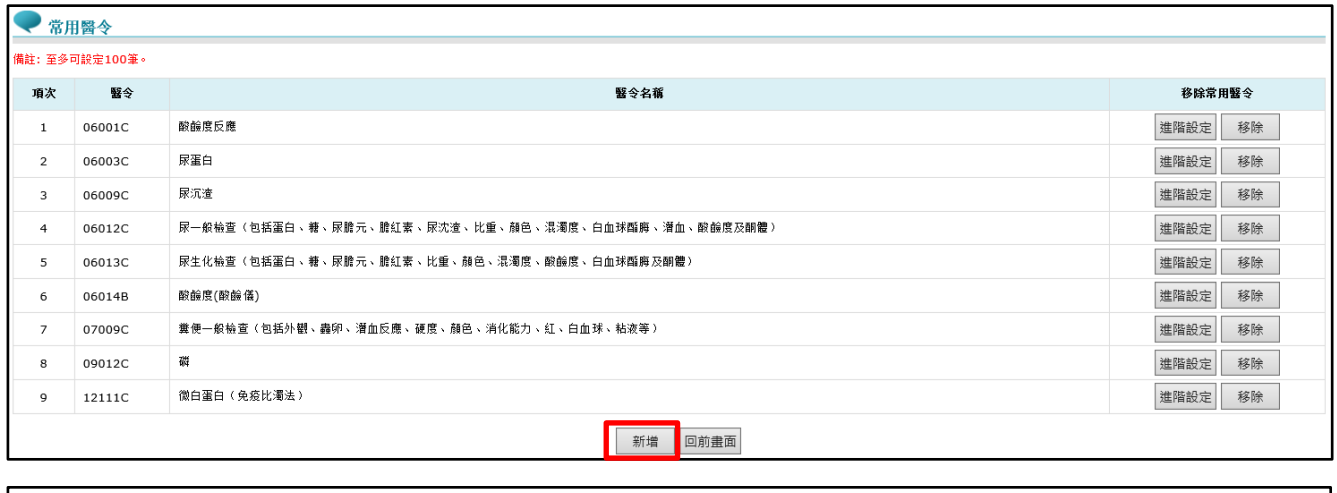

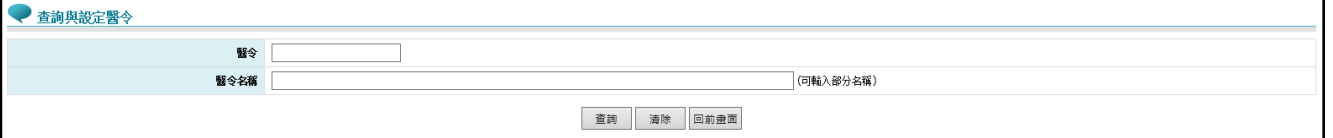

4. 於畫面上方區塊輸入欲查詢之條件後,點選「查詢」按鈕,畫面下 方即顯示符合查詢條件之醫令清單。

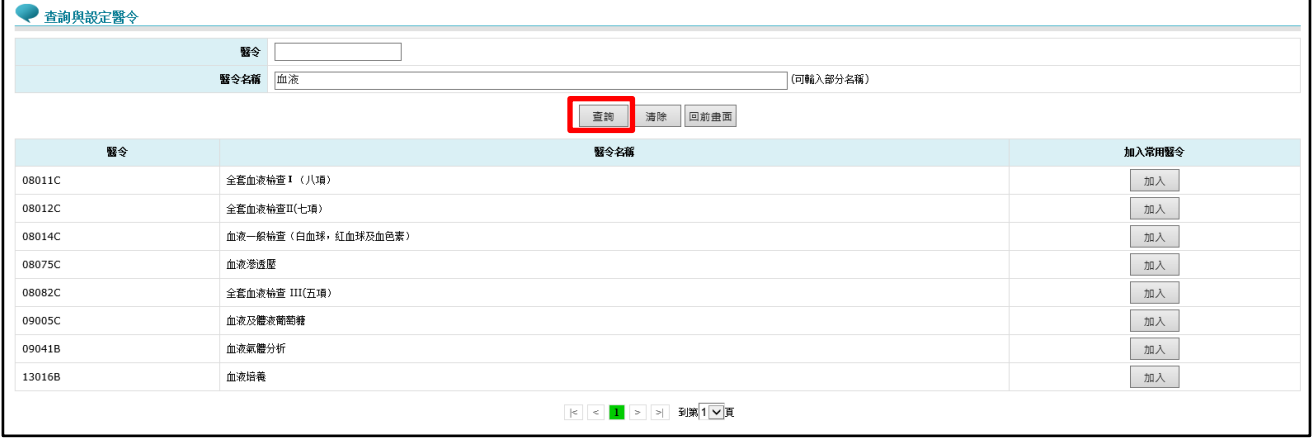

# 5. 點選「加入」按鈕可將該醫令加入「常用醫令」清單(至多 100 筆)。

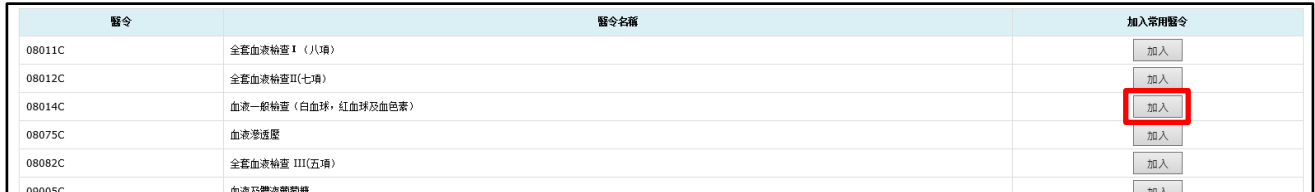

加入成功將顯示提示訊息「加入常用醫令成功」。

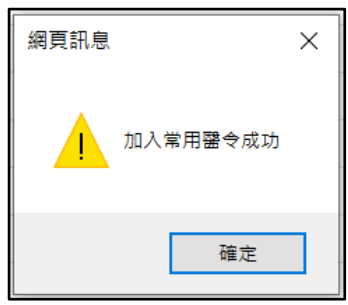

6. 若「常用醫令」清單中已達限額筆數,則顯示提示訊息:

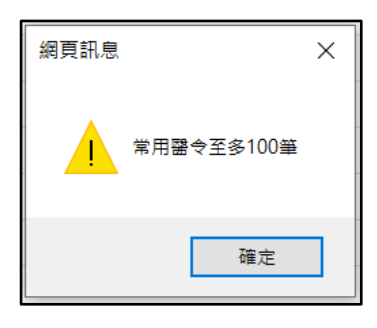

7. 點選「進階設定」按鈕,可進行常用檢驗項目的設定,此處設定的 資料可於單筆維護作業時使用。

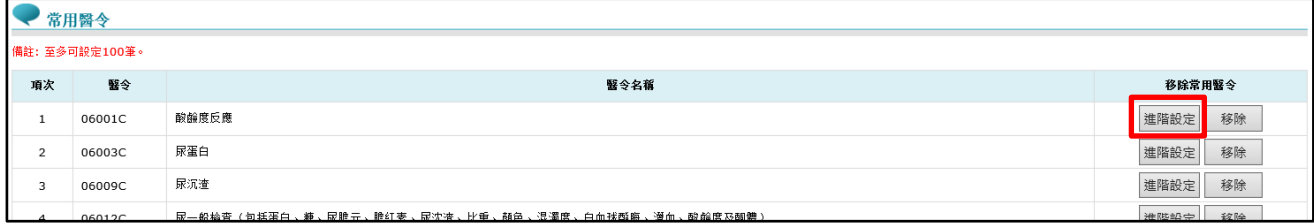

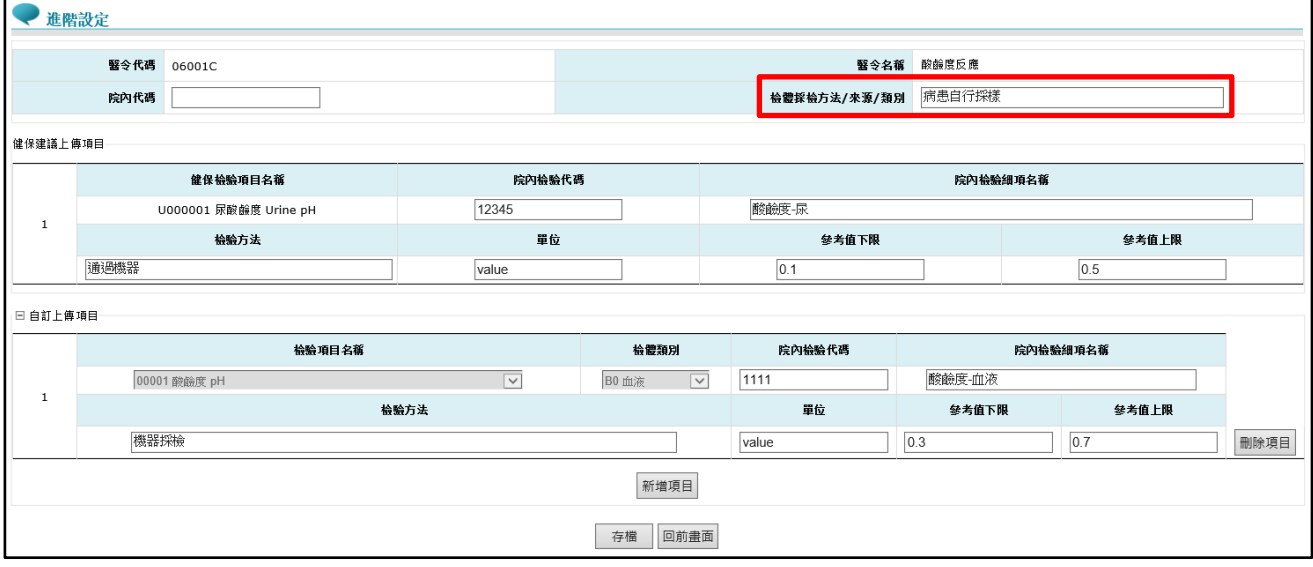

(1) 若有設定「檢體採檢方法/來源/類別」,則於單筆維護作業輸入醫 令後,系統自動把設定的「檢體採檢方法/來源/類別」內容帶入 單筆維護作業的「檢體採檢方法/來源/類別」欄位中。

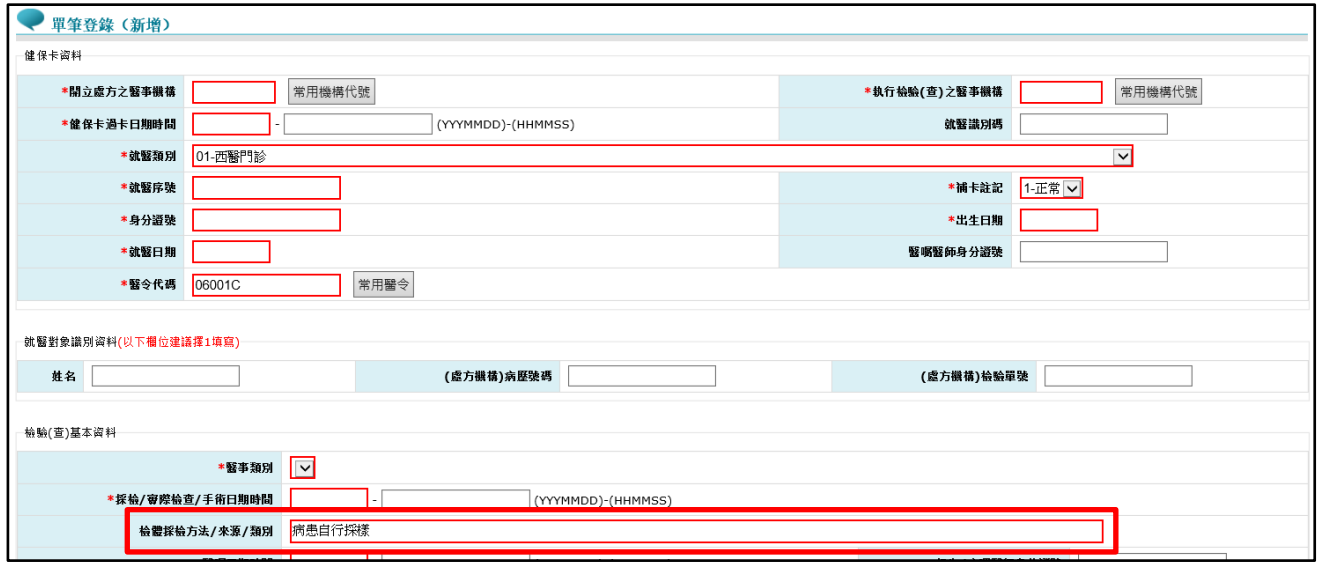

(2) 若該醫令有健保署建議上傳項目,則系統會自動於「健保建議上 傳項目」區塊帶出相關健保檢驗項目名稱,使用者可自行設定該 檢驗項目名稱的院內檢驗代碼、院內檢驗細項名稱、檢驗方法、 單位、參考值下限、參考值上限等欄位資料。

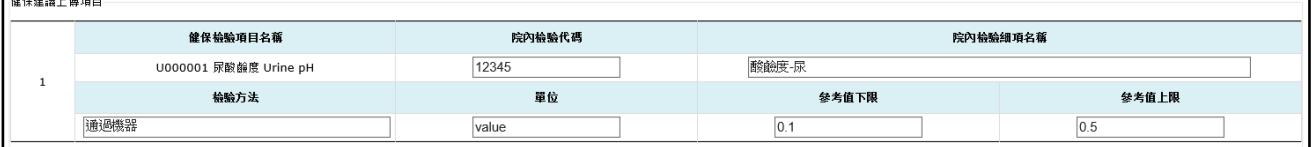

(3) 「健保建議上傳項目」:點選「存檔」按鈕時,若院內檢驗細項 名稱、檢驗方法、單位、參考值下限或參考值上限其一有填寫 時,則院內檢驗代碼為必填,若沒填,則顯示提示訊息「上傳項 目區域中的院內檢驗代碼欄位為必填」。

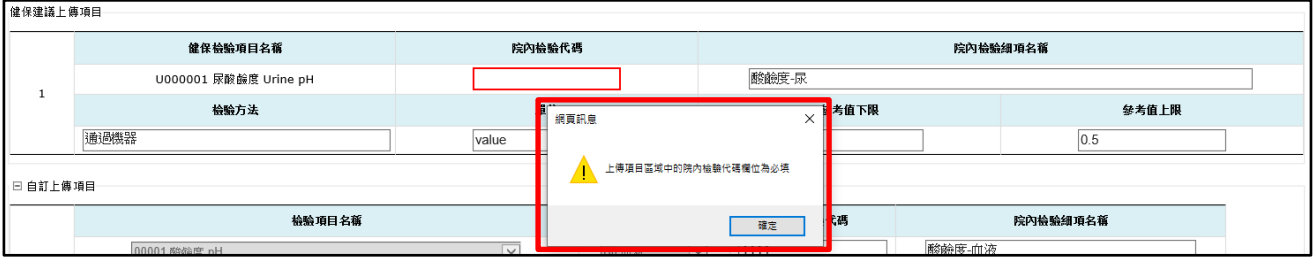

(4) 若院所的檢驗項目不存在於「健保建議上傳項目」區塊,使用者 也可於「自訂上傳項目」區塊自行設定檢驗項目名稱及院內檢驗 代碼、院內檢驗細項名稱、檢驗方法、單位、參考值下限、參考 值上限等欄位資料。

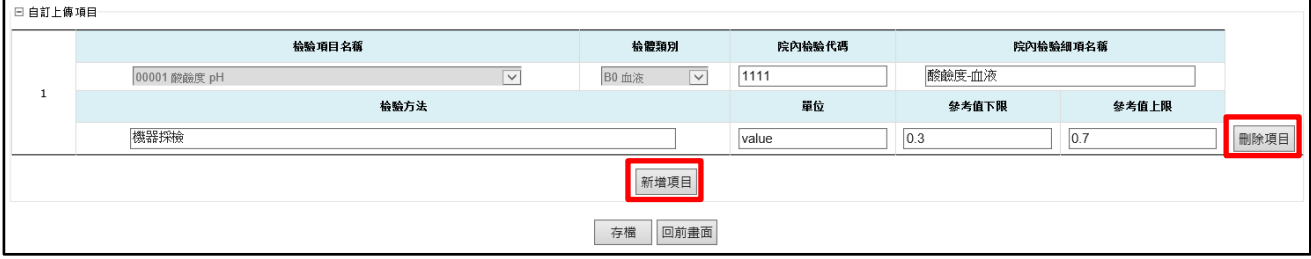

- (5) 點選「新增項目」按鈕:增加一筆資料,此時只是畫面上新增, 尚未存檔。
- (6) 點選「刪除項目」按鈕:刪除該筆資料,此時只是畫面上刪除, 尚未存檔。

健保資訊網服務系統 および おおし おおし おおし おおし エンジェン 使用者手冊(修訂日期: 2021/10/27)

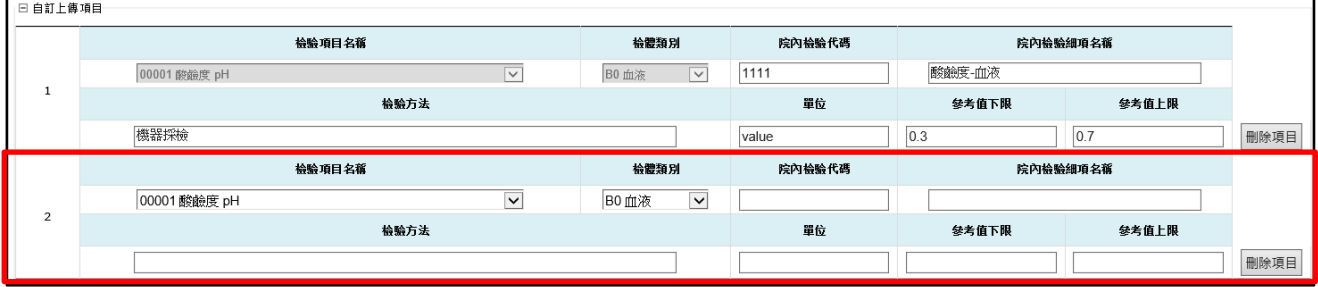

(7) 「自訂上傳項目」:院內檢驗代碼為必填,存檔時,若該欄位未 填寫,則顯示提示訊息「上傳項目區域中的院內檢驗代碼欄位為 必填」。

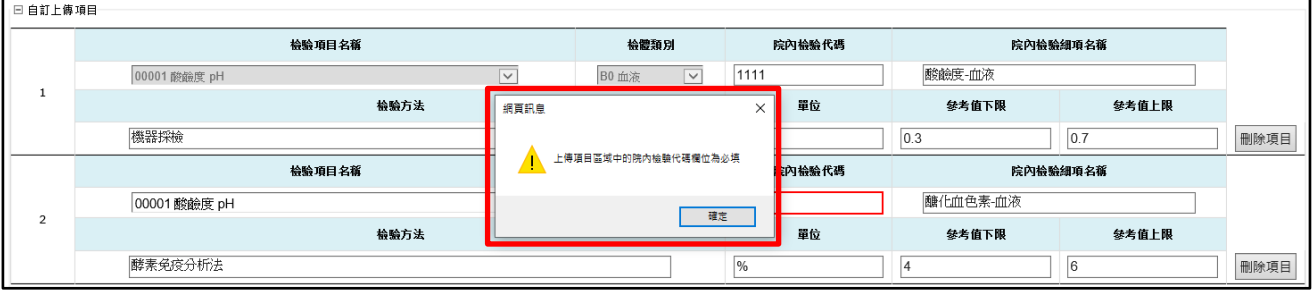

<span id="page-20-0"></span>(四)常用交換資料格式

1. 請點選「常用交換資料格式」之「設定」按鈕,系統帶出設定主畫 面。使用者可自行設定批次上傳與匯出 CSV 檔的欄位。

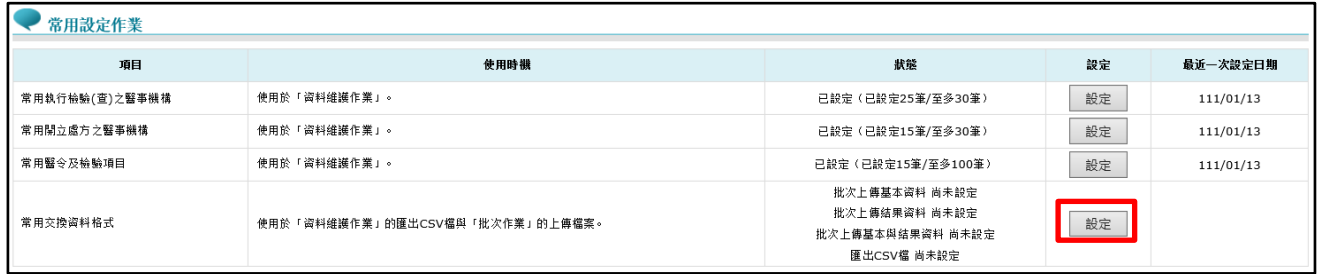

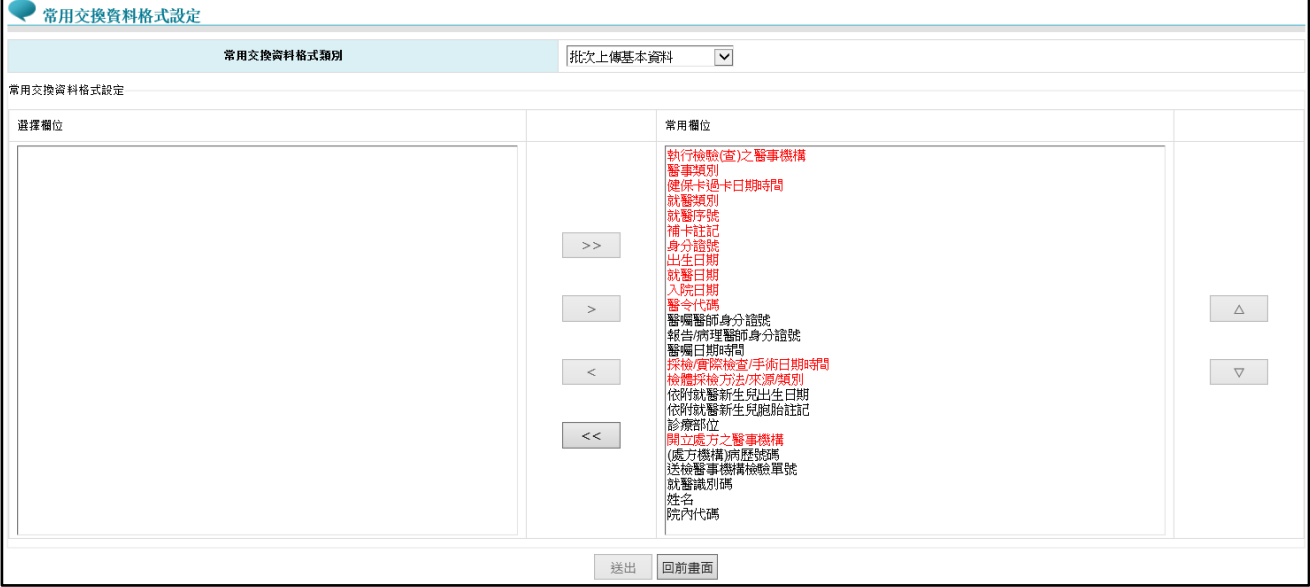

2. 選擇「常用交換資料格式類別」,系統提供類別:批次上傳基本資 料、批次上傳結果資料、批次上傳基本與結果資料及匯出 CSV 檔。

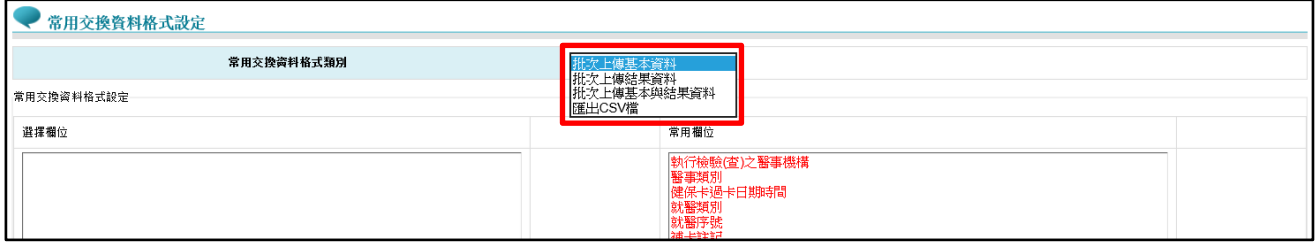

- <span id="page-21-0"></span>3. 院所尚未設定自己的常用交換資料格式時,系統會帶出該類別的系 統預設欄位顯示於「常用欄位」,系統預設欄位及順序如下所列:
	- (1) 「批次上傳基本資料」

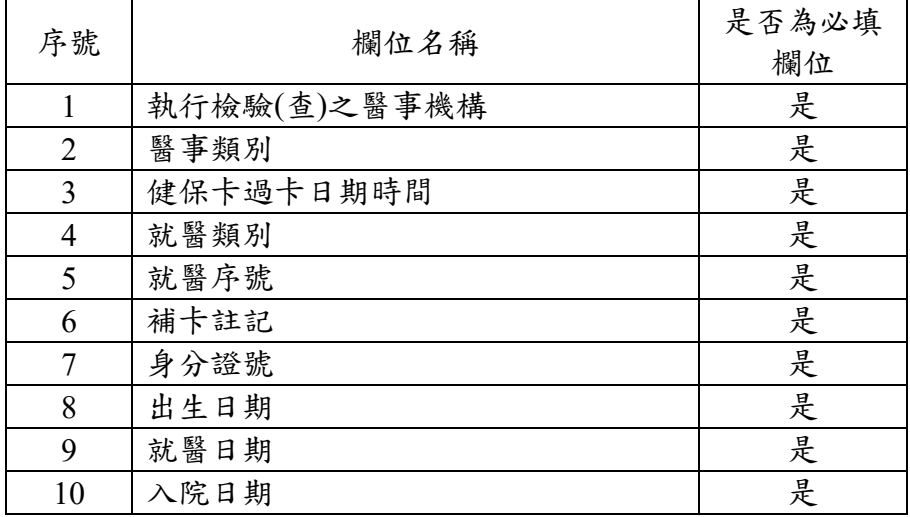

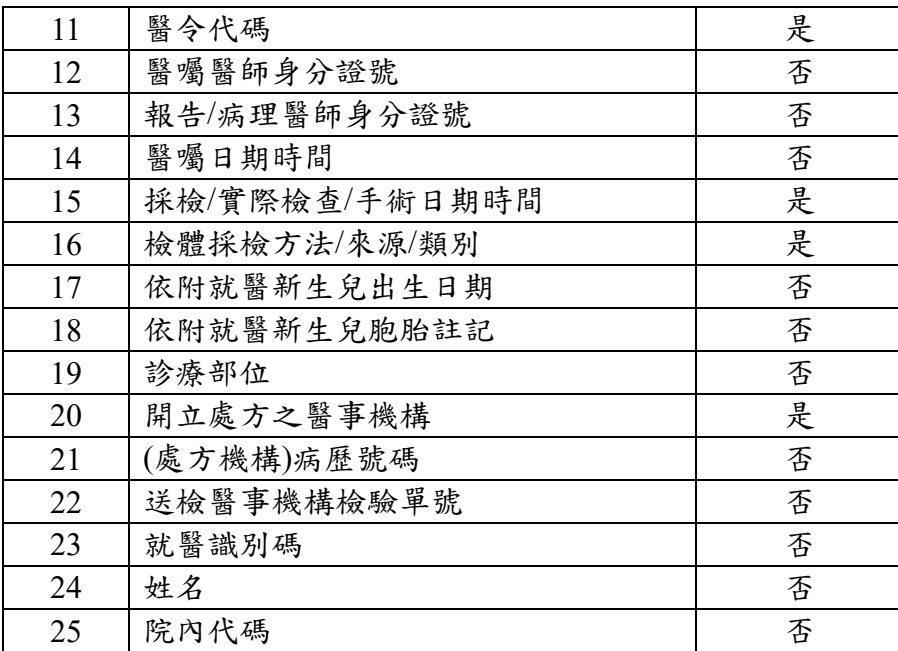

(2) 「批次上傳結果資料」

<span id="page-22-0"></span>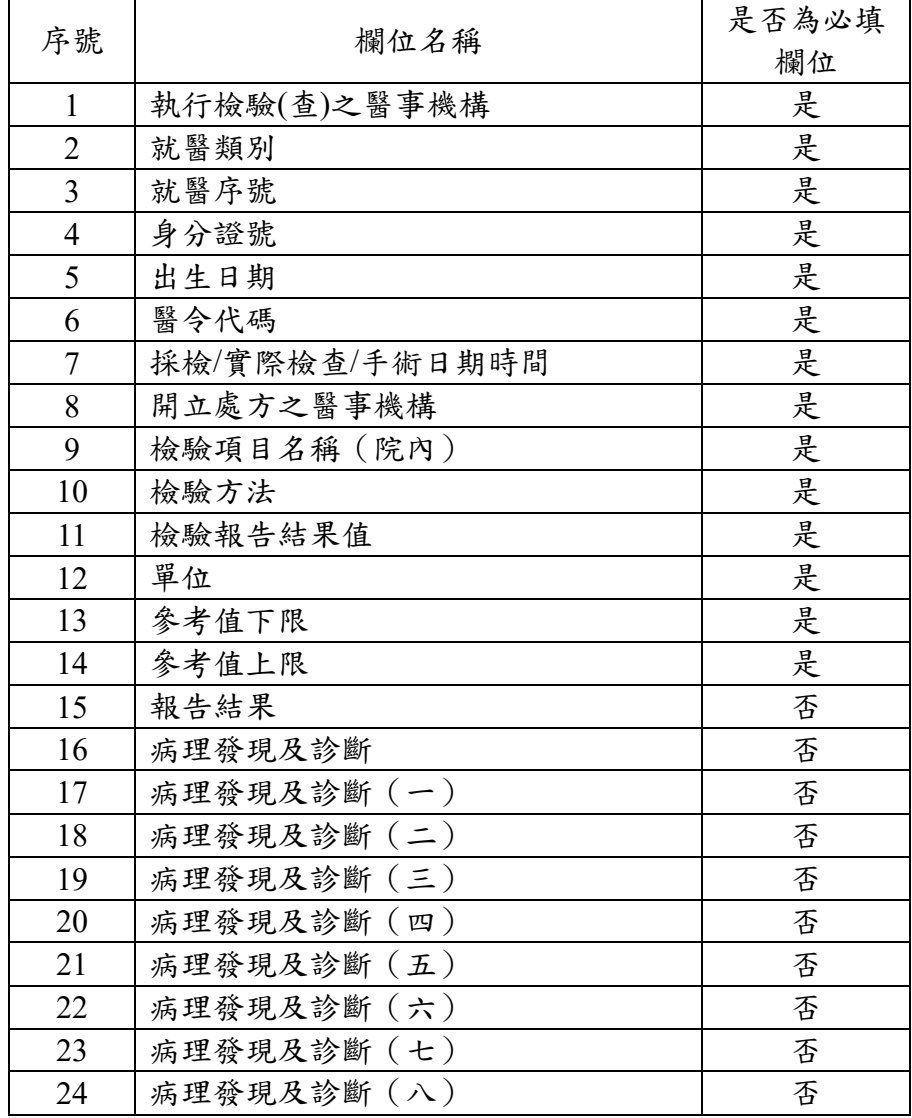

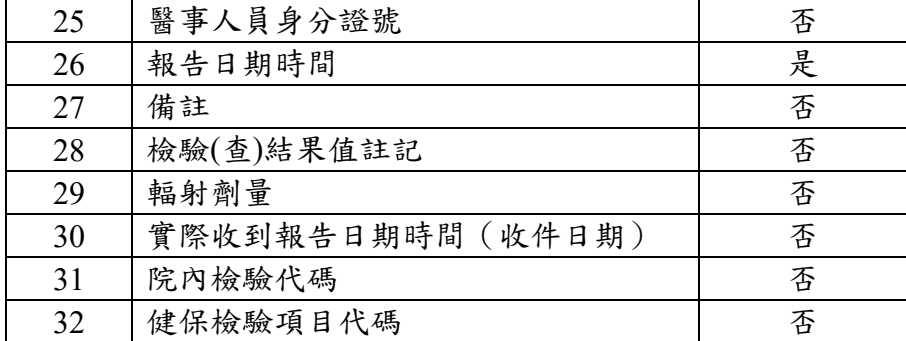

### (3) 「批次上傳基本與結果資料」

<span id="page-23-0"></span>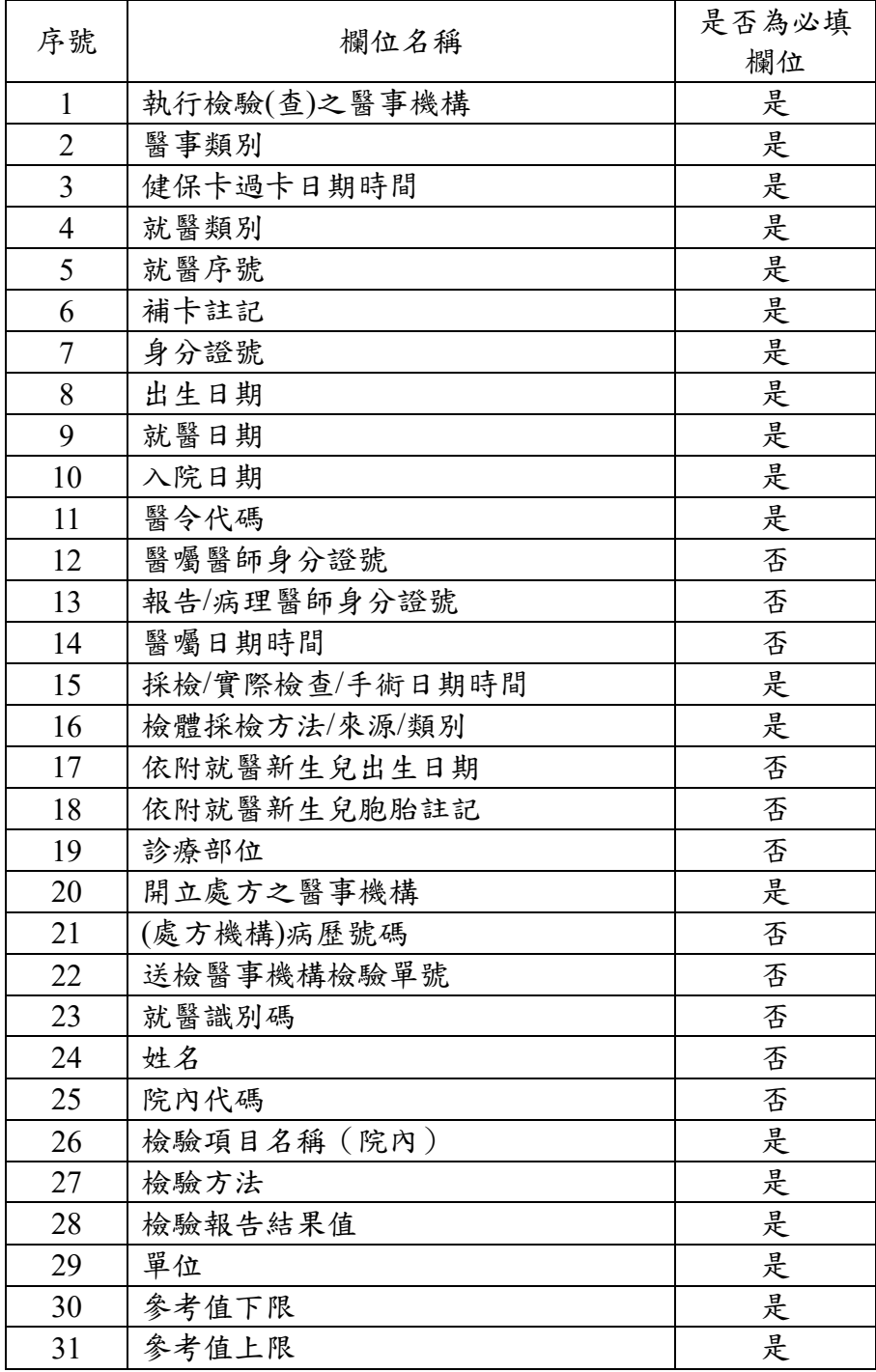

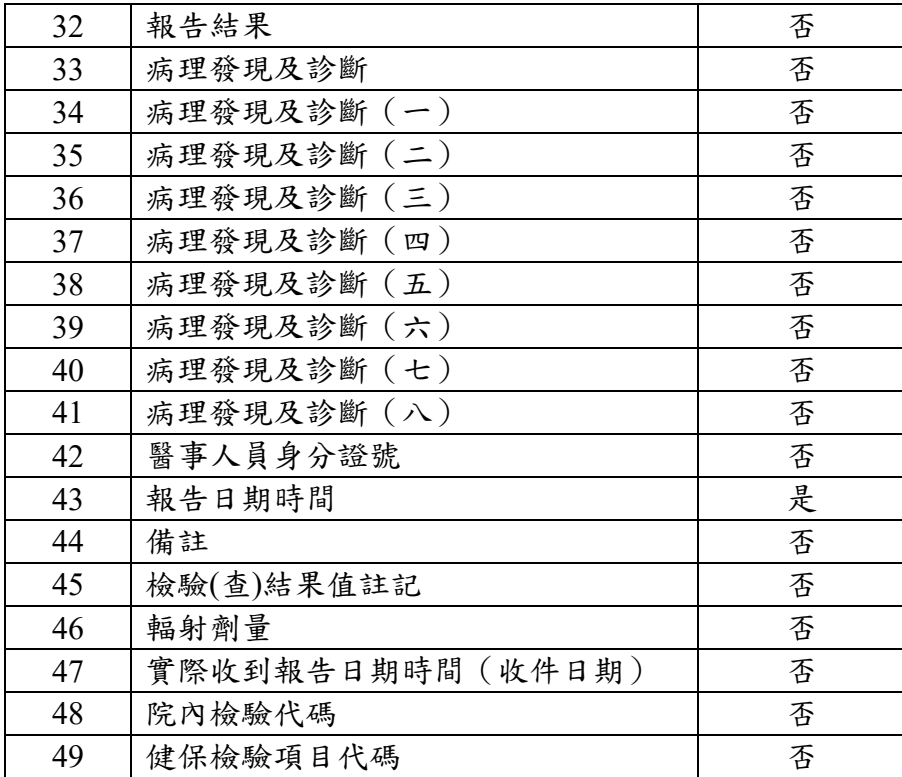

### (4) 「匯出 CSV 檔」

<span id="page-24-0"></span>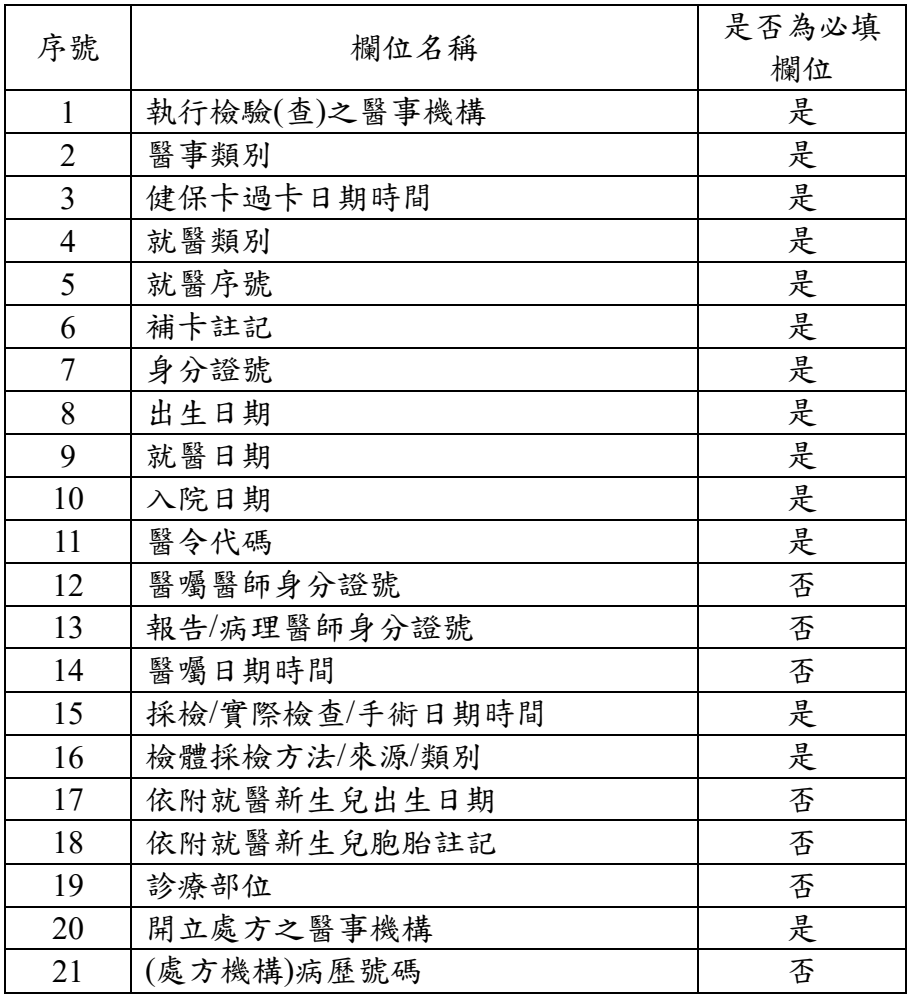

| 22 | 送檢醫事機構檢驗單號       | 否 |
|----|------------------|---|
| 23 | 就醫識別碼            | 否 |
| 24 | 姓名               | 否 |
| 25 | 院內代碼             | 否 |
| 26 | 檢驗項目名稱(院內)       | 是 |
| 27 | 檢驗方法             | 是 |
| 28 | 檢驗報告結果值          | 是 |
| 29 | 單位               | 是 |
| 30 | 參考值下限            | 是 |
| 31 | 參考值上限            | 是 |
| 32 | 報告結果             | 否 |
| 33 | 病理發現及診斷          | 否 |
| 34 | 病理發現及診斷 (一)      | 否 |
| 35 | 病理發現及診斷 (二)      | 否 |
| 36 | 病理發現及診斷 (三)      | 否 |
| 37 | 病理發現及診斷 (四)      | 否 |
| 38 | 病理發現及診斷 (五)      | 否 |
| 39 | 病理發現及診斷 (六)      | 否 |
| 40 | 病理發現及診斷 (七)      | 否 |
| 41 | 病理發現及診斷 (八)      | 否 |
| 42 | 醫事人員身分證號         | 否 |
| 43 | 報告日期時間           | 是 |
| 44 | 備註               | 否 |
| 45 | 檢驗(查)結果值註記       | 否 |
| 46 | 輻射劑量             | 否 |
| 47 | 實際收到報告日期時間(收件日期) | 否 |
| 48 | 院内檢驗代碼           | 否 |
| 49 | 健保檢驗項目代碼         | 否 |

(5) 批次上傳各欄位的長度與格式

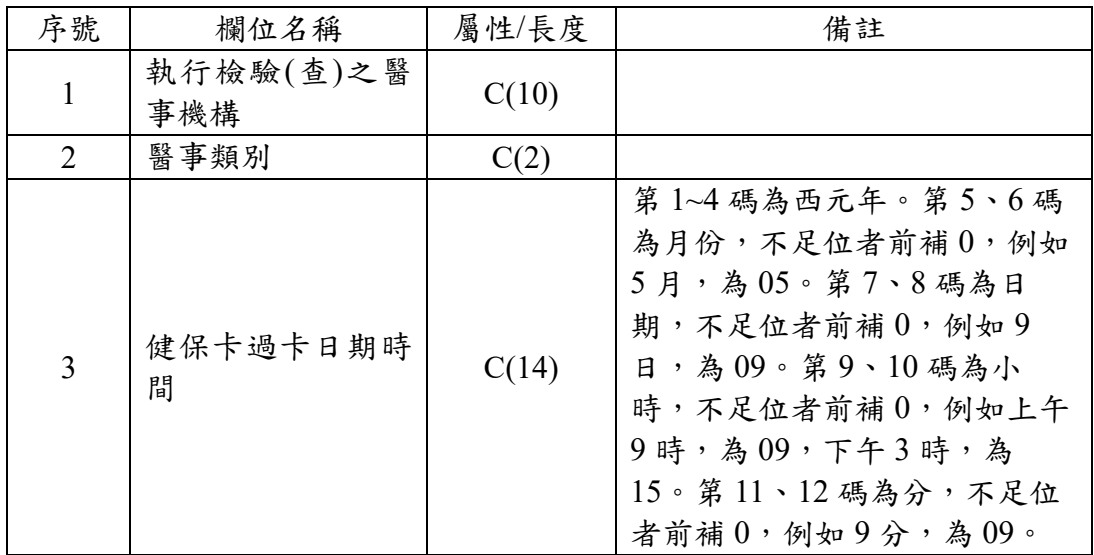

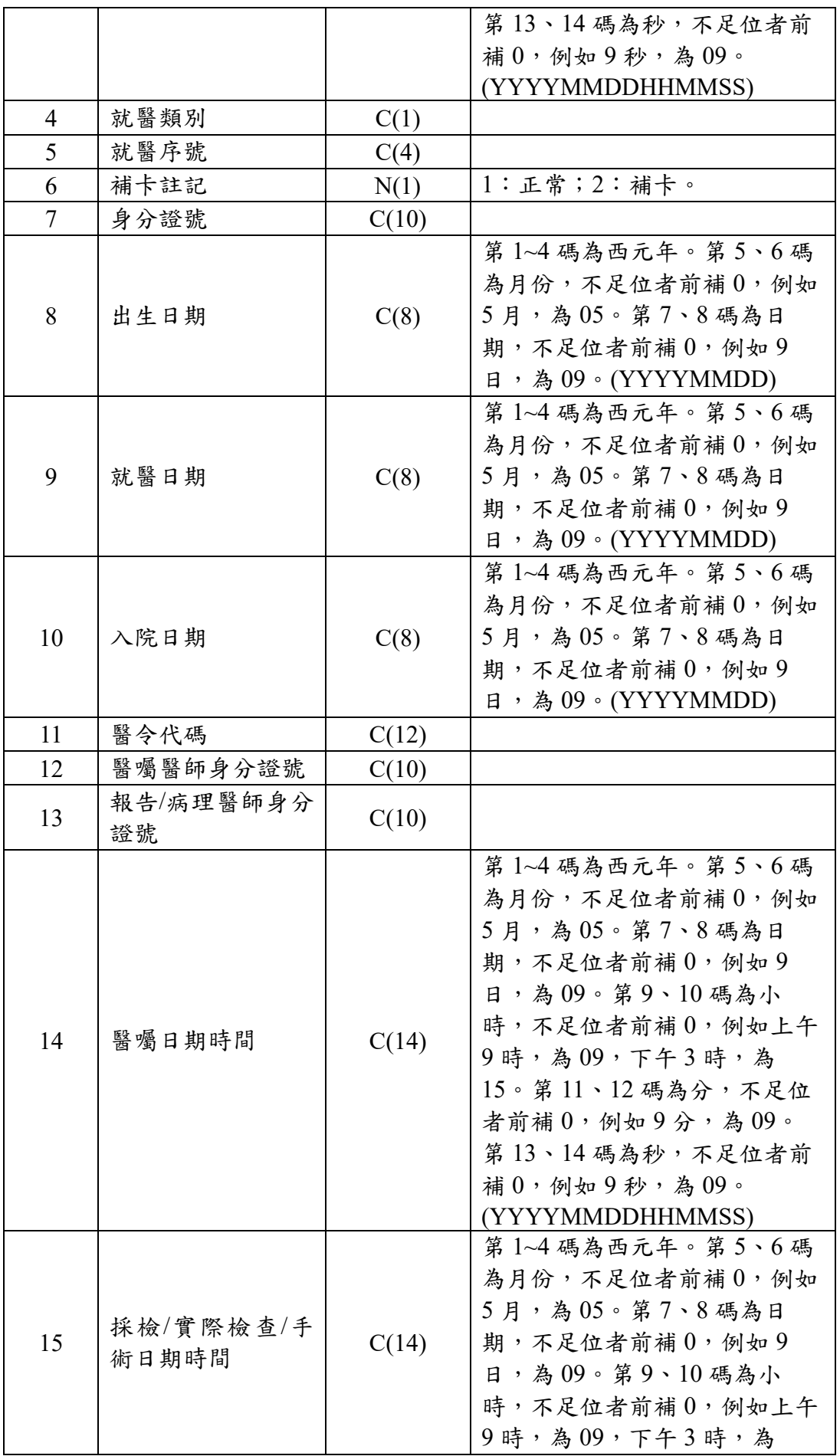

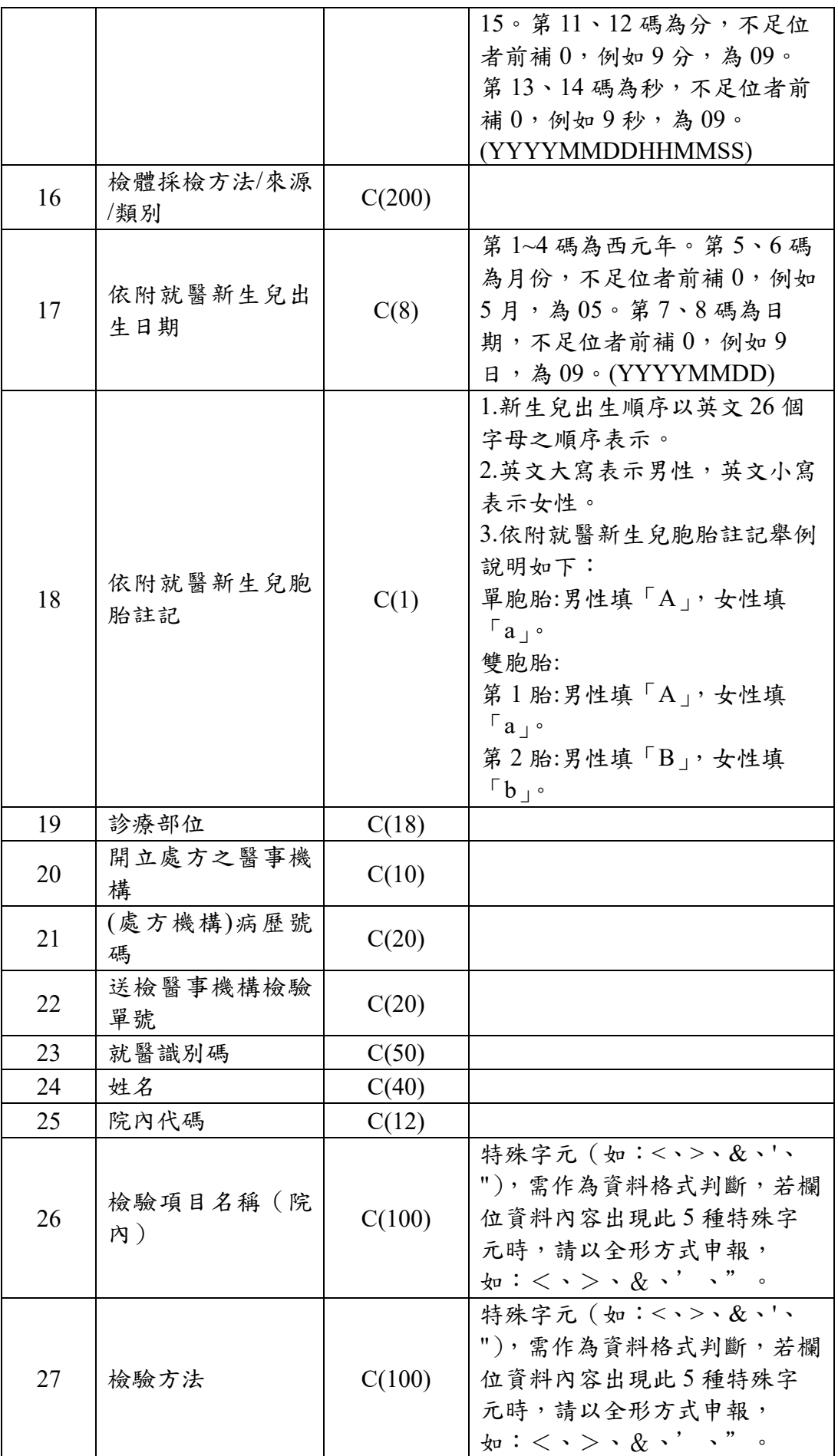

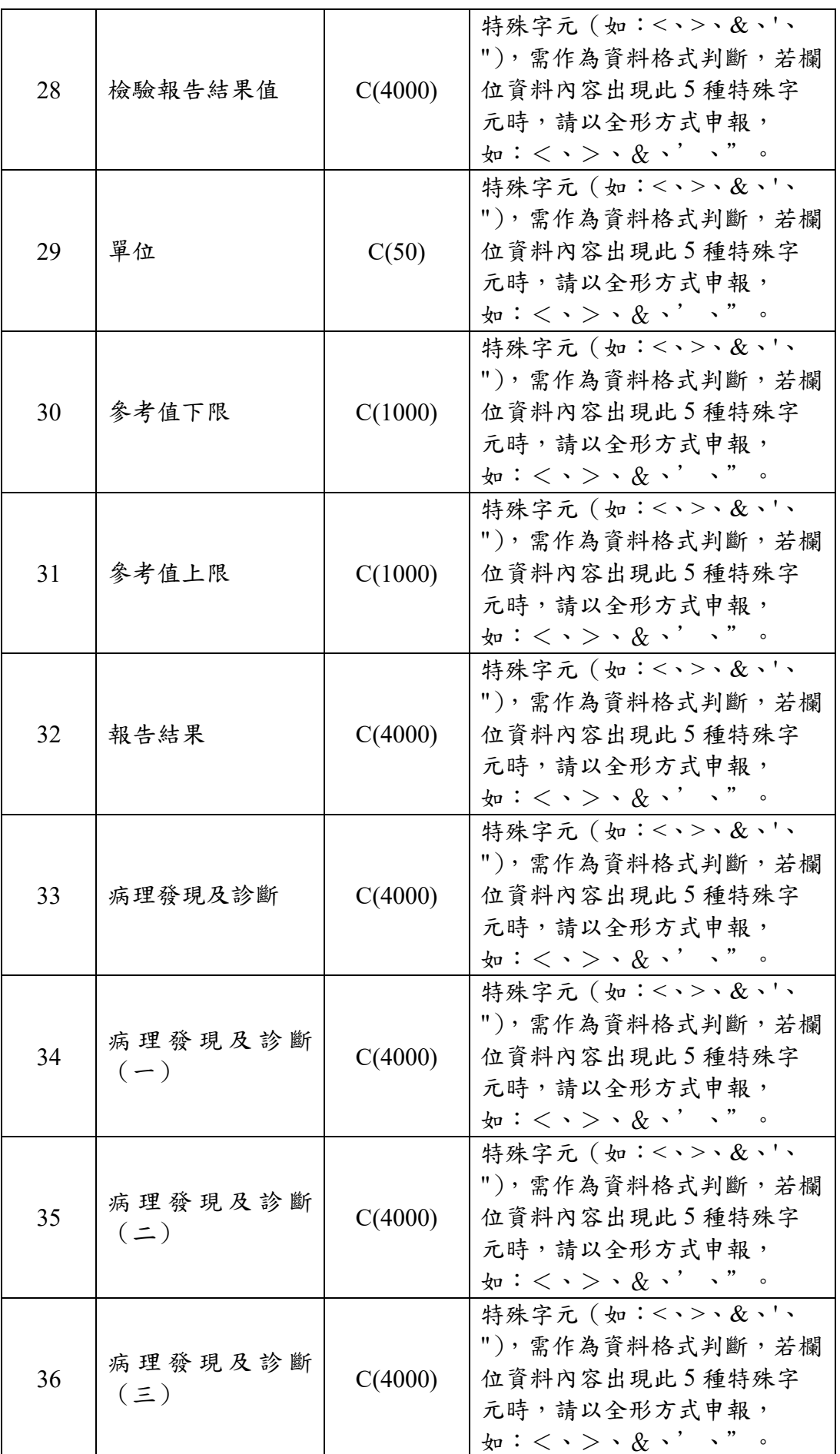

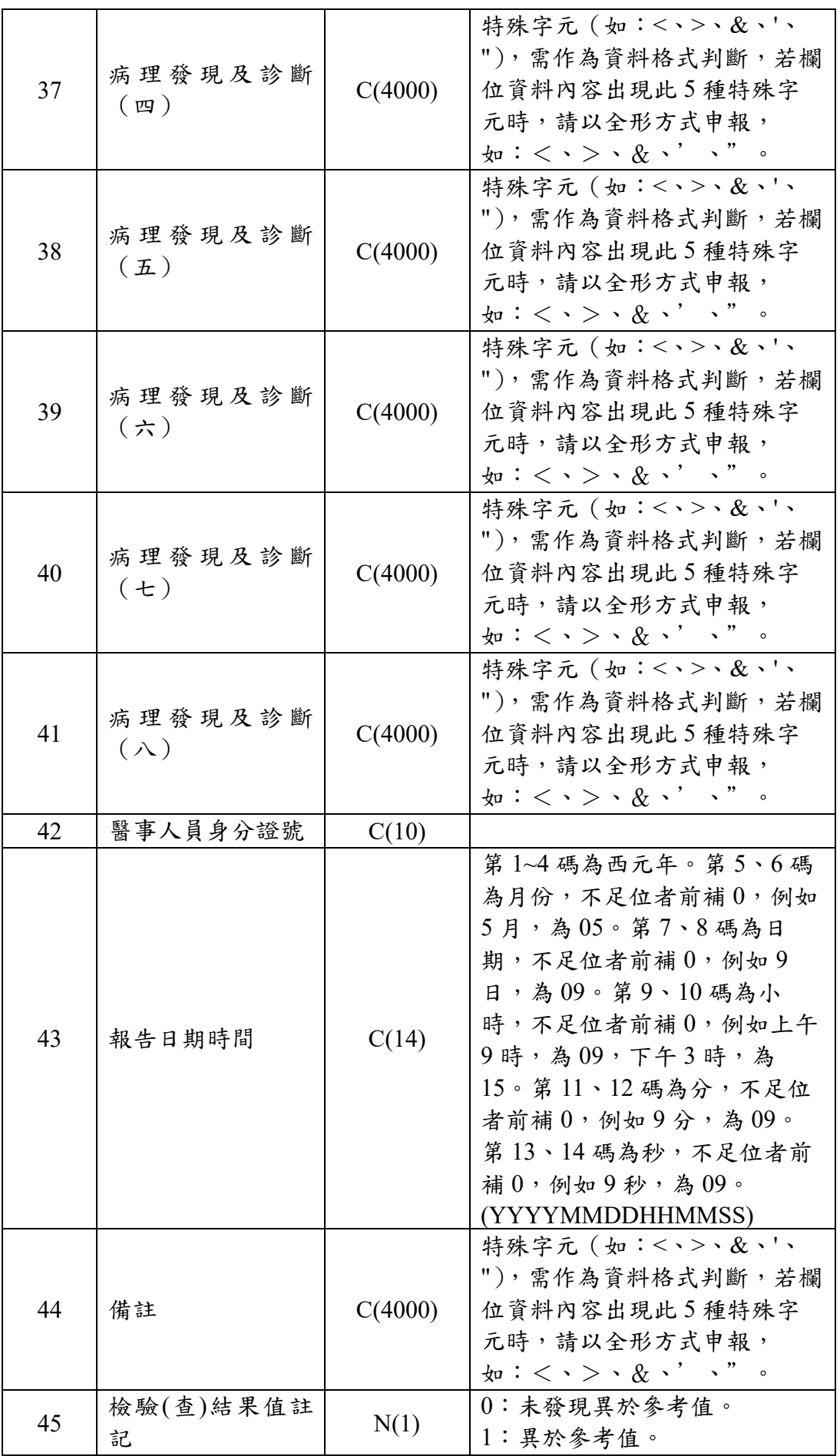

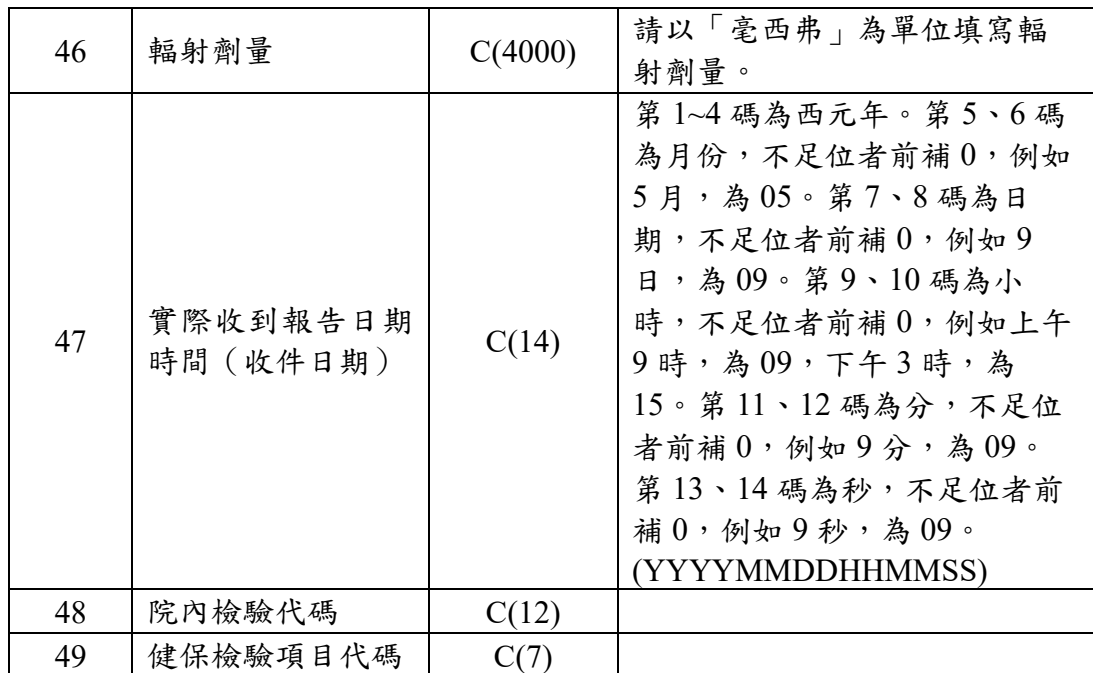

註:**C** 表示「文字格式」、**N** 表示「數字格式」。

4. 使用者可使用 、 、 、 按鈕把需要的欄位 加入「常用欄位」或把不需要的欄位從「常用欄位」移除,此時只 是畫面上異動,尚未存檔。

註:紅色字體的欄位為必要欄位,不可從「常用欄位」中移除。

- 5. 使用者可使用 △ 、 ▽ 按鈕調整「常用欄位」中各欄位的排列 順序。
- 6. 若院所已設定過常用交換資料格式,當系統有新增的必填欄位且院 所還未把新的必填欄位加入自訂交換資料格式時,將於點選選單功 能(資料查詢及維護作業、批次作業及常用設定)時,顯示提示訊 息「批次上傳作業增加了新的必填欄位\*\*\*\*、\*\*\*\*,請至 常用設定中做資料格式設定」:

27

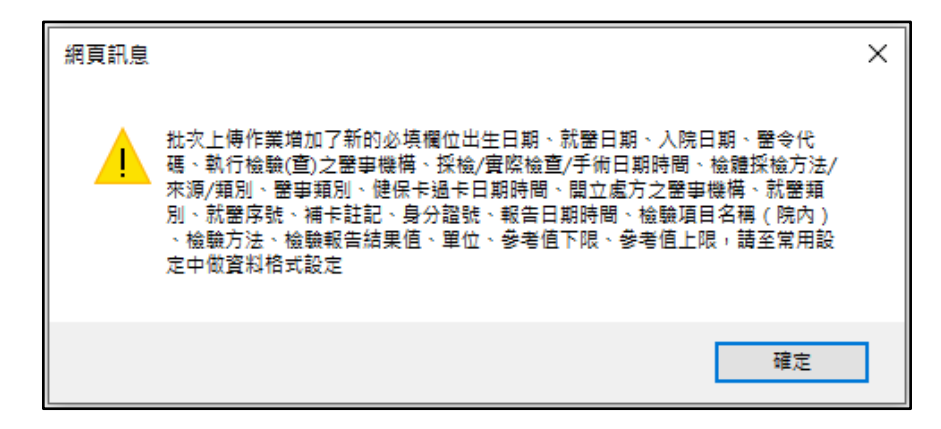

7. 若院所已設定過常用交換資料格式、當「選擇欄位」中有新增的

「必填欄位」時,該欄位以紅色字體呈現。

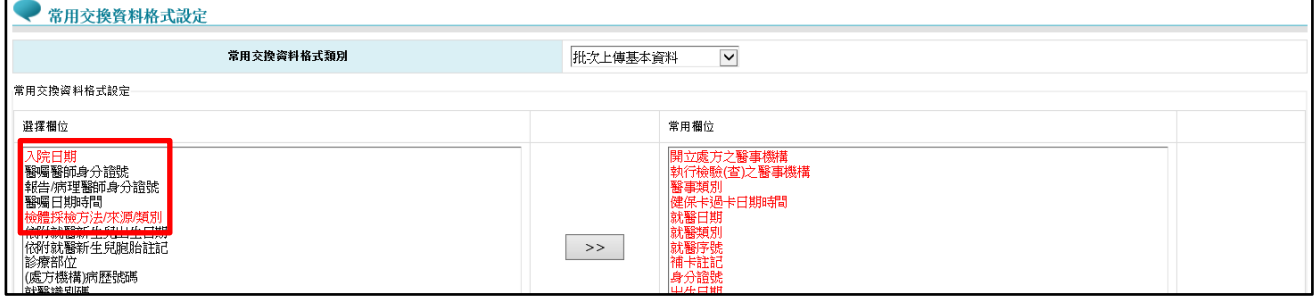

### 8. 設定完成後,點選「送出」按鈕。

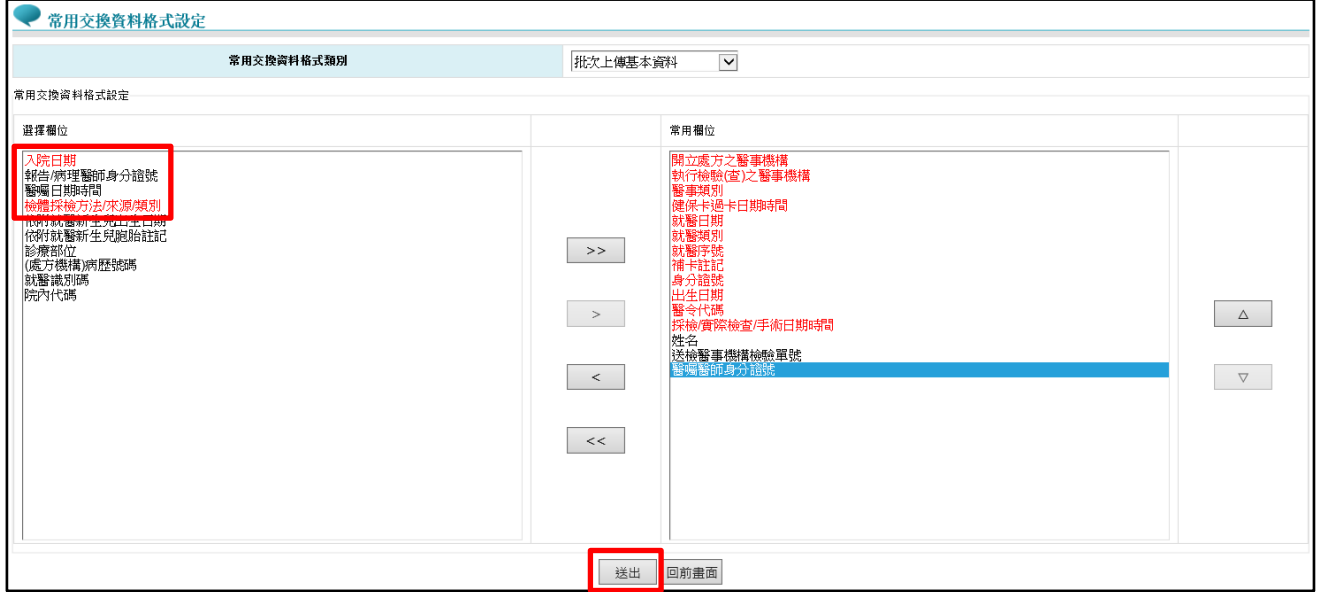

若「選擇欄位」中有未加入「常用欄位」的「必填欄位」,將顯示提 示訊息「\*\*\*\*、\*\*\*\*\*\*\*為必填欄位」。

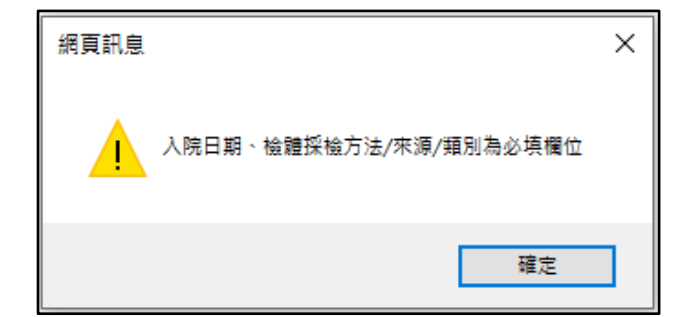

設定成功時,顯示提示訊息:

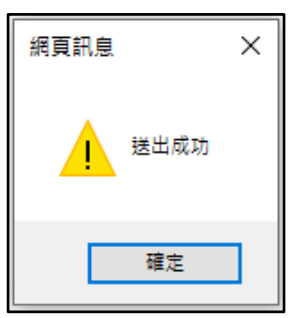

#### <span id="page-32-0"></span>二、資料查詢及維護作業

點選服務項目「健保檢驗(查)資料交換系統」下之「資料查詢及維 護作業」進入資料查詢及維護作業主畫面。

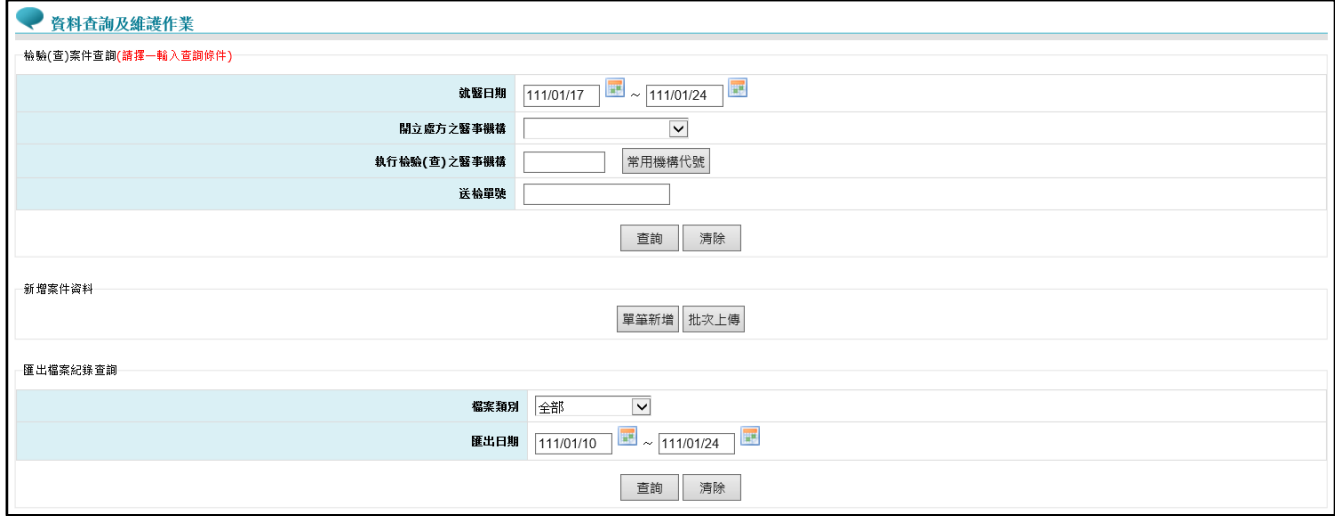

<span id="page-32-1"></span>(一)檢驗(查)案件查詢

1. 輸入『就醫日期』、『開立處方之醫事機構』、『執行檢驗(查)之醫事機 構』或『送檢單號』至少一項查詢條件,點選「查詢」按鈕後,即

顯示符合條件的檢驗(查)案件清單畫面。(可查詢近 6 個月內的資

料,且一次只能查詢一家送檢醫事機構的一個月資料)

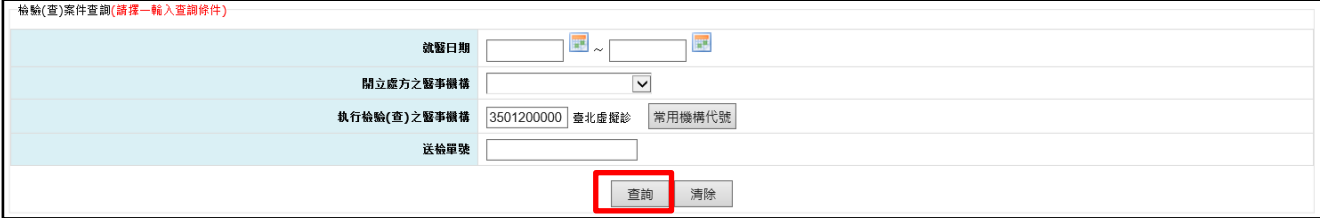

#### 查詢結果畫面:

(1) 待處理(未新增檢驗(查)報告資料):

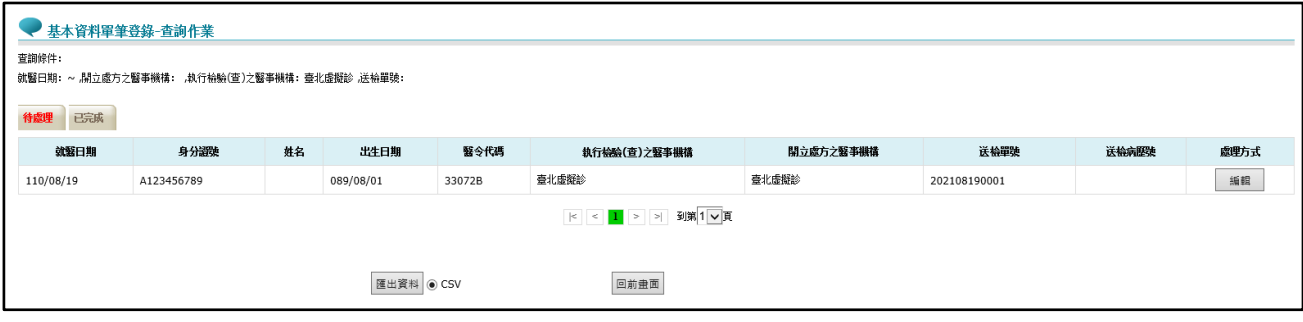

(2) 已完成(已新增檢驗(查)報告資料):

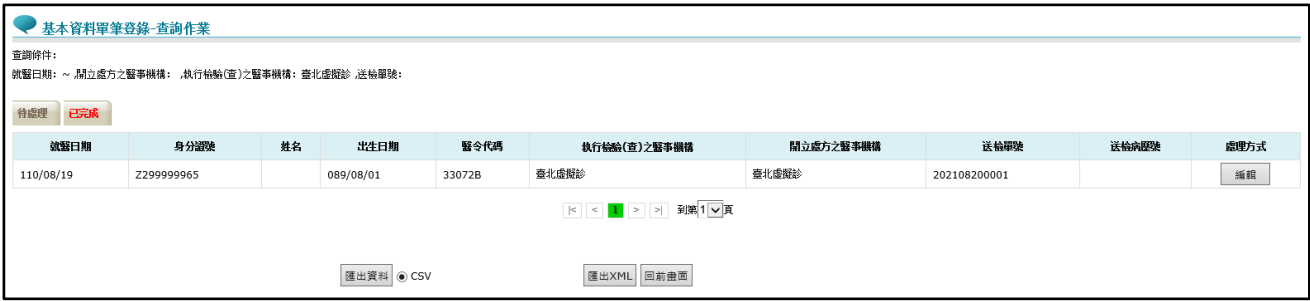

2. 點選「編輯」按鈕,可進入該筆檢驗(查)案件單筆維護的畫面,相關 詳細操作說明可參考本文件項次[「肆、二、](#page-37-0)(二)」。

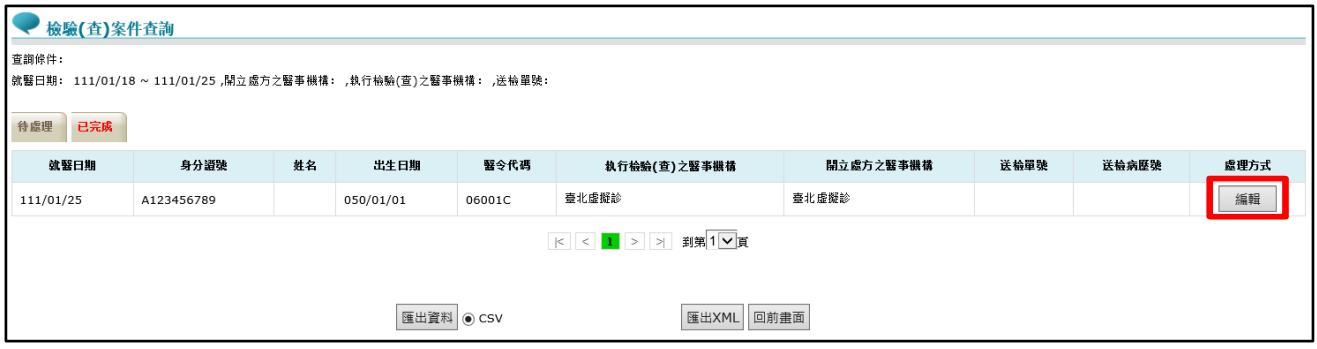

(1) 進入單筆編輯畫面,即可編輯可異動之欄位、增加報告序號或刪 除報告序號,此時只是畫面上編輯,尚未存檔。

### 註:不可異動之欄位輸入框以反灰且不可修改的狀態呈現。

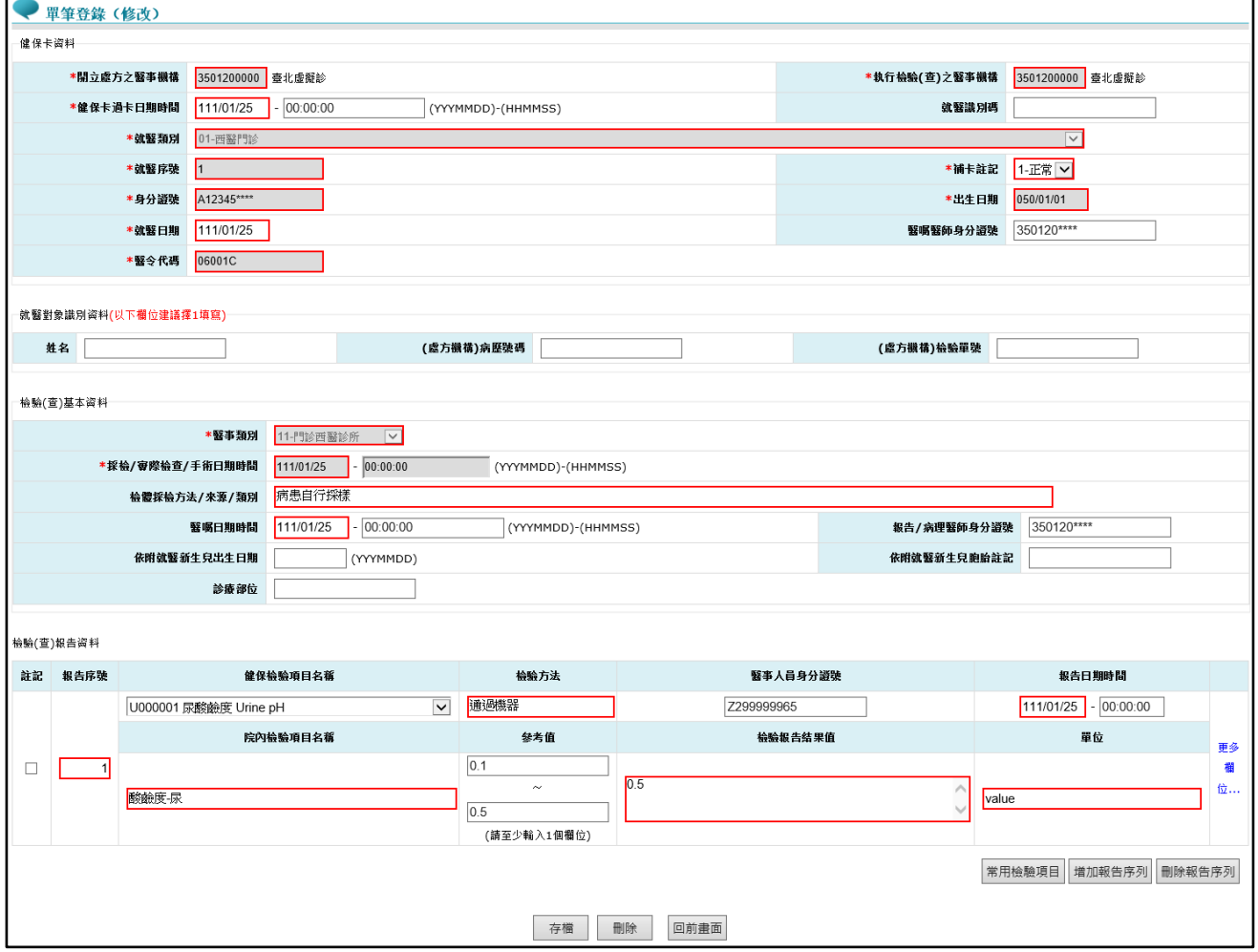

(2) 確認資料皆已更正完成,點選「存檔」按鈕,若更正成功,則顯 示提示訊息「存檔成功」。

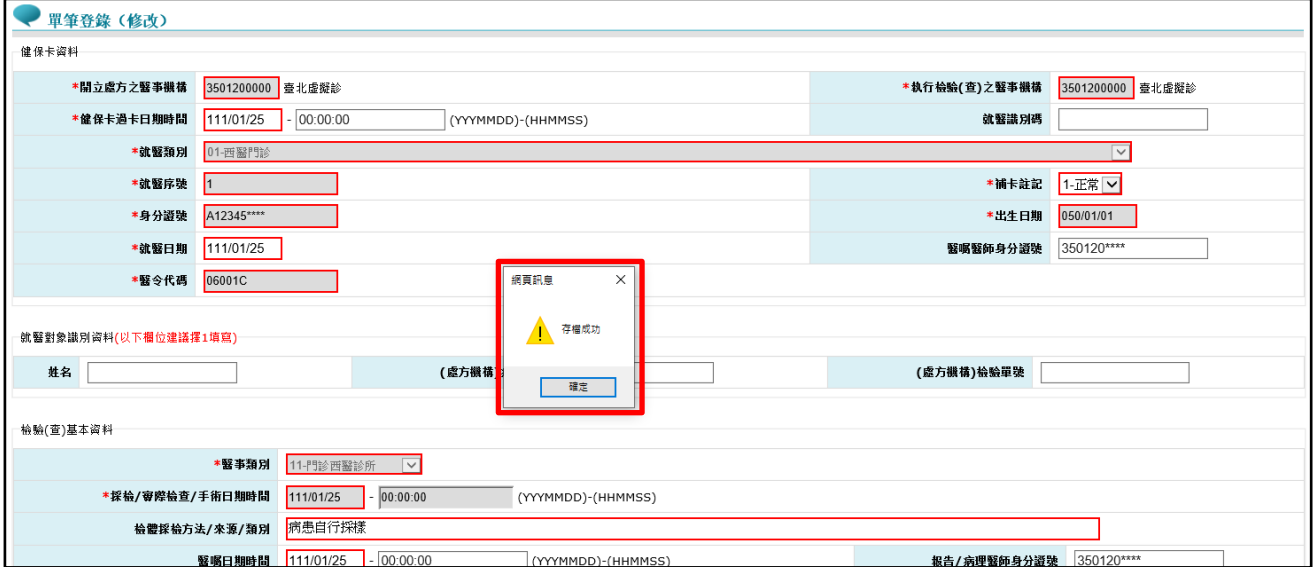

3. 匯出 CSV 檔

於查詢結果畫面,可一次產製所有符合查詢條件之檢驗(查)案件清 單。

(1) 點擊「匯出資料」按鈕。

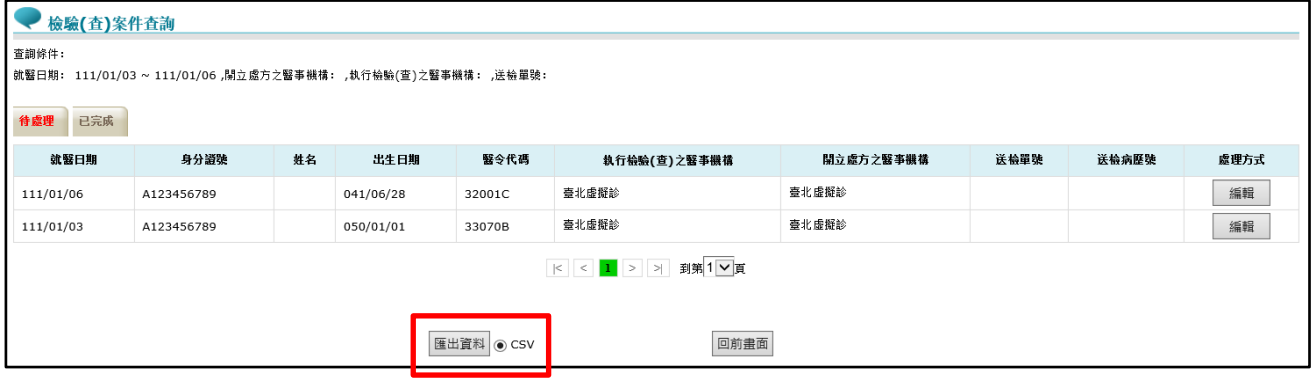

(2) 確認筆數後,請點選「確定」按鈕。

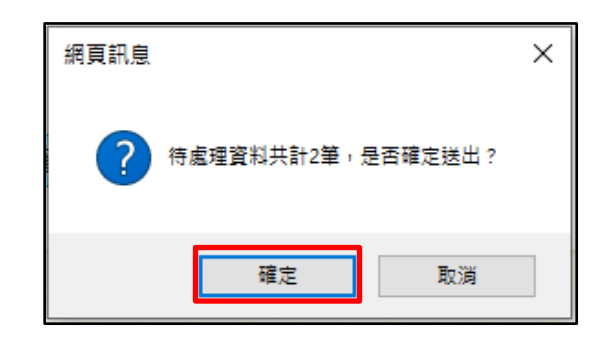

(3) 送出成功後,請待 30 分鐘後至本作業之「匯出檔案紀錄查詢」 查詢產製結果,相關操作說明可參考本文件項次[「肆、二、](#page-47-1)

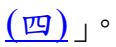

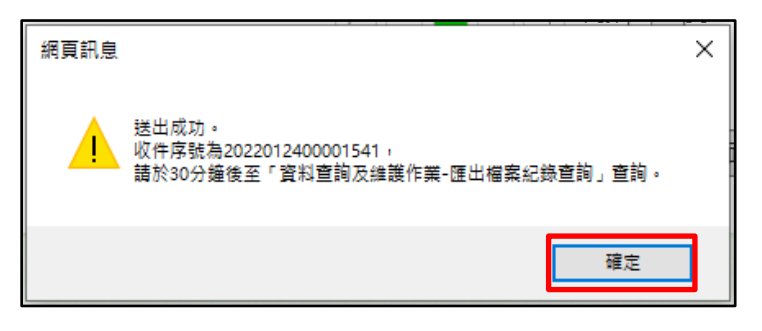

4. 匯出 XML 檔(僅已完成之檢驗(查)案件頁籤提供此功能) 於查詢結果畫面,可一次產製所有符合查詢條件之檢驗(查)案件清 單。

(1) 點擊「匯出 XML」按鈕。

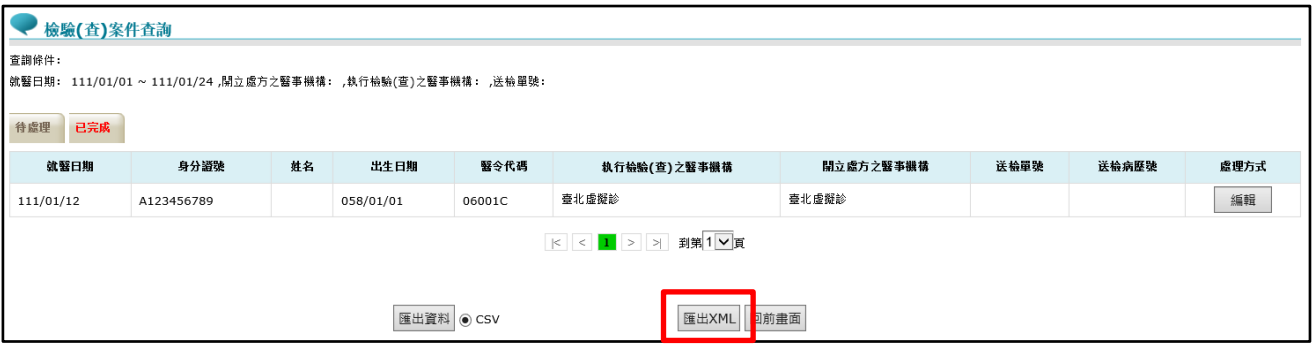

(2) 若登入院所之特約類別為 9(檢驗所)或 B(放射所),則跳出視 窗「請選擇醫事類別下拉選單」,選擇醫事類別後,請點選「確 定送出」按鈕。

註:此處選擇之醫事類別會於產製 **XML** 檔時,由系統代入檔案 中各筆資料的『醫事類別』欄位。

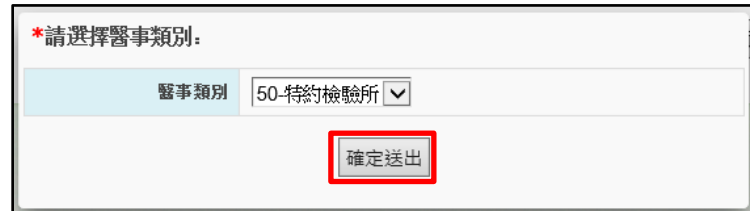

(3) 確認筆數後,請點選「確定」按鈕。

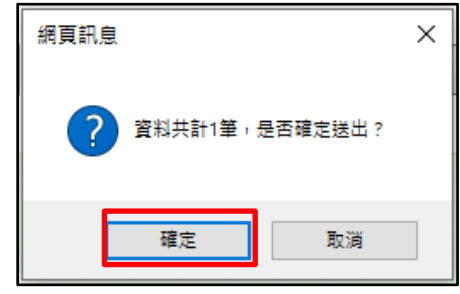

(4) 送出成功後,請待 30 分鐘後本作業之「匯出檔案紀錄查詢」查 詢產製結果,相關操作說明可參考本文件項次[「肆、二、](#page-47-1)(四)」。

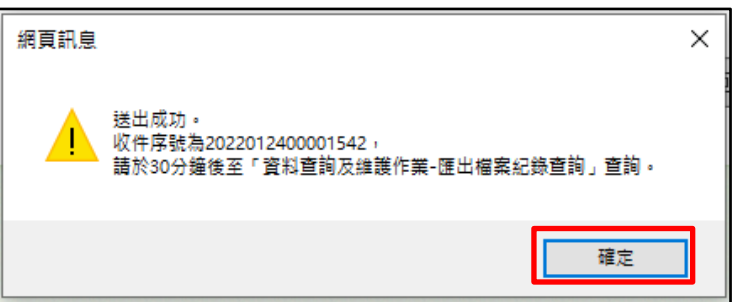

<span id="page-37-0"></span>(二)新增案件資料 – 單筆新增

1. 點選「單筆新增」按鈕,系統導頁至檢驗(查)案件單筆維護的畫面。

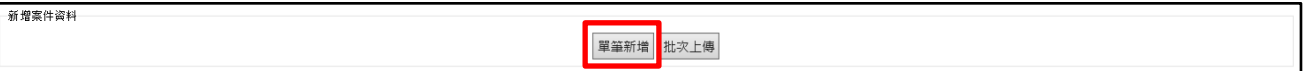

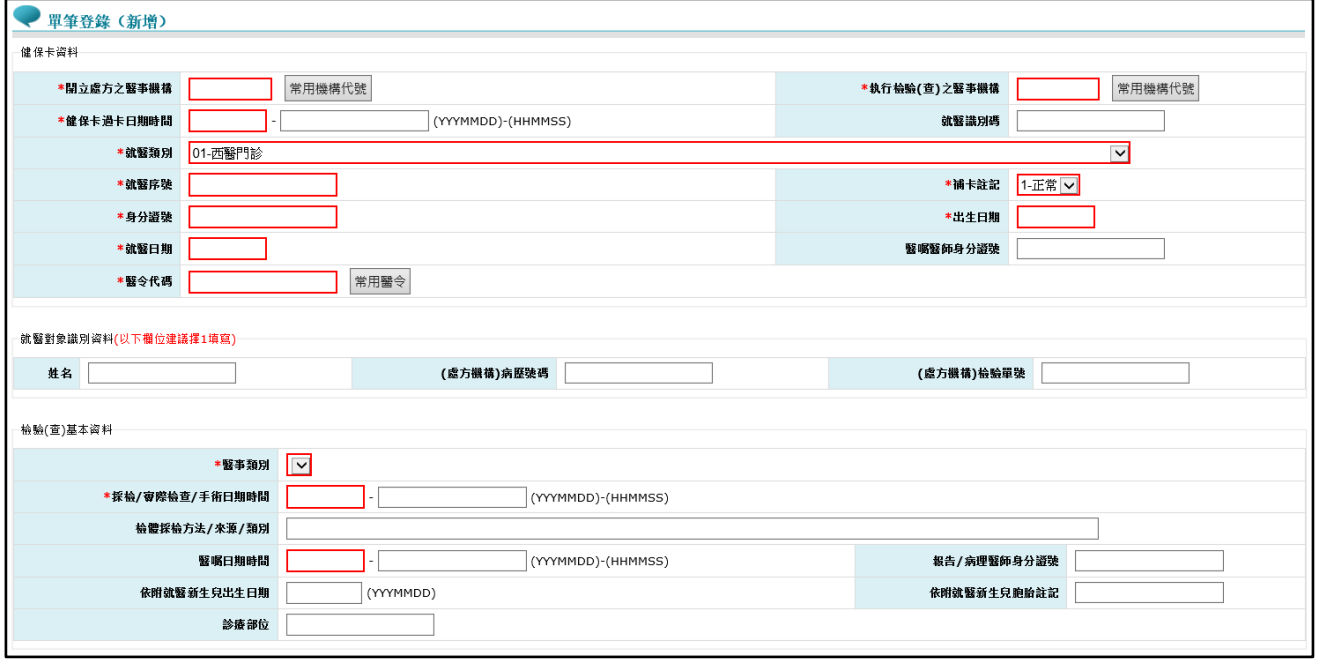

2. 點選開立處方之醫事機構的「常用機構代號」按鈕,系統開啟常用 開立處方之醫事機構清單,在清單中點選該筆醫事機構,可將該醫 事機構之資料帶入。

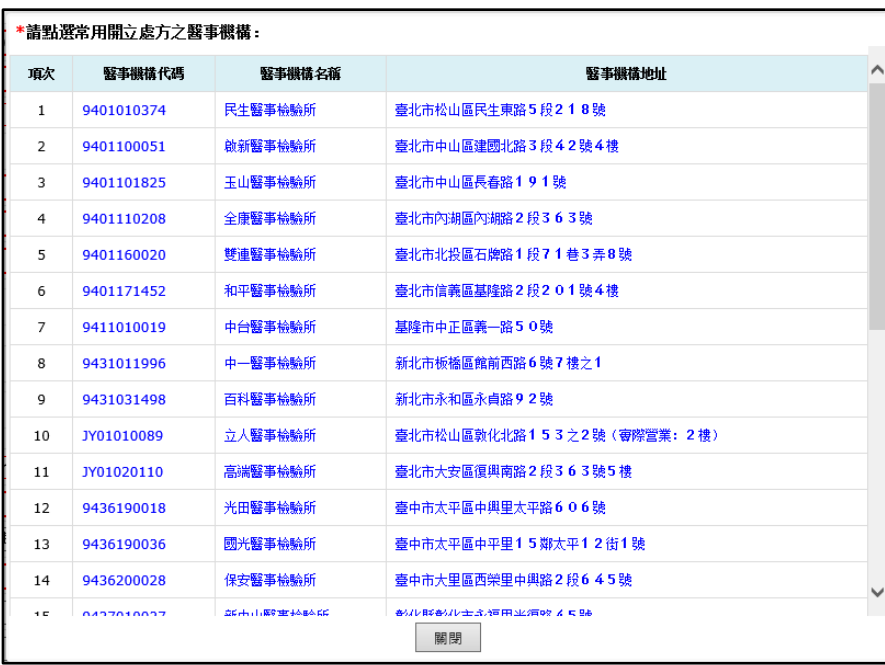

# 3. 醫事類別預設為空的,填入開立處方之醫事機構後,即帶出醫事類

別下拉選單。

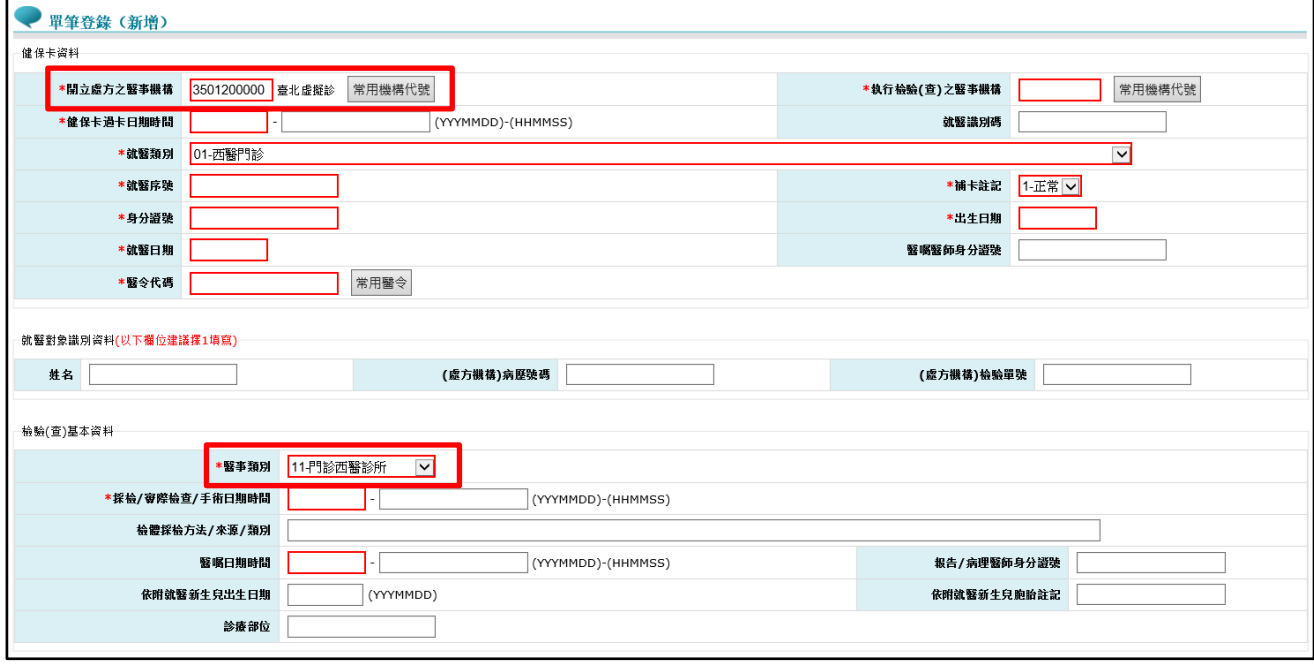

4. 點選執行檢驗(查)之醫事機構的「常用機構代號」按鈕,系統開啟常 用執行檢驗(查)之醫事機構清單,在清單中點選該筆醫事機構,可將 該醫事機構之資料帶入。

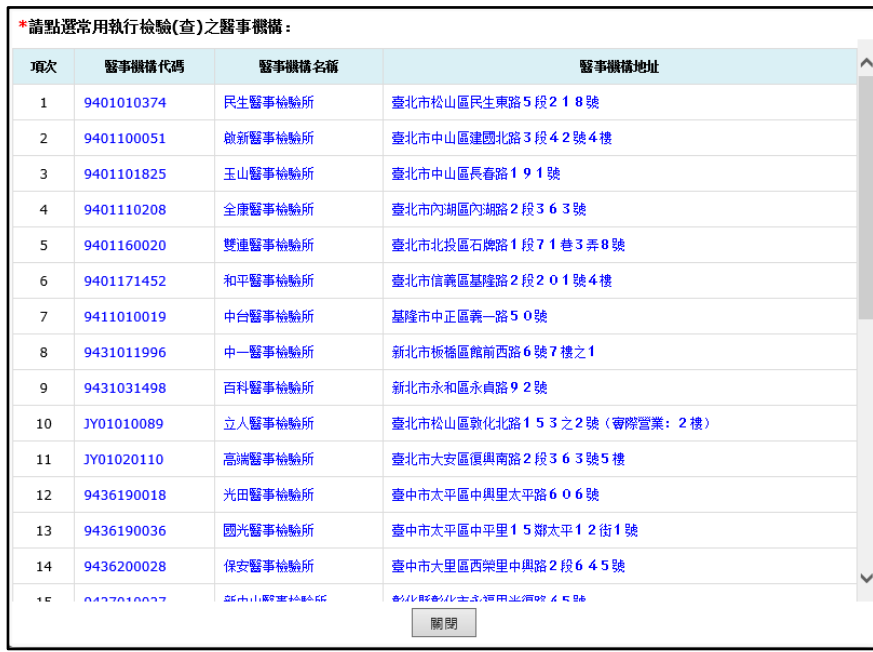

5. 點選醫令代碼的「常用醫令」按鈕,系統開啟常用醫令清單,在清 單中點選該筆醫令,可將該醫令之資料帶入。

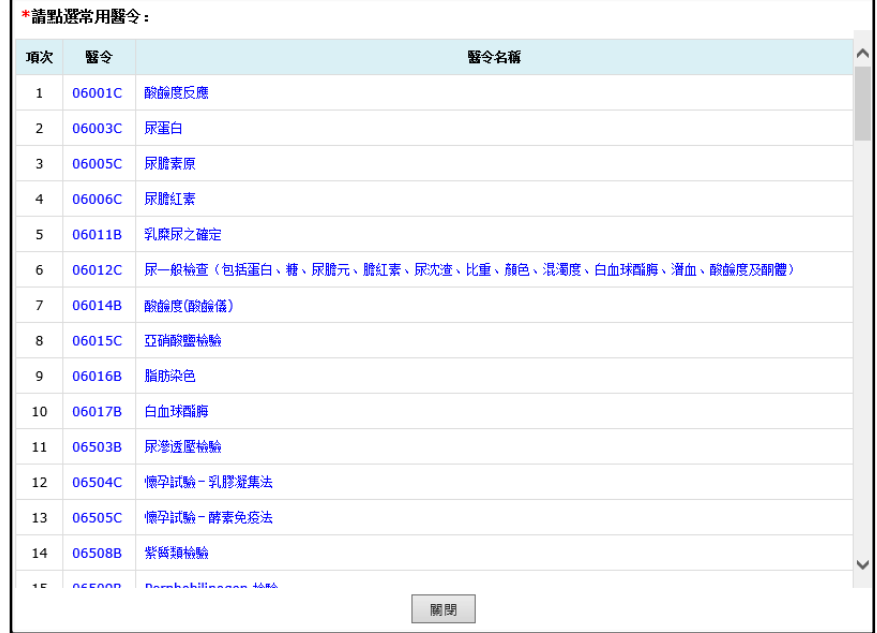

6. 檢驗(查)報告資料預設不顯示,填入醫令代碼後,即帶出此區塊,輸 入欄位會以報告類別區分提供可輸入的欄位。

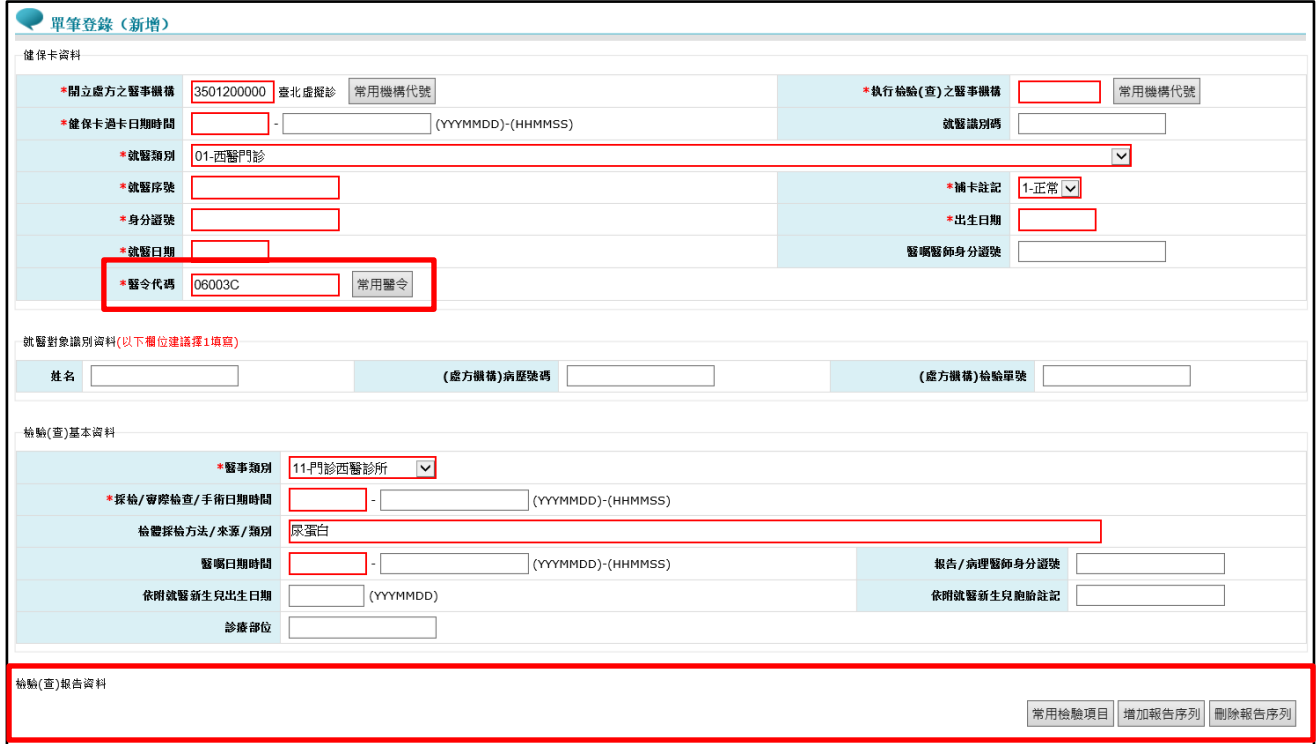

#### 報告類別 1:

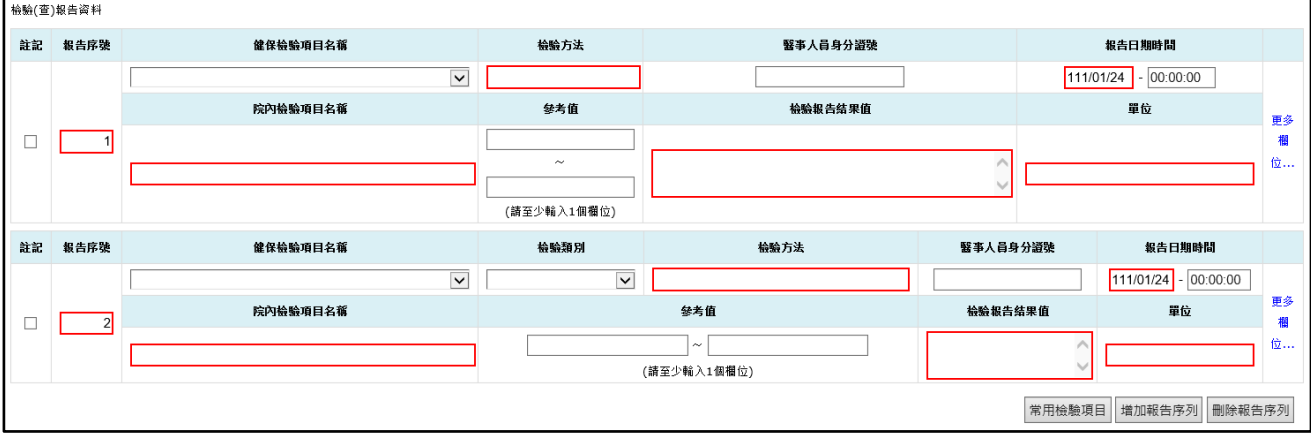

報告類別 2:

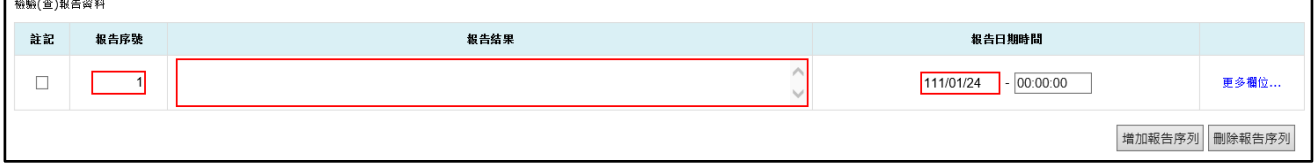

報告類別 3:

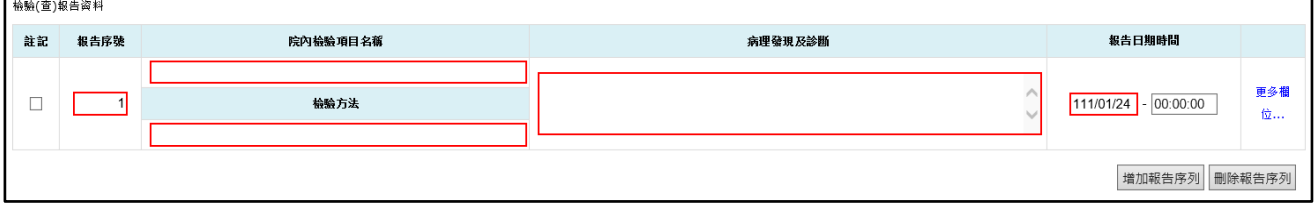

- (1) 常用檢驗項目:
	- A. 若已於常用設定的「常用醫令及檢驗項目」中進階設定做常 用檢驗項目的設定,點選「常用檢驗項目」按鈕後,即帶出 健保建議上傳項目及院所自訂上傳項目。

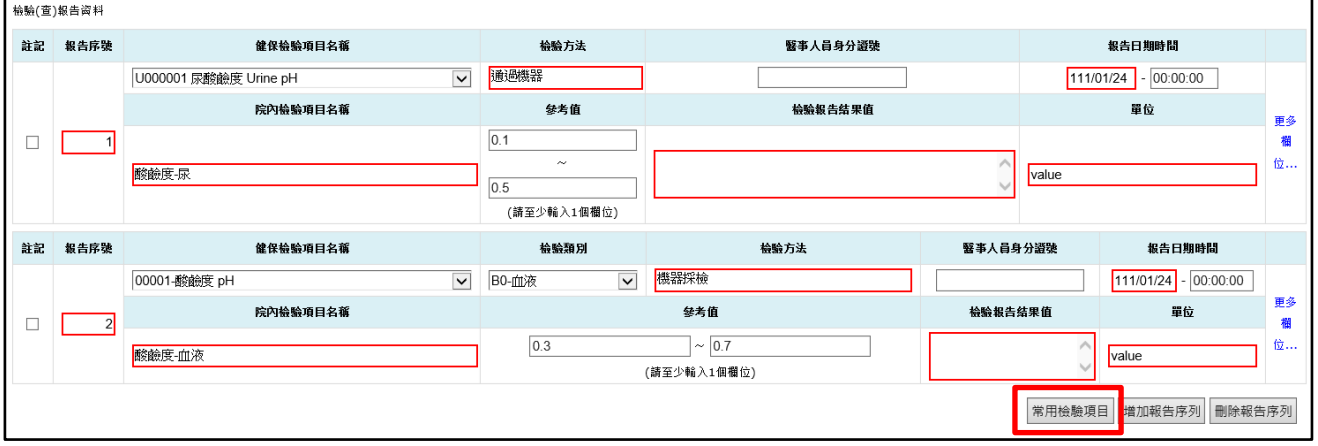

B. 若該醫令代碼無健保建議上傳項目且院所並無新增院所自訂

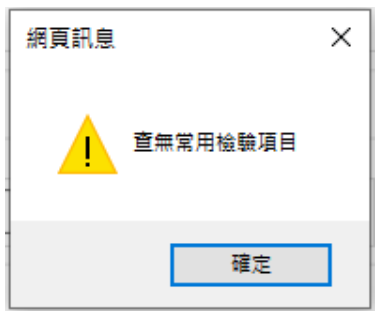

上傳項目,則顯示提示訊息「查無常用檢驗項目」。

(2) 增加報告序號:

A. 新增一筆空白資料的欄位,此時只是畫面上新增,尚未存 檔。

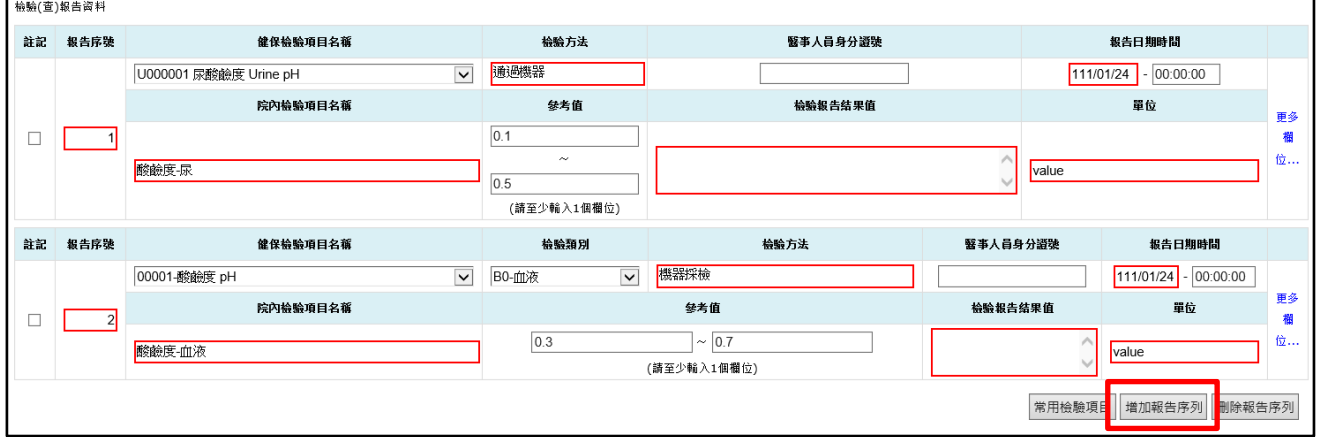

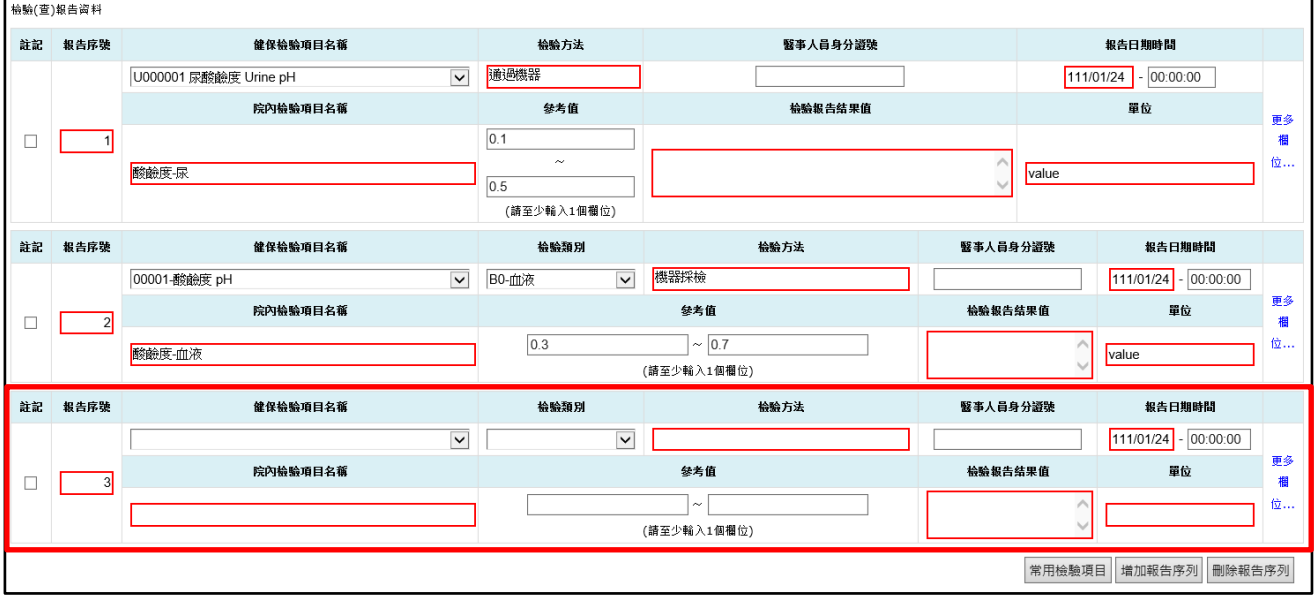

- (3) 刪除報告序號:
	- A. 『註記』欄位至少要勾選一筆,否則顯示提示訊息「請選擇 任一報告序號」。

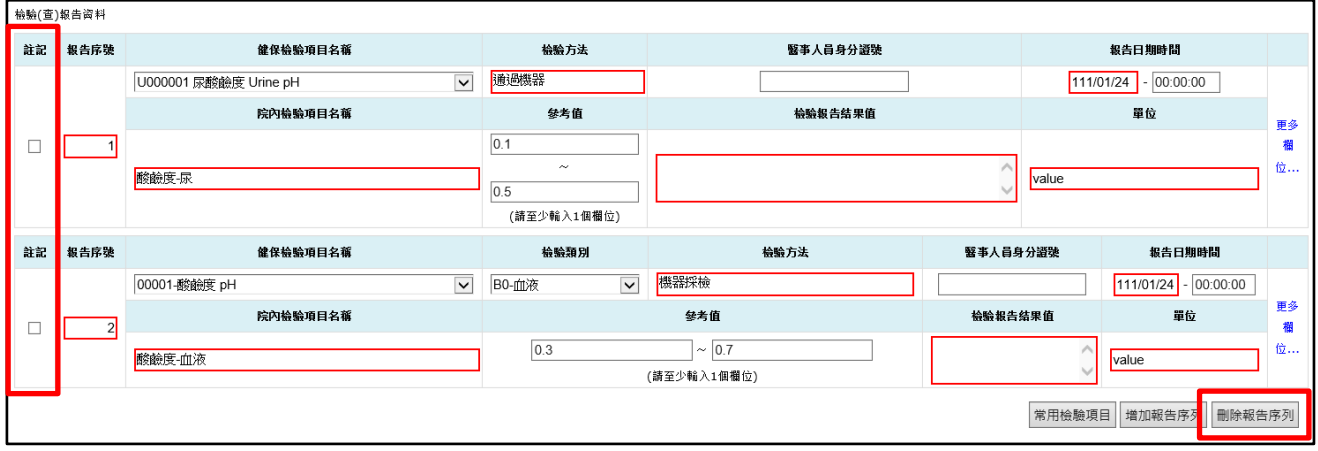

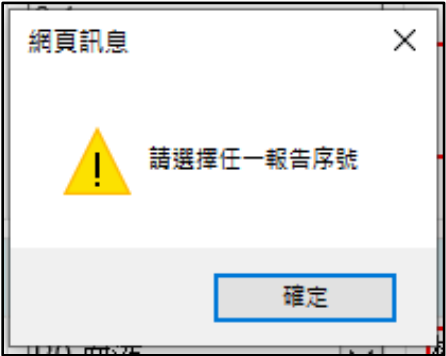

### B. 刪除『註記』欄位被勾選的資料,此時只是畫面上刪除,尚

未存檔。

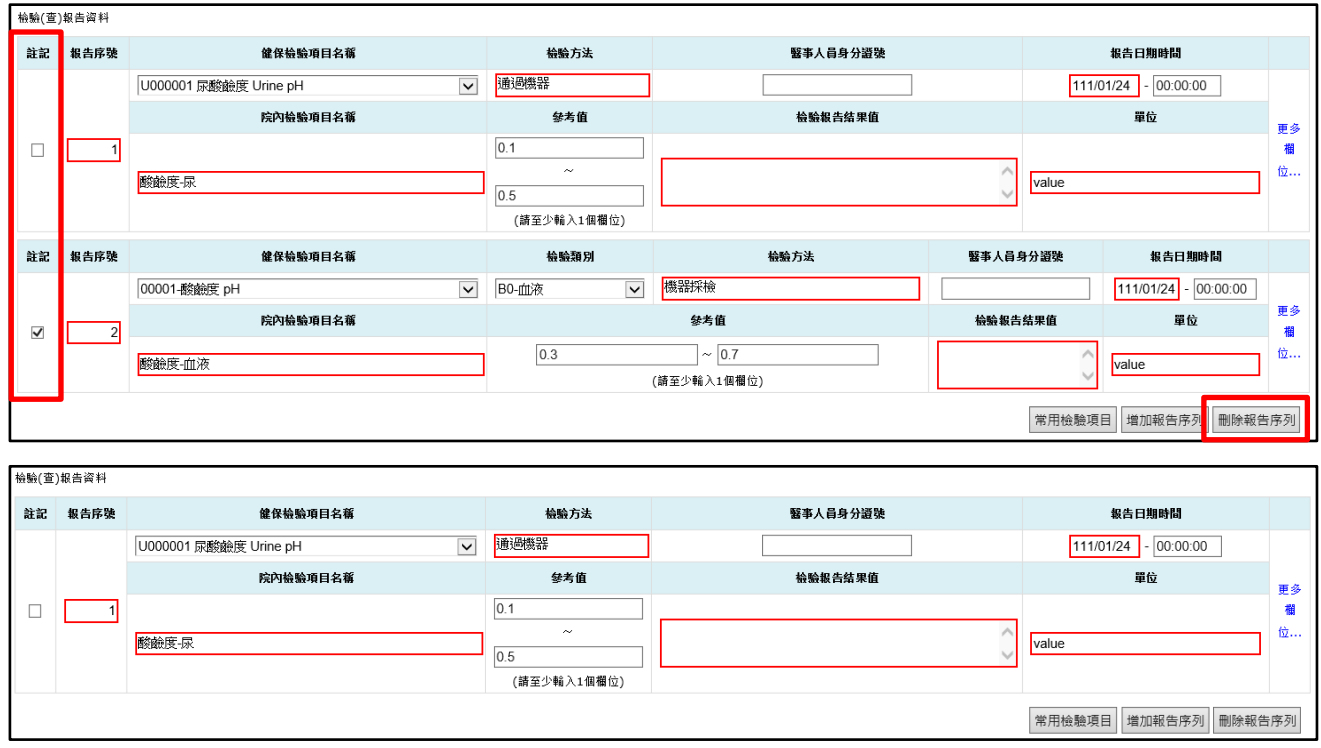

- (4) 更多欄位…
	- A. 開啟「檢驗(查)報告資料區塊 更多欄位」視窗,提供更多 欄位輸入,視窗中的欄位會以報告類別區分提供可輸入的欄 位。
	- B. 輸入完成,點選「關閉」按鈕,此時只是畫面上新增,尚未 存檔。

報告類別 1:

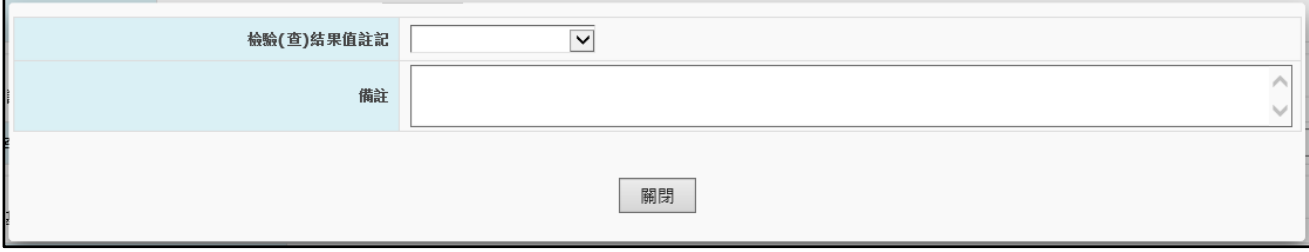

٦

報告類別 2:

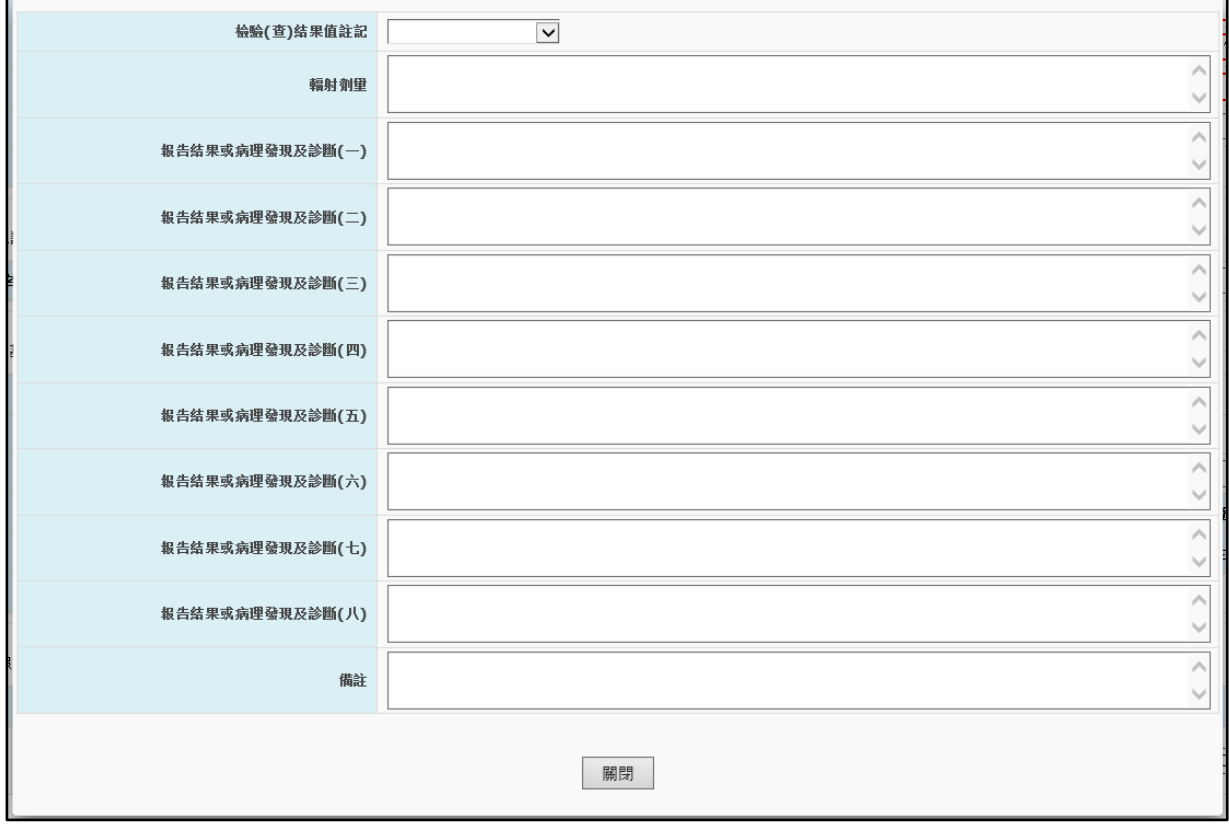

報告類別 3:

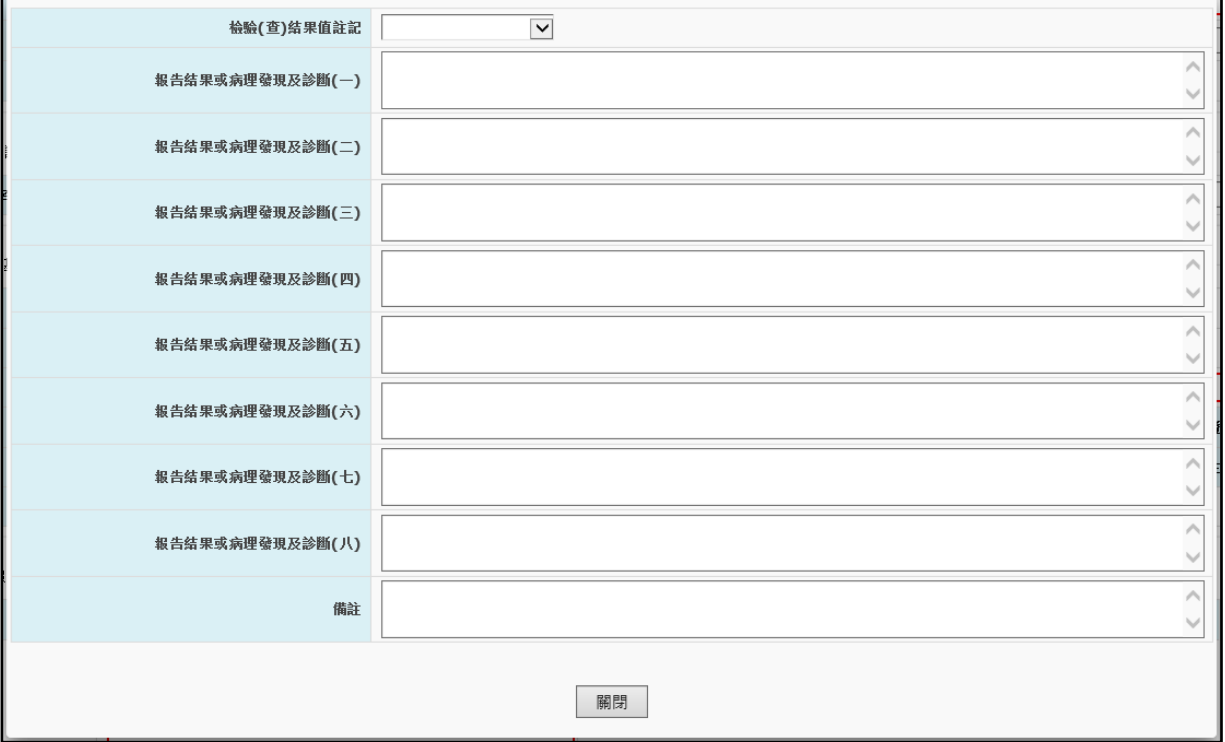

## (5) 確認資料皆已填寫無誤,點選「存檔」按鈕。

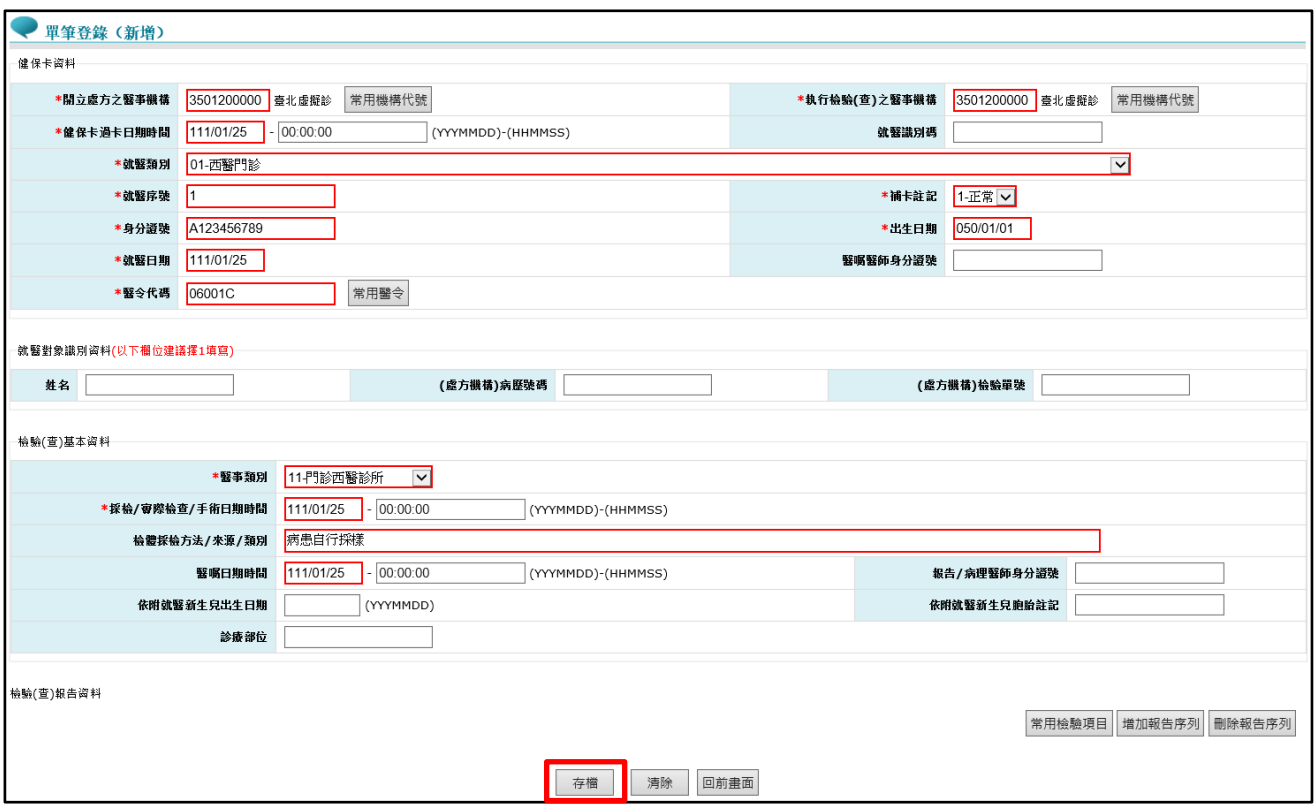

### (6) 若新增成功,則顯示提示訊息「存檔成功」。

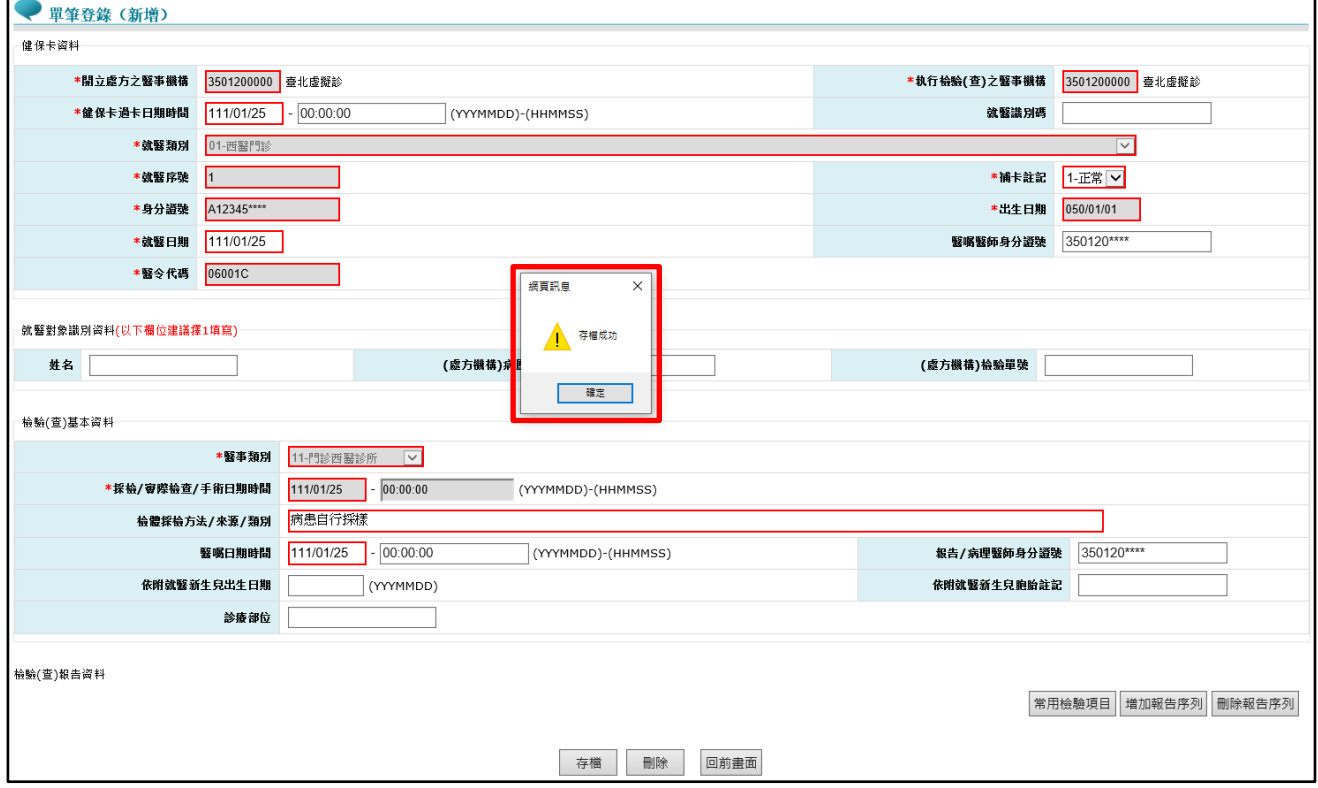

<span id="page-47-0"></span>(三)新增案件資料 – 批次上傳

1. 點選「批次上傳」按鈕,系統導頁至批次作業主畫面,相關操作說 明可參考本文件項次[「肆、三」](#page-49-0)。

<span id="page-47-1"></span>(四)匯出檔案紀錄查詢

1. 選擇「檔案類別」及輸入「匯出日期」等條件,點選「查詢」按 鈕,即顯示符合條件的匯出檔案紀錄結果清單。

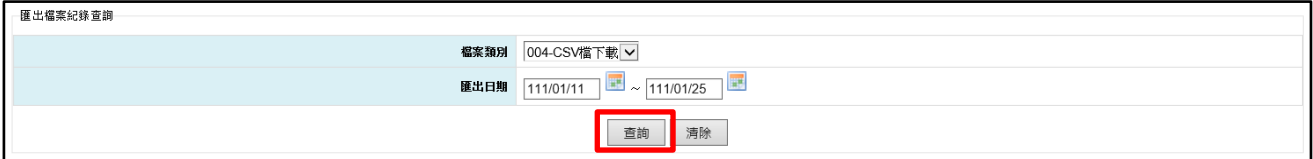

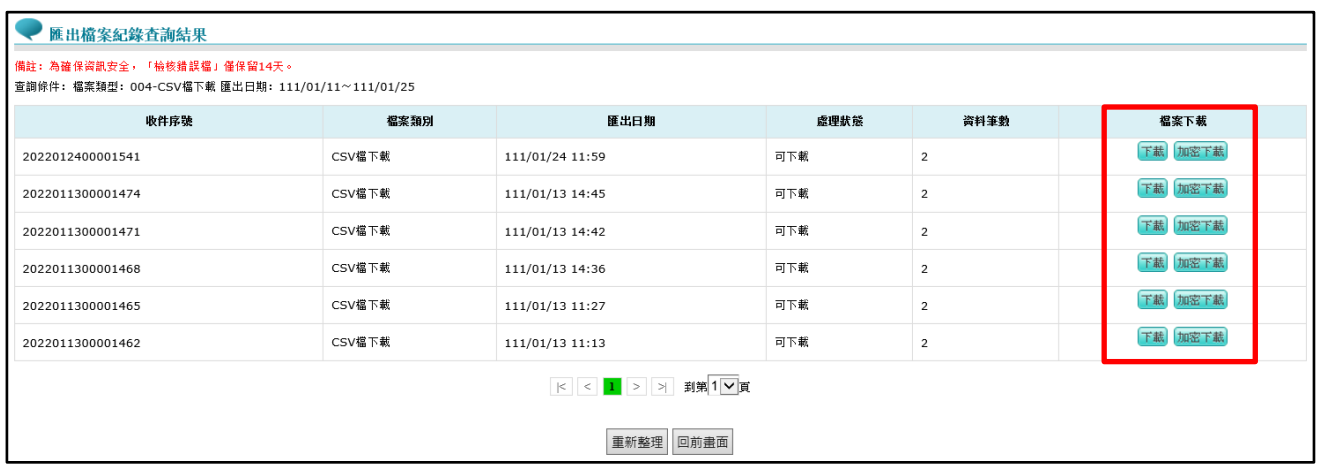

- 2. 若資料產製成功,可點選「下載」按鈕或「加密下載」按鈕,以取 得已產製之檔案,為確保資訊安全,檔案於網站僅保留兩週。
- 3. 點選「下載」按鈕,畫面下方會出現類似「您要開啟或儲存來自 xx.xx.xx.xx 的檔案名稱.zip?」的訊息。

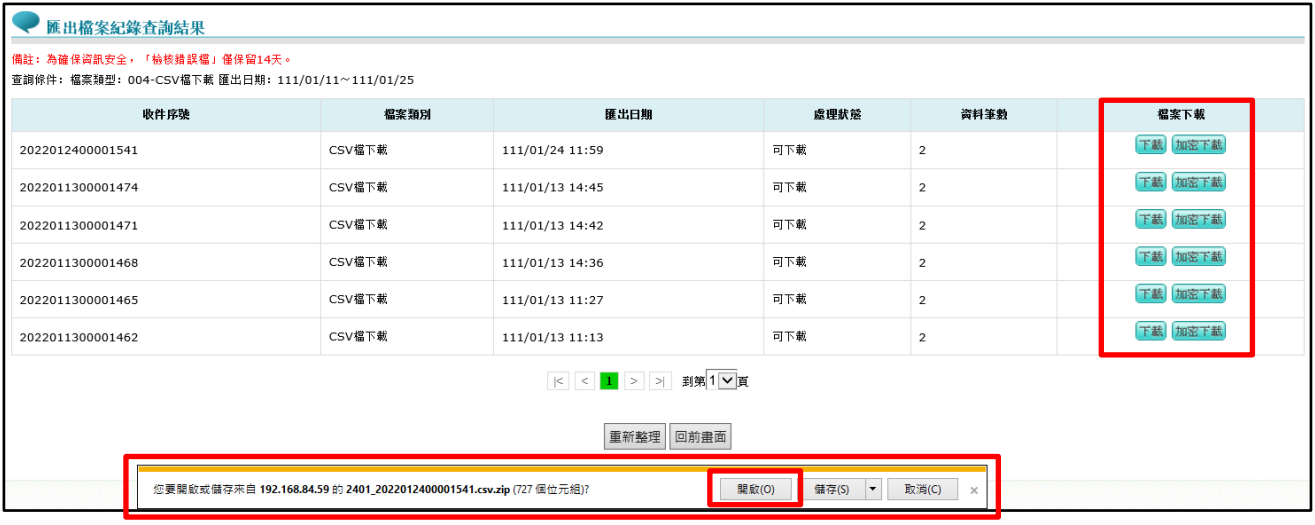

### 4. 接續步驟 3,點選「開啟」後,會出現下載的壓縮檔案。

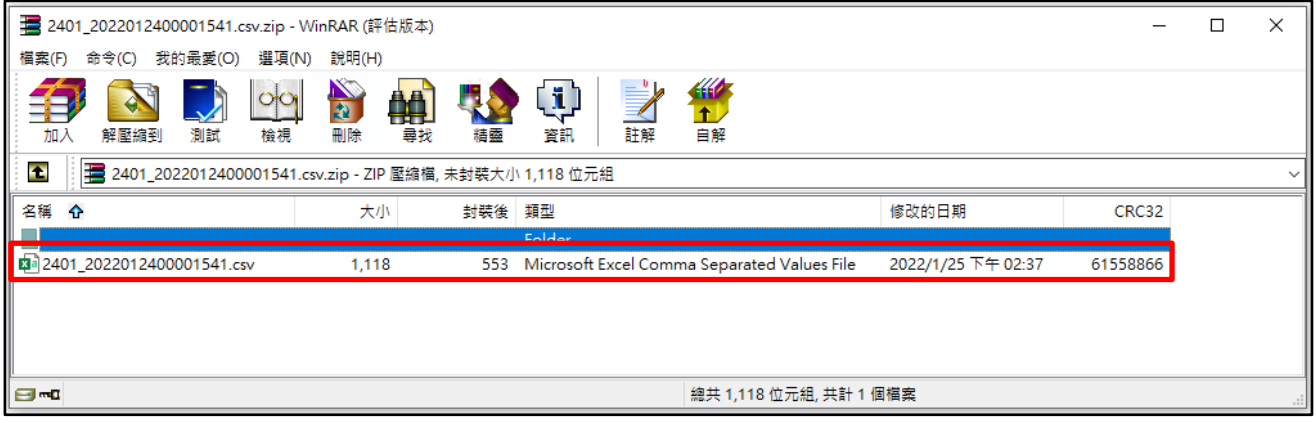

5. 若選擇「加密下載」,點選下方紅框處檢視檔案內容,請輸入登入者 「身分證字號」進行解密,解密成功即可檢視檔案內容。

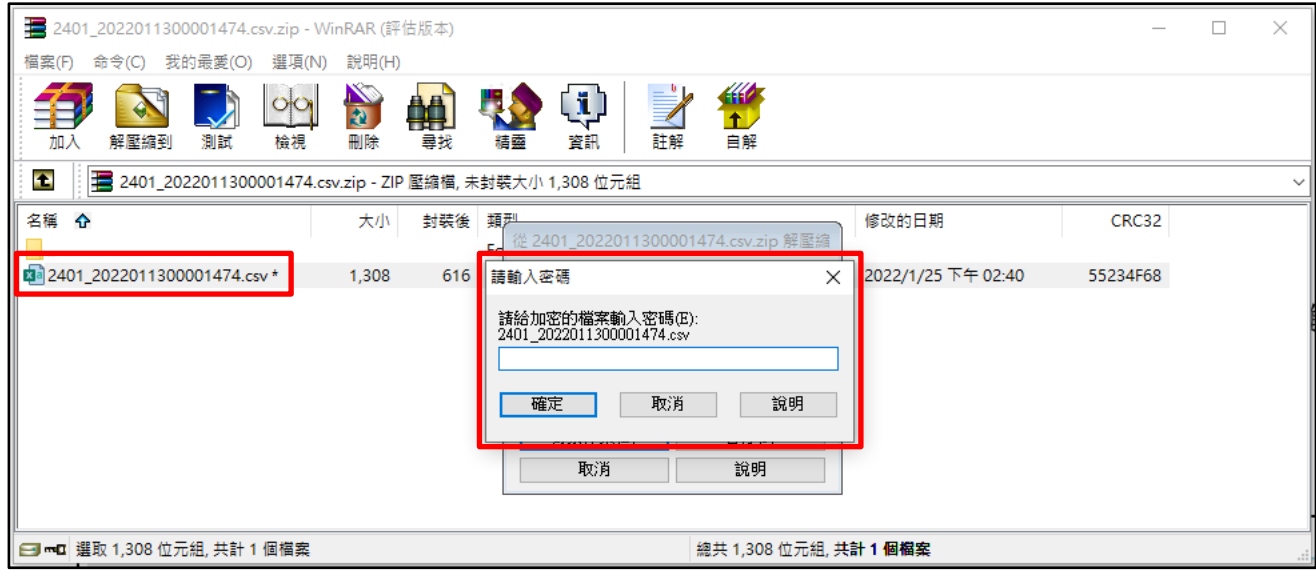

- 6. 匯出 CSV 資料格式:
	- (1) 若院所已有設定交換資料格式,則依院所自訂之資料格式匯出 CSV 檔,否則,依照系統預設欄位與排序匯出 CSV 檔。
	- (2) 系統預設欄位及順序請參考本文件項次[「肆、一、](#page-24-0)(四)、3、  $(4)$
- 7. 匯出 XML 資料格式比照「檢驗(查)結果每日上傳格式」。

#### <span id="page-49-0"></span>三、批次作業

點選服務項目「健保檢驗(查)資料交換系統」之「批次作業」進入 批次作業主畫面。

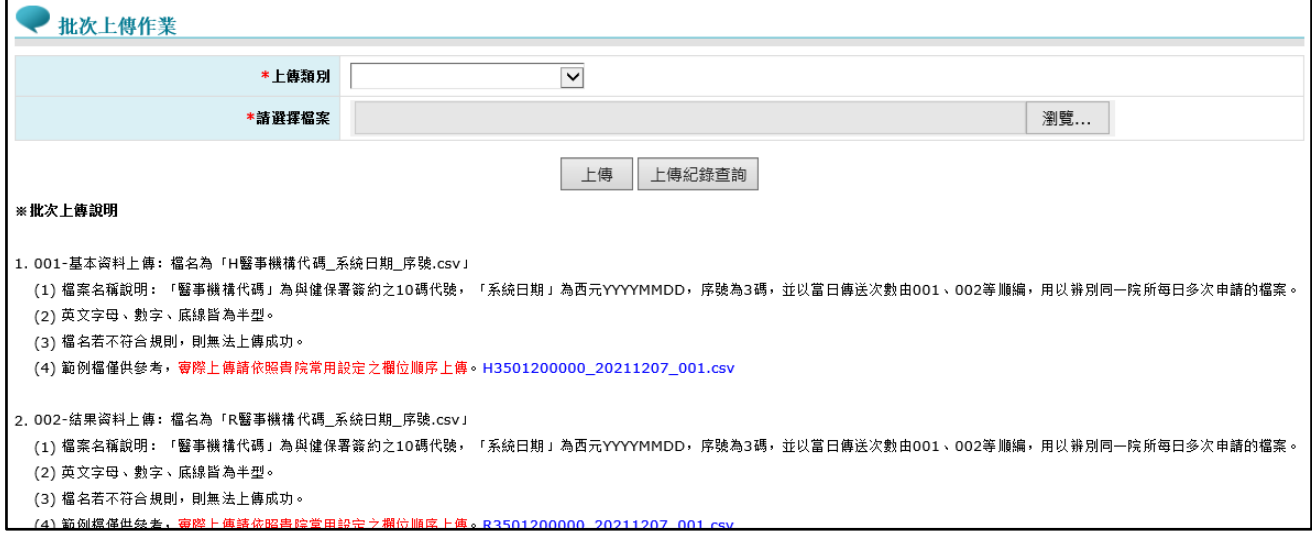

### <span id="page-49-1"></span>(一)上傳

### 1. 請選擇上傳類別後,點選「瀏覽」按鈕選擇要上傳的檔案。

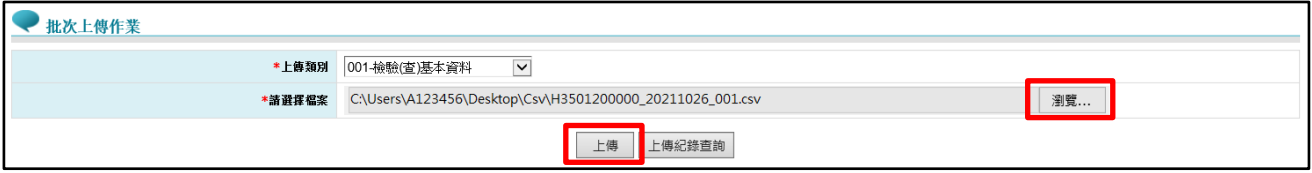

2. 上傳檔案需依規則命名,檔案命名規則:

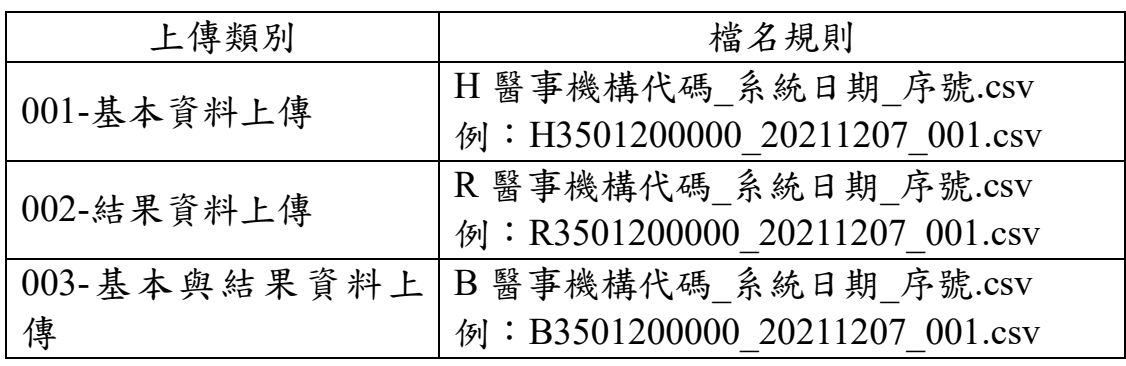

若日期不為系統日期,則提示訊息「日期不等於系統日」。

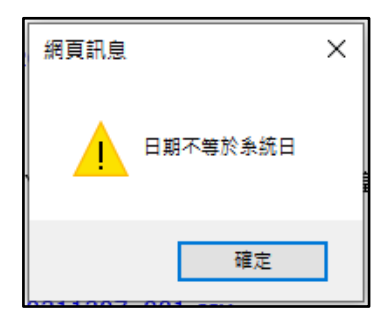

若序號重複,則提示訊息「流水號重複」。

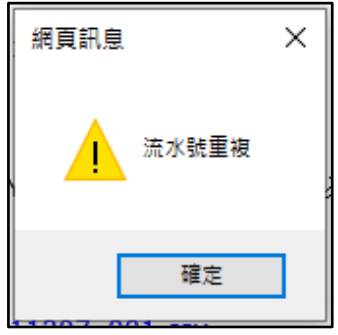

3. 點選「上傳」按鈕,上傳檔案成功會出現如下圖之上傳結果畫面, 檢核結果需至本作業的「上傳結果查詢」查看。

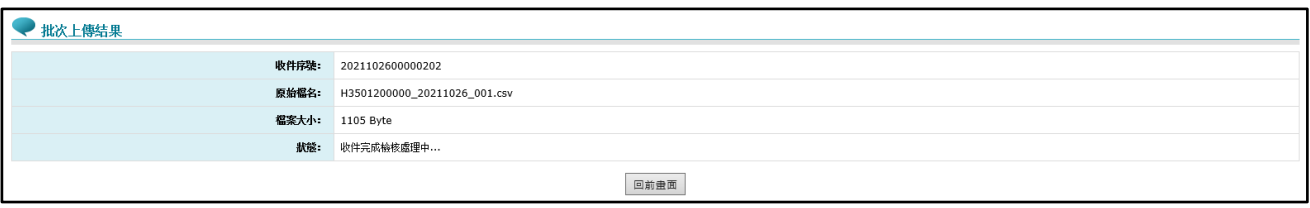

<span id="page-51-0"></span>(二)上傳紀錄查詢

1. 請點選「上傳紀錄查詢」按鈕,系統帶出查詢條件輸入視窗。

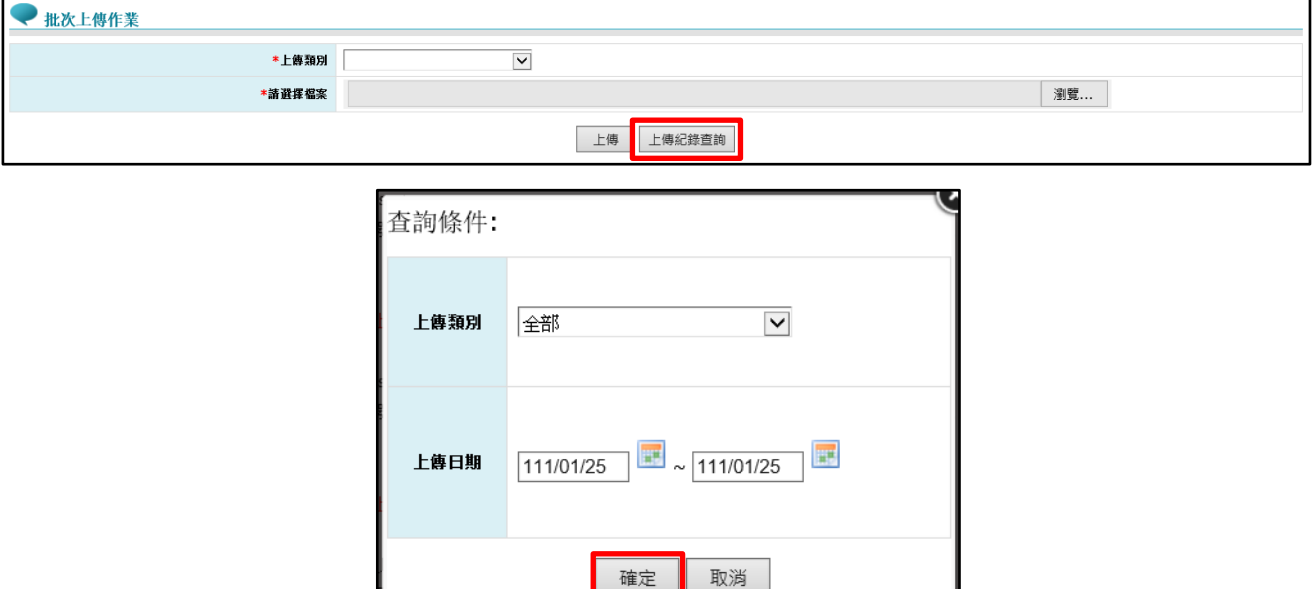

2. 選擇「上傳類別」及輸入「上傳日期」等查詢條件,點選「確定」 按鈕後,即顯示符合查詢條件的批次上傳紀錄結果清單。

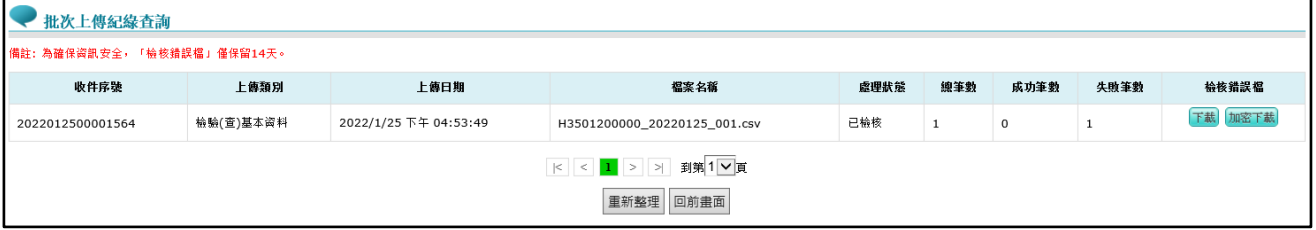

- (1) 批次資料上傳之檢核作業為部分資料檢核正確即予以收載。
- (2) 提供「檢核錯誤檔下載」功能,可查看資料傳送錯誤原因。
- (3) 若上傳檔案的內容檢核失敗,可點選「下載」或「加密下載」按 鈕,查看該檔案的錯誤訊息,為確保資訊安全,檔案於網站僅保 留兩週。
- (4) 點選「下載」按鈕,畫面下方會出現類似「您要開啟或儲存來自

xx.xx.xx.xx 的檔案名稱.zip?」的訊息。

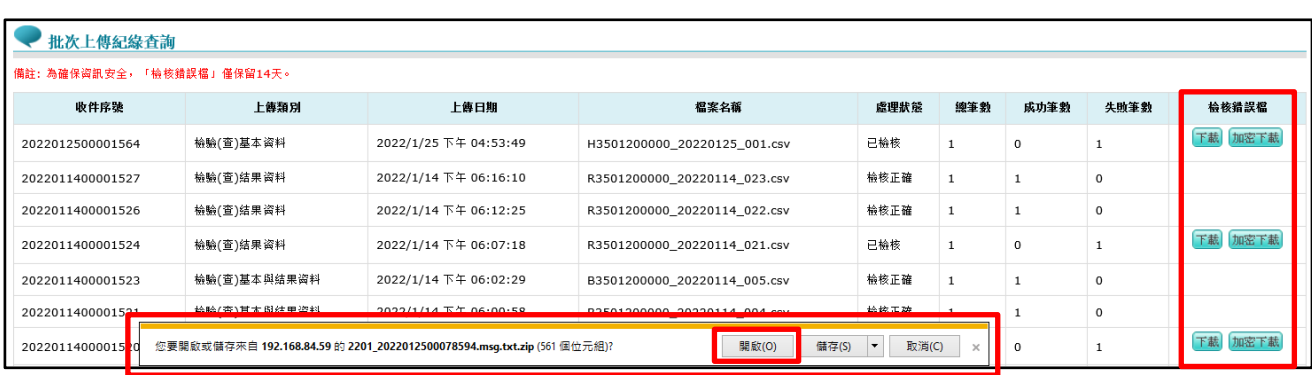

### (5) 接續步驟 4,點選「開啟」後,會出現上傳的壓縮檔案。

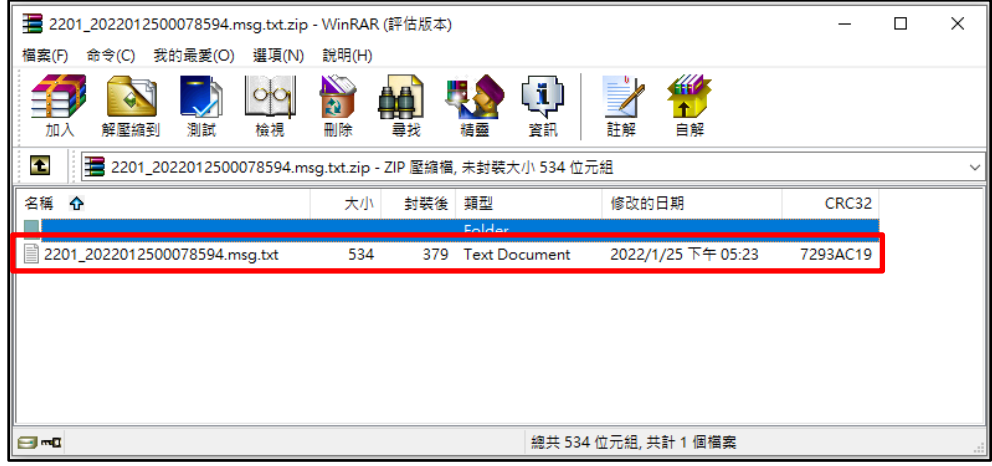

(6) 若選擇「加密下載」,點選紅框處檢視檔案內容,請輸入登入者

「身分證字號」進行解密,解密成功即可檢視檔案內容。

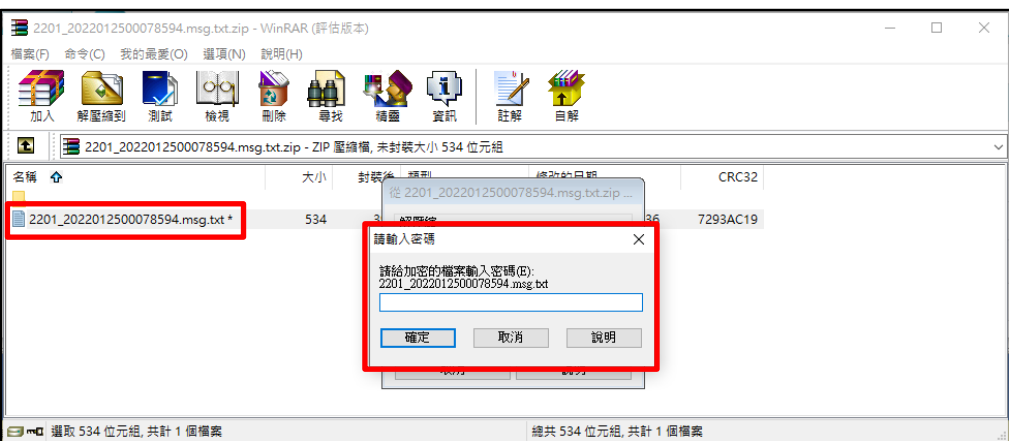

(7) 請依錯誤訊息修正上傳的檔案內容,再進行上傳。上傳內容錯誤 之檢核結果範例如下圖:

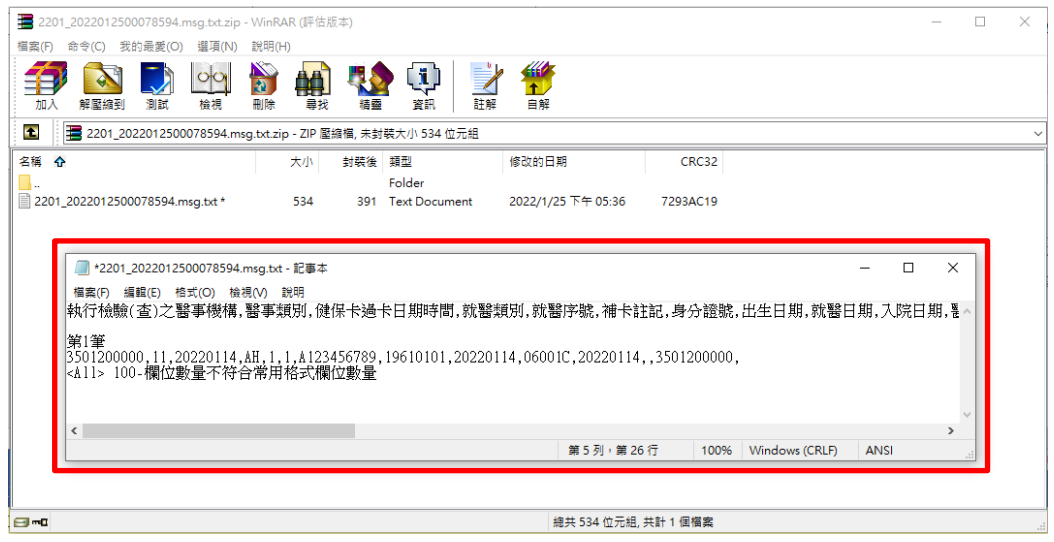

- 3. 上傳 CSV 資料格式:
	- (1) 若院所已有設定交換資料格式,則依院所自訂之資料格式檢核上 傳檔案的欄位資料與順序,否則,依照系統預設欄位與順序檢核 上傳中的檔案資料。
	- (2) 「001-基本資料上傳」,系統預設欄位及順序請參考本文件項次 [「肆、一、](#page-21-0)(四)、3、(1)」。
	- (3) 「002-結果資料上傳」,系統預設欄位及順序請參考本文件項次  $\lceil$ 肆、一、(四)、 $3 \cdot (2)$ 」。
	- (4) 「003-基本與結果資料上傳」,系統預設欄位及順序請參考本文 件項次[「肆、一、](#page-23-0)(四)、3、(3)」。